# Maxxyz

# user manual

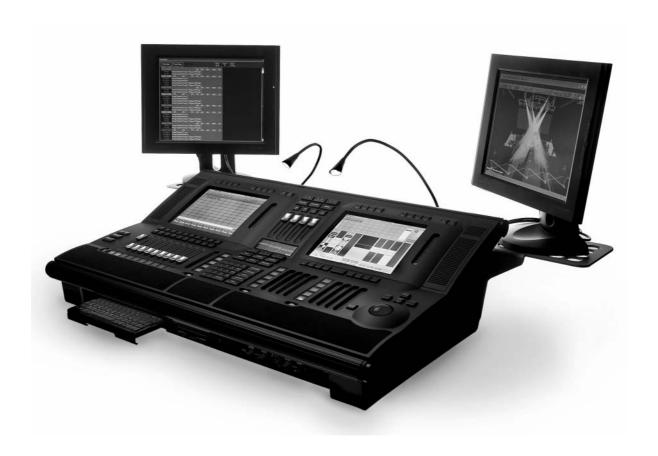

For Use with Software Version 1.3.78

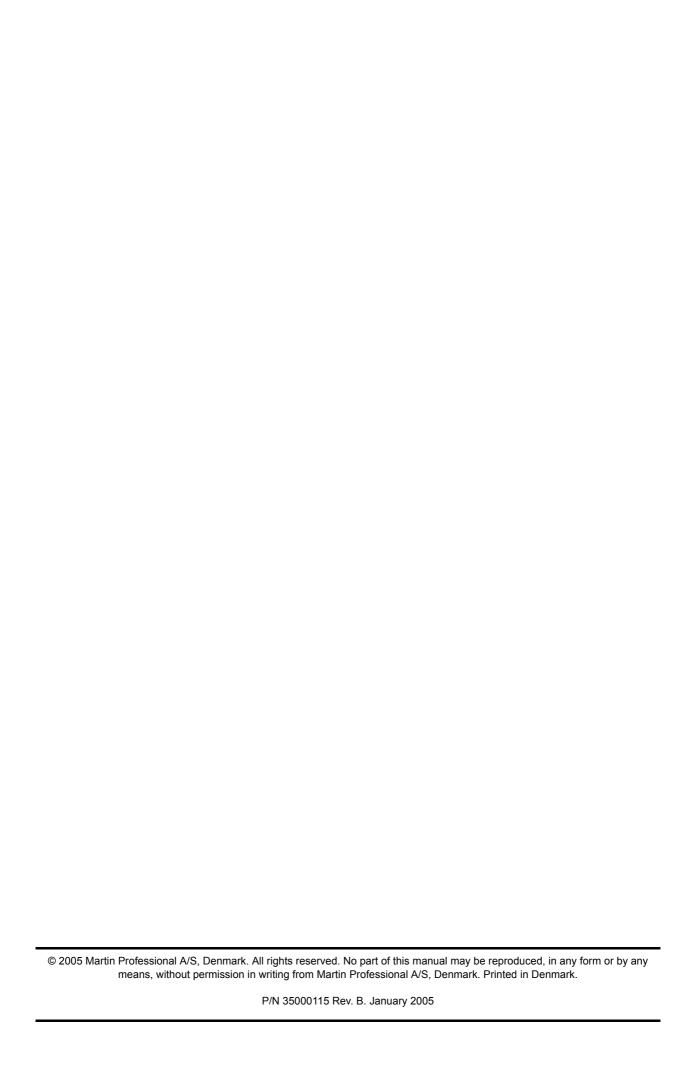

# **Table of Contents**

| Introduction                                             | g   |
|----------------------------------------------------------|-----|
| MAXXYZ SAFETY INFORMATION                                | 9   |
| INCLUDED ITEMS                                           | 9   |
| UNPACKING/PACKING THE CONSOLE                            | 4.6 |
| UNPACKING THE CONSOLE                                    |     |
| PACKING THE CONSOLE                                      |     |
| PACKING THE CONSOLE                                      |     |
| SETTING UP THE CONSOLE                                   |     |
| CONNECTING DMX DEVICES                                   |     |
| CONNECTING THE DMX LINK                                  |     |
| AC POWER                                                 |     |
| POWER SUPPLY                                             |     |
| Power connection                                         | 12  |
| MAXXYZ LAYOUT AND DESCRIPTION                            | 13  |
| Types of Controls                                        |     |
| THE PLAYBACK CONTROLS                                    |     |
| THE PROGRAMMER CONTROLS                                  |     |
| TRACKBALL CONTROL                                        |     |
| SLIDER POTENTIOMETER (FADER)                             |     |
| GROUP MASTERS                                            |     |
| OPERATOR AUDIO                                           |     |
| DISPLAY SCREENS                                          |     |
| DEFAULT PLAYBACK SCREENS                                 |     |
| DEFAULT PROGRAMMER SCREENS                               |     |
| EDITING DISPLAY SCREENS                                  |     |
| EDITING DISPLAT SCREENS                                  |     |
| STARTING THE MAXXYZ                                      | 21  |
| PATCHING FIXTURES                                        | 20  |
| ADDING FIXTURES TO THE PATCH                             |     |
|                                                          |     |
| PATCH SHORTCUT                                           |     |
| DELETING FIXTURES FROM PATCH                             |     |
| DELETING A FIXTURE FROM PATCH                            |     |
| THE MAXXYZ VISUALIZER                                    |     |
| LOADING THE MAXXYZ VISUALIZER                            | 33  |
| MAXXYZ VISUALIZER TOOLBARS                               | 35  |
| THE MISCELLANEOUS BAR                                    | 35  |
| THE OPERATIONS BAR                                       |     |
| THE CAMERA OPERATIONS BAR                                |     |
| THE CAMERA BAR                                           | 38  |
| THE DISPLAY MODE BAR                                     | 38  |
| SELECTING FIXTURES                                       | 30  |
| SELECTING FIXTURES USING THE MAIN KEYPAD                 |     |
| SELECTING FIXTURES AND SPECIFYING AN INTENSITY           |     |
| SELECTING/DESELECTING ALL FIXTURES IN THE PROGRAMMER     |     |
| USING THE SELECTED FIXTURES SCREEN                       |     |
| FIXTURE SELECTION ORDER                                  |     |
| Moving a Specified Fixture                               |     |
| RANDOM FIXTURE ORDER                                     |     |
| REVERSING FIXTURE ORDER                                  |     |
| USING THE FIXTURE FILTER                                 |     |
| FIXTURE SELECTION ORDER, FILTERING AND RECORDING GROUPS. |     |
| USING THE FIXTURES SCREEN                                |     |
| COING THE FIATURES OUREEN                                | 4i  |

| SELECTED/DESELECTED AND ACTIVE/INACTIVE        |    |
|------------------------------------------------|----|
| DESELECTING FIXTURES                           |    |
| CLEARING SELECTED FIXTURES                     | 47 |
| MANIPULATING FIXTURES                          | 48 |
| THE 3D VISUALIZER                              |    |
| FAST FOCUS                                     | 49 |
| Position Fanning                               |    |
| OTHER FAN OPTIONS                              |    |
| Programmer Control                             |    |
| THE PROGRAMMER TOUCH SCREEN                    |    |
| DISPLAY SELECTION                              | 55 |
| ATTRIBUTE CONTROL                              |    |
| ATTRIBUTE POP-UP (DIRECT ACCESS) WINDOW        |    |
| EFFECTS CONTROL                                |    |
| MISCELLANEOUS CONTROLS                         |    |
| COMMAND LINE                                   | 58 |
| Configuring Your Show                          | 50 |
| GROUPS                                         |    |
| RECORDING GROUPS                               |    |
| MOVING AND COPYING GROUPS                      |    |
| To Move or Copy an Individual Group            |    |
| To Move or Copy a Range of Groups              |    |
| EDITING GROUPS                                 |    |
| TO ADD FIXTURES TO AN EXISTING GROUP           |    |
| TO REPLACE THE FIXTURES IN AN EXISTING GROUP   |    |
| TO REMOVE A FIXTURE FROM A GROUP               |    |
| DELETING A GROUP                               |    |
| SELECTING GROUPS                               |    |
| GROUP PAGES                                    |    |
| Presets                                        |    |
| THE PRESET SCREEN                              |    |
| RECORDING PRESETS                              |    |
| MOVING AND COPYING PRESETS                     |    |
| EDITING PRESETS                                |    |
| To Add Fixtures to a Preset                    |    |
| TO REPLACE THE FIXTURES IN AN EXISTING PRESET  |    |
| DELETING A PRESET                              |    |
| THE PROGRAMMER WINDOW                          | 69 |
| Programmer Modes                               |    |
| THE PROGRAMMER DISPLAY                         |    |
| LOADING FIXTURES INTO THE PROGRAMMER           |    |
| LOADING THE PROGRAMMER USING FIXTURE SELECTION |    |
| LOADING THE PROGRAMMER USING EDIT              |    |
| LOADING THE PROGRAMMER USING LOAD              |    |
| THE LOAD OPTIONS WINDOW                        |    |
| LOADING GROUPS                                 |    |
| Using "Load Load"                              |    |
| CAPTURING A SNAPSHOT OF THE STAGE USING LOAD   |    |
| Loading an Individual Attribute                |    |
| Using Load to Clone Fixtures                   |    |
| LOADING A FIXTURE WITH CUE INFORMATION         |    |
| REMOVING ENTIRE FIXTURES FROM THE PROGRAMMER   |    |
| Saving Changes Made in the Programmer          |    |
| RECORDING A CUE                                |    |
| UPDATE                                         |    |
| CLEAR AND THE PROGRAMMER                       |    |
| THE CLEAR OPTIONS WINDOW                       | 82 |

| FAST CLEAR COMMAND CATEGORY                                                                                                    |                                                                                 |
|----------------------------------------------------------------------------------------------------|---------------------------------------------------------------------------------|
| CLEAR OPTIONS CATEGORY                                                                                                    | 83                                                                              |
| Extra Filtering Category                                                                                                    | 83                                                                              |
| CLEARING INDIVIDUAL ATTRIBUTES                                                                                                    | 84                                                                              |
|                                                                                                    |                                                                                 |
| RECORDING CUES                                                                                                    | 86                                                                              |
| THE RECORD OPTIONS WINDOW                                                                                                    |                                                                                 |
| RECORD OPTIONS CATEGORY                                                                                                    |                                                                                 |
| RECORD REMOVE                                                                                                    |                                                                                 |
| Source Options Category                                                                                                    |                                                                                 |
| EXTRA FILTERING CATEGORY                                                                                                    |                                                                                 |
| EXTRA OPTIONS CATEGORY                                                                                                    |                                                                                 |
| FILTER CATEGORY                                                                                                    |                                                                                 |
| DEFAULT CATEGORY                                                                                                    |                                                                                 |
| Modifying Recorded Cues                                                                                                    |                                                                                 |
|                                                                                                    |                                                                                 |
| RE-RECORDING A CUE                                                                                                    |                                                                                 |
| RECORDING A RANGE OF CUES                                                                                                    |                                                                                 |
| DELETING A CUE                                                                                                    |                                                                                 |
| COPYING A CUE                                                                                                    |                                                                                 |
| MOVING A CUE                                                                                                    | 92                                                                              |
| Manage Manage Augus                                                                                                    |                                                                                 |
| WORKING WITH CUES                                                                                                    |                                                                                 |
| PLAYBACK CONTROLS                                                                                                    |                                                                                 |
| SELECTING A CUELIST                                                                                                    |                                                                                 |
| PLAYBACK COMMAND                                                                                                    |                                                                                 |
| DISPLAYS WHEN CUELIST TYPE IS "NONE"                                                                                                    |                                                                                 |
| LCD Key Definitions                                                                                                    |                                                                                 |
| DISPLAYS WHEN CUELIST TYPE IS "CUELIST"                                                                                                    |                                                                                 |
| LCD Key Definitions                                                                                                    |                                                                                 |
| DISPLAYS WHEN CUELIST TYPE IS "CHASE"                                                                                                    | 96                                                                              |
|                                                                                                    |                                                                                 |
| LCD Key Definitions                                                                                                    | 96                                                                              |
|                                                                                                    | 96                                                                              |
| LCD Key Definitions                                                                                                    | 96<br>97                                                                        |
| LCD KEY DEFINITIONSDISPLAYS WHEN CUELIST TYPE IS "OVERRIDE," "SUB/GROUP DIM," OR "TIMECODE"                                                                                                    | 96<br>97                                                                        |
| LCD Key Definitions                                                                                                    | 96<br>97<br>97                                                                  |
| LCD KEY DEFINITIONS  DISPLAYS WHEN CUELIST TYPE IS "OVERRIDE," "SUB/GROUP DIM," OR "TIMECODE"  THE "MAIN GO" BUTTONS  SNAP KEY                                                                                                    |                                                                                 |
| LCD KEY DEFINITIONS  DISPLAYS WHEN CUELIST TYPE IS "OVERRIDE," "SUB/GROUP DIM," OR "TIMECODE"  THE "MAIN GO" BUTTONS  SNAP KEY  PLAYBACK PAGES (BANKS)  LABELING A BANK                                                                                                    |                                                                                 |
| LCD KEY DEFINITIONS DISPLAYS WHEN CUELIST TYPE IS "OVERRIDE," "SUB/GROUP DIM," OR "TIMECODE" THE "MAIN GO" BUTTONS                                                                                                    |                                                                                 |
| LCD KEY DEFINITIONS DISPLAYS WHEN CUELIST TYPE IS "OVERRIDE," "SUB/GROUP DIM," OR "TIMECODE" THE "MAIN GO" BUTTONS                                                                                                    | 96<br>97<br>97<br>97<br>98<br>98<br>98                                          |
| LCD KEY DEFINITIONS DISPLAYS WHEN CUELIST TYPE IS "OVERRIDE," "SUB/GROUP DIM," OR "TIMECODE" THE "MAIN GO" BUTTONS                                                                                                    | 96979797989898999999999999                                                      |
| LCD KEY DEFINITIONS DISPLAYS WHEN CUELIST TYPE IS "OVERRIDE," "SUB/GROUP DIM," OR "TIMECODE" THE "MAIN GO" BUTTONS SNAP KEY PLAYBACK PAGES (BANKS) LABELING A BANK CREATING AND WORKING WITH CUELISTS CUELIST TOUCH SCREEN BUTTONS LABELING A CUELIST CUELIST COLUMN HEADERS                                                                                                    | 96                                                                              |
| LCD KEY DEFINITIONS DISPLAYS WHEN CUELIST TYPE IS "OVERRIDE," "SUB/GROUP DIM," OR "TIMECODE" THE "MAIN GO" BUTTONS SNAP KEY PLAYBACK PAGES (BANKS) LABELING A BANK CREATING AND WORKING WITH CUELISTS CUELIST TOUCH SCREEN BUTTONS LABELING A CUELIST CUELIST COLUMN HEADERS LABELING A CUE                                                                                                    | 96                                                                              |
| LCD KEY DEFINITIONS DISPLAYS WHEN CUELIST TYPE IS "OVERRIDE," "SUB/GROUP DIM," OR "TIMECODE"  THE "MAIN GO" BUTTONS SNAP KEY PLAYBACK PAGES (BANKS) LABELING A BANK CREATING AND WORKING WITH CUELISTS CUELIST TOUCH SCREEN BUTTONS LABELING A CUELIST CUELIST COLUMN HEADERS LABELING A CUE LABELING A COMMENT                                                                                                    | 96                                                                              |
| LCD KEY DEFINITIONS DISPLAYS WHEN CUELIST TYPE IS "OVERRIDE," "SUB/GROUP DIM," OR "TIMECODE"  THE "MAIN GO" BUTTONS SNAP KEY PLAYBACK PAGES (BANKS) LABELING A BANK CREATING AND WORKING WITH CUELISTS CUELIST TOUCH SCREEN BUTTONS LABELING A CUELIST CUELIST COLUMN HEADERS LABELING A CUE LABELING A COMMENT.  SETTING CUE TIMING                                                                                                    | 96                                                                              |
| LCD KEY DEFINITIONS.  DISPLAYS WHEN CUELIST TYPE IS "OVERRIDE," "SUB/GROUP DIM," OR "TIMECODE"  THE "MAIN GO" BUTTONS.  SNAP KEY.  PLAYBACK PAGES (BANKS).  LABELING A BANK  CREATING AND WORKING WITH CUELISTS.  CUELIST TOUCH SCREEN BUTTONS.  LABELING A CUELIST.  CUELIST COLUMN HEADERS.  LABELING A CUE  LABELING A COMMENT.  SETTING CUE TIMING.  SETTING A CUE'S BASE FADE TIME                                                                                                    | 96                                                                              |
| LCD KEY DEFINITIONS  DISPLAYS WHEN CUELIST TYPE IS "OVERRIDE," "SUB/GROUP DIM," OR "TIMECODE"  THE "MAIN GO" BUTTONS  SNAP KEY  PLAYBACK PAGES (BANKS)  LABELING A BANK  CREATING AND WORKING WITH CUELISTS  CUELIST TOUCH SCREEN BUTTONS  LABELING A CUELIST  CUELIST COLUMN HEADERS  LABELING A CUE  LABELING A COMMENT  SETTING CUE TIMING  SETTING A CUE'S BASE FADE TIME  SETTING A CUE'S BASE DELAY TIME                                                                                                    | 96                                                                              |
| LCD KEY DEFINITIONS.  DISPLAYS WHEN CUELIST TYPE IS "OVERRIDE," "SUB/GROUP DIM," OR "TIMECODE"  THE "MAIN GO" BUTTONS                                                                                                    | 96                                                                              |
| LCD KEY DEFINITIONS DISPLAYS WHEN CUELIST TYPE IS "OVERRIDE," "SUB/GROUP DIM," OR "TIMECODE"  THE "MAIN GO" BUTTONS SNAP KEY  PLAYBACK PAGES (BANKS) LABELING A BANK  CREATING AND WORKING WITH CUELISTS CUELIST TOUCH SCREEN BUTTONS LABELING A CUELIST  CUELIST COLUMN HEADERS LABELING A CUE LABELING A COMMENT  SETTING CUE TIMING SETTING A CUE'S BASE FADE TIME SETTING A CUE'S BASE DELAY TIME SETTING AN INDIVIDUAL ATTRIBUTE FADE TIME SETTING THE FADE TIME FOR AN ATTRIBUTE GROUP                                                                                                    | 96                                                                              |
| LCD KEY DEFINITIONS  DISPLAYS WHEN CUELIST TYPE IS "OVERRIDE," "SUB/GROUP DIM," OR "TIMECODE"  THE "MAIN GO" BUTTONS  SNAP KEY  PLAYBACK PAGES (BANKS)  LABELING A BANK  CREATING AND WORKING WITH CUELISTS  CUELIST TOUCH SCREEN BUTTONS  LABELING A CUELIST  CUELIST COLUMN HEADERS  LABELING A CUE  LABELING A COMMENT.  SETTING CUE TIMING  SETTING A CUE'S BASE FADE TIME  SETTING A CUE'S BASE DELAY TIME  SETTING AN INDIVIDUAL ATTRIBUTE FADE TIME  SETTING THE FADE TIME FOR AN ATTRIBUTE GROUP  SETTING AN ATTRIBUTE DELAY TIME                                                                                                    | 96 97 97 98 98 98 99 100 101 101 101 102 103                                    |
| LCD KEY DEFINITIONS  DISPLAYS WHEN CUELIST TYPE IS "OVERRIDE," "SUB/GROUP DIM," OR "TIMECODE"  THE "MAIN GO" BUTTONS  SNAP KEY  PLAYBACK PAGES (BANKS)  LABELING A BANK  CREATING AND WORKING WITH CUELISTS  CUELIST TOUCH SCREEN BUTTONS  LABELING A CUELIST  CUELIST COLUMN HEADERS  LABELING A CUE  LABELING A COMMENT  SETTING CUE TIMING  SETTING A CUE'S BASE FADE TIME  SETTING A CUE'S BASE DELAY TIME  SETTING AN INDIVIDUAL ATTRIBUTE FADE TIME  SETTING AN ATTRIBUTE DELAY TIME  SETTING AN ATTRIBUTE DELAY TIME  SETTING AN ATTRIBUTE DELAY TIME  SETTING AN ATTRIBUTE DELAY TIME  SETTING AN STAGGERED DELAY TIME  SETTING A STAGGERED DELAY TIME  SETTING A STAGGERED DELAY TIME  SETTING A STAGGERED DELAY TIME                                                                                                    | 96 97 97 98 98 98 99 100 101 101 101 103 103 104 105                            |
| LCD KEY DEFINITIONS.  DISPLAYS WHEN CUELIST TYPE IS "OVERRIDE," "SUB/GROUP DIM," OR "TIMECODE"  THE "MAIN GO" BUTTONS.  SNAP KEY.  PLAYBACK PAGES (BANKS).  LABELING A BANK.  CREATING AND WORKING WITH CUELISTS  CUELIST TOUCH SCREEN BUTTONS.  LABELING A CUELIST.  CUELIST COLUMN HEADERS.  LABELING A CUE.  LABELING A COMMENT.  SETTING CUE TIMING.  SETTING A CUE'S BASE FADE TIME.  SETTING A CUE'S BASE DELAY TIME.  SETTING AN INDIVIDUAL ATTRIBUTE FADE TIME.  SETTING AN ANTRIBUTE DELAY TIME.  SETTING AN ATTRIBUTE DELAY TIME.  SETTING A STAGGERED DELAY TIME (DELAY FANNING).  DELAY FANNING FROM MULTIPLE POINTS.                                                                                                    | 96 97 97 98 98 98 99 100 101 101 101 103 103 104 105                            |
| LCD KEY DEFINITIONS DISPLAYS WHEN CUELIST TYPE IS "OVERRIDE," "SUB/GROUP DIM," OR "TIMECODE"                                                                                                    | 96 97 97 98 98 98 99 100 101 101 101 102 103 105 106 106                        |
| LCD KEY DEFINITIONS DISPLAYS WHEN CUELIST TYPE IS "OVERRIDE," "SUB/GROUP DIM," OR "TIMECODE"                                                                                                    | 96 97 97 98 98 98 99 100 101 101 101 102 103 104 105 106                        |
| LCD KEY DEFINITIONS DISPLAYS WHEN CUELIST TYPE IS "OVERRIDE," "SUB/GROUP DIM," OR "TIMECODE"  THE "MAIN GO" BUTTONS SNAP KEY  PLAYBACK PAGES (BANKS) LABELING A BANK  CREATING AND WORKING WITH CUELISTS CUELIST TOUCH SCREEN BUTTONS LABELING A CUELIST  CUELIST COLUMN HEADERS LABELING A CUE LABELING A COMMENT  SETTING CUE TIMING SETTING A CUE'S BASE FADE TIME SETTING A CUE'S BASE DELAY TIME. SETTING AN INDIVIDUAL ATTRIBUTE FADE TIME SETTING AN ATTRIBUTE DELAY TIME SETTING AN ATTRIBUTE DELAY TIME SETTING AN STAGGERED DELAY TIME (DELAY FANNING). DELAY FANNING FROM MULTIPLE POINTS.  SETTING CUE TRIGGERS SETTING A WAIT TRIGGER                                                                                                    | 96 97 97 98 98 98 99 99 100 101 101 101 102 103 104 105 106 107                 |
| LCD KEY DEFINITIONS  DISPLAYS WHEN CUELIST TYPE IS "OVERRIDE," "SUB/GROUP DIM," OR "TIMECODE"                                                                                                    | 96 97 97 98 98 98 99 99 100 101 101 101 102 102 103 104 105 106 107             |
| LCD KEY DEFINITIONS.  DISPLAYS WHEN CUELIST TYPE IS "OVERRIDE," "SUB/GROUP DIM," OR "TIMECODE"  THE "MAIN GO" BUTTONS  SNAP KEY  PLAYBACK PAGES (BANKS)  LABELING A BANK  CREATING AND WORKING WITH CUELISTS  CUELIST TOUCH SCREEN BUTTONS.  LABELING A CUELIST  CUELIST COLUMN HEADERS.  LABELING A CUE  LABELING A COMMENT  SETTING CUE TIMING  SETTING A CUE'S BASE FADE TIME  SETTING A CUE'S BASE DELAY TIME  SETTING AN INDIVIDUAL ATTRIBUTE FADE TIME.  SETTING AN ATTRIBUTE DELAY TIME  SETTING A STAGGERED DELAY TIME  SETTING A STAGGERED DELAY TIME (DELAY FANNING)  DELAY FANNING FROM MULTIPLE POINTS  SETTING CUE TRIGGERS.  SETTING A FOLLOW TRIGGER  CUELIST OPTIONS  CHANGING THE CUELIST TYPE AND OPTIONS                                                                                                    | 96 97 97 98 98 98 98 99 100 101 101 101 102 103 104 105 106 107 107             |
| LCD KEY DEFINITIONS.  DISPLAYS WHEN CUELIST TYPE IS "OVERRIDE," "SUB/GROUP DIM," OR "TIMECODE"  THE "MAIN GO" BUTTONS  SNAP KEY  PLAYBACK PAGES (BANKS)  LABELING A BANK  CREATING AND WORKING WITH CUELISTS  CUELIST TOUCH SCREEN BUTTONS.  LABELING A CUELIST  CUELIST COLUMN HEADERS.  LABELING A CUE  LABELING A COMMENT  SETTING CUE TIMING  SETTING CUE TIMING  SETTING A CUE'S BASE FADE TIME  SETTING A UIC'S BASE DELAY TIME  SETTING AN INDIVIDUAL ATTRIBUTE FADE TIME  SETTING AN INDIVIDUAL ATTRIBUTE FADE TIME  SETTING AN ATTRIBUTE DELAY TIME  SETTING A STAGGERED DELAY TIME  SETTING A STAGGERED DELAY TIME (DELAY FANNING)  DELAY FANNING FROM MULTIPLE POINTS  SETTING CUE TRIGGERS  SETTING A WAIT TRIGGER  SETTING A FOLLOW TRIGGER  CUELIST OPTIONS  CHANGING THE CUELIST TYPE AND OPTIONS  COMMON CUELIST OPTION GROUPS | 96 97 97 98 98 98 98 99 100 101 101 101 103 104 105 105 106 107 107             |
| LCD KEY DEFINITIONS  DISPLAYS WHEN CUELIST TYPE IS "OVERRIDE," "SUB/GROUP DIM," OR "TIMECODE"  THE "MAIN GO" BUTTONS  SNAP KEY  PLAYBACK PAGES (BANKS)  LABELING A BANK  CREATING AND WORKING WITH CUELISTS  CUELIST TOUCH SCREEN BUTTONS  LABELING A CUELIST  CUELIST COLUMN HEADERS  LABELING A COMMENT  SETTING CUE TIMING  SETTING A CUE'S BASE FADE TIME  SETTING A CUE'S BASE FADE TIME  SETTING AN INDIVIDUAL ATTRIBUTE FADE TIME  SETTING AN ATTRIBUTE DELAY TIME  SETTING AN ATTRIBUTE DELAY TIME  SETTING AN ATTRIBUTE DELAY TIME  SETTING A STAGGERED DELAY TIME (DELAY FANNING)  DELAY FANNING FROM MULTIPLE POINTS  SETTING A WAIT TRIGGER  SETTING A FOLLOW TRIGGER  CUELIST OPTIONS  CHANGING THE CUELIST TYPE AND OPTIONS  COMMON CUELIST OPTION GROUPS  PRIORITY CUELIST OPTION GROUPS                                        | 96 97 97 98 98 98 99 100 101 101 101 103 104 105 105 106 107 107 108            |
| LCD KEY DEFINITIONS DISPLAYS WHEN CUELIST TYPE IS "OVERRIDE," "SUB/GROUP DIM," OR "TIMECODE"  THE "MAIN GO" BUTTONS  SNAP KEY                                                                                                    | 96 97 97 98 98 98 99 99 100 101 101 101 102 103 104 105 106 107 107 108 108     |
| LCD KEY DEFINITIONS  DISPLAYS WHEN CUELIST TYPE IS "OVERRIDE," "SUB/GROUP DIM," OR "TIMECODE"  THE "MAIN GO" BUTTONS  SNAP KEY  PLAYBACK PAGES (BANKS)  LABELING A BANK  CREATING AND WORKING WITH CUELISTS  CUELIST TOUCH SCREEN BUTTONS  LABELING A CUELIST  CUELIST COLUMN HEADERS  LABELING A COMMENT  SETTING CUE TIMING  SETTING A CUE'S BASE FADE TIME  SETTING A CUE'S BASE FADE TIME  SETTING AN INDIVIDUAL ATTRIBUTE FADE TIME  SETTING AN ATTRIBUTE DELAY TIME  SETTING AN ATTRIBUTE DELAY TIME  SETTING AN ATTRIBUTE DELAY TIME  SETTING A STAGGERED DELAY TIME (DELAY FANNING)  DELAY FANNING FROM MULTIPLE POINTS  SETTING A WAIT TRIGGER  SETTING A FOLLOW TRIGGER  CUELIST OPTIONS  CHANGING THE CUELIST TYPE AND OPTIONS  COMMON CUELIST OPTION GROUPS  PRIORITY CUELIST OPTION GROUPS                                        | 96 97 97 98 98 98 99 99 100 101 101 101 102 103 104 105 106 107 107 108 108 108 |

| SUBMASTER                                                                 | 116 |
|---------------------------------------------------------------------------|-----|
| GROUP MASTER                                                              | 116 |
| TIMECODE                                                                  | 117 |
| TIMECODE CUELIST HEADER                                                   | 117 |
| Working With the Timecode Cuelist                                         | 118 |
| Using Macros                                                              | 119 |
| Macro Types                                                               |     |
| Creating a Macro                                                          |     |
| DELETING OR EDITING A MACRO                                               |     |
| Linking Cues                                                              |     |
| Releasing a Cuelist                                                       |     |
| RELEASING AN INDIVIDUAL CUELIST                                           |     |
| RELEASING ALL CUELISTS                                                    |     |
| REL/SNAP                                                                  |     |
| SNAP/REL                                                                  |     |
| MOVING, COPYING, AND DELETING CUELISTS ON PLAYBACK FADERS                 |     |
| MOVING, COPTING, AND DELETING CUELISTS ON PLAYBACK PADERS                 |     |
| MOVING A CUELIST TO A PLAYBACK FADER ON THE SAME BANK                     |     |
|                                                                           |     |
| COPYING A CUELIST TO A PLAYBACK FADER ON THE SAME BANK                    |     |
| DELETING CUELISTS ON PLAYBACK FADERS                                      | 125 |
| OTHER CHELICE LOCATIONS                                                   | 400 |
| OTHER CUELIST LOCATIONS                                                   | _   |
| VIRTUAL CUELIST                                                           |     |
| VIRTUAL CUELIST DISPLAY                                                   |     |
| MOVING AND COPYING FROM THE VIRTUAL CUELIST                               |     |
| TO COPY FROM VIRTUAL CUELIST TO PLAYBACK FADER                            |     |
| TO COPY FROM VIRTUAL CUELIST TO PLAYBACK BUTTON                           |     |
| MOVING AND COPYING WITHIN THE VIRTUAL CUELIST                             |     |
| TO COPY FROM ONE VIRTUAL CUELIST BUTTON TO ANOTHER VIRTUAL CUELIST BUTTON |     |
| TO MOVE FROM ONE VIRTUAL CUELIST BUTTON TO ANOTHER VIRTUAL CUELIST BUTTON |     |
| DELETING A VIRTUAL CUELIST                                                |     |
| To delete a Virtual Cuelist                                               |     |
| PLAYBACK BUTTON PAGE                                                      |     |
| PLAYBACK BUTTON DISPLAY                                                   | 129 |
| MOVING AND COPYING CUELISTS WITH THE PLAYBACK BUTTON DISPLAY              |     |
| DELETING CUELISTS IN THE PLAYBACK BUTTON DISPLAY                          | 130 |
| TO DELETE A PLAYBACK BUTTON CUELIST                                       | 130 |
| ACTIVE CUELIST VIEW                                                       | 130 |
|                                                                           |     |
| THE 2D STAGE LAYOUT                                                       | 131 |
| 2D LAYOUT OVERVIEW                                                        | 131 |
| GENERIC FUNCTIONS                                                         | 133 |
| SELECTING/MOVING ELEMENTS                                                 | 133 |
| To Select/Move an Element                                                 | 133 |
| CHANGE MENU                                                               | 133 |
| TO CHANGE THE COLOR OF AN 'ELEMENT                                        | 133 |
| TO CHANGE THE ROTATION OF AN ELEMENT                                      |     |
| TO COPY AND PASTE AN ELEMENT                                              |     |
| Working with Fixtures in 2D Layout                                        |     |
| ADDING FIXTURES TO THE 2D LAYOUT                                          |     |
| To Add Fixtures to the 2D Layout                                          |     |
| DELETING FIXTURES                                                         |     |
| To Delete a Fixture                                                       |     |
| CHANGE THE FIXTURE ICON                                                   |     |
| To Change the Fixture Icon                                                |     |
| LOADING FIXTURE INTO THE PROGRAMMER WITH 2D LAYOUT                        |     |
| TO LOAD A FIXTURE INTO THE PROGRAMMER WITH 2D LAYOUT                      |     |
| WORKING WITH OTHER ELEMENTS                                               |     |
| TRUSS                                                                     |     |
| TO Ann Truss                                                              | 137 |
|                                                                           |     |

| To Delete Truss                        | 137  |
|----------------------------------------|------|
| Text                                   |      |
| To Add Text                            |      |
| To Delete Text                         | 138  |
| BITMAPS                                | 138  |
| To Add a Bitmap                        | 138  |
| TO DELETE A BITMAP                     | 139  |
|                                        |      |
| EFFECTS                                |      |
| EFFECTS CONTROLS                       |      |
| Regular Effect                         |      |
| BASELINE - A QUICK CONCEPT             | 141  |
| SWING                                  | 141  |
| SPEED                                  | 141  |
| MODE                                   |      |
| REGULAR EFFECTS EXAMPLES               | 143  |
| TIME EFFECTS                           | 144  |
| Delay/Wave                             | 144  |
| SHIFT/STEP                             |      |
| PAN/TILT AND "P/T COMB"                | 145  |
| Working with Effects                   |      |
| "SPEED" AS ITS OWN CUELIST             | 145  |
| SPEED IN THE SAME CUELIST              | 146  |
| CHOW THE MANAGEMENT                    | 4.47 |
| SHOW FILE MANAGEMENT                   |      |
| IMPORTANT NOTICE!                      |      |
| Backing Up Your Showfile Data          |      |
| BACKING UP YOUR VISUALIZATION FILE     |      |
| SAVE A SHOW                            |      |
| Loading a Show                         |      |
| DOWNLOADING AND UPLOADING FILES        |      |
| RECOMMENDED FILE LOCATION              | 148  |
| SERVICE                                | 149  |
| LOADING MAXXYZ SOFTWARE UPGRADES       |      |
| CLEANING                               | 149  |
| TECHNICAL SUPPORT                      | 149  |
| Appendix 4. Mayyyz Chegiele ations     | 450  |
| APPENDIX 1: MAXXYZ SPECIFICATIONS      |      |
| Physical                               |      |
| AC SUPPLY                              |      |
| HARDWARE                               |      |
| CONTROL & PROGRAMMING                  |      |
| PLAYBACK FACILITIES                    |      |
| SOFTWARE                               |      |
| ORDERING INFORMATION                   | 151  |
| APPENDIX 2: SHORTCUTS                  |      |
| APPENDIX 3: WIRING CHARTS              | 153  |
| INDEX                                  | 157  |
| II 1 1 1 1 1 1 1 1 1 1 1 1 1 1 1 1 1 1 |      |

# INTRODUCTION

Thank you for selecting the Martin Maxxyz controller.

The Maxxyz controller is a stable hardware platform combined with leading edge software that is constantly being developed and refined. This manual matches the functionality provided in Version 1.3.78 of the Maxxyz software. For the latest firmware and software updates, documentation, and other information about this console, please visit www.maxxyz.com.

## MAXXYZ SAFETY INFORMATION

This product presents risks of lethal or severe injury due to electric shock. **Read this manual** before powering or installing the console, follow the safety precautions listed below and observe all warnings in this manual and printed on the console. If you have questions about how to operate the console safely, please contact your Martin dealer or call the Martin 24-hour service hot line at +45 70 200 201 or +1 954 858 1800.

- · Always ground (earth) the console electrically.
- Use only a source of AC power that complies with local building and electrical codes and has both overload and ground-fault protection.
- Do not expose the console to rain or moisture.
- Refer any service operation not described in this manual to a qualified technician.
- Do not modify the console or install other than genuine Martin parts.
- Do not lift or carry the console alone.

# INCLUDED ITEMS

The Maxxyz is shipped in a flight case that contains the following items:

- · Maxxyz console
- · Power cable
- · 3 desk lamps
- 1 dust cover
- · 2 sets removable roadcase wheels
- · 2 monitor stands
- 1 set spare fuses (found under console)
- 4 3-pin to 5-pin XLR adaptors
- · 1 set CDs in CD case

Introduction 9

# UNPACKING/PACKING THE CONSOLE

## UNPACKING THE CONSOLE

1 Remove the top of the flight case.

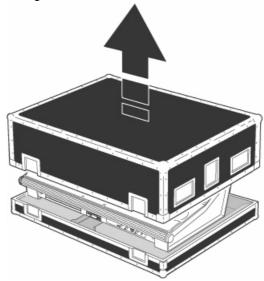

2 With one person on each side, lift the console out of the bottom of the flight case *or t*he Maxxyz can be operated directly from the base of the flightcase (recommended).

## PACKING THE CONSOLE

- 1 Disconnect the console from power.
- 2 Disconnect any external video monitors
- 3 Remove monitor stands from back of console
- 4 Disconnect desk lamps
- 5 Place the console in the bottom of the flight case.
- 6 Place cables and desk lamps in cavity at back of console
- 7 Place monitor stands in space provided at back of console
- 8 Fold dust cover and place in the rear of the flight case between the monitor stands and the console. (Note: The Maxxyz flight case is constructed to very tight tolerances. The top of the roadcase will not fit over the console if the dust cover is left on the console.)
- 9 Place the top section of the flight case over the console without forcing

# SETTING UP THE CONSOLE

- 1 Remove 3 desk lamps, AC power cord and detachable monitor stands.
- 2 Connect AC power cord to inlet found at the lower right corner of the console (as viewed from behind).
- 3 If using external monitors, install the left and right monitor brackets as shown below:

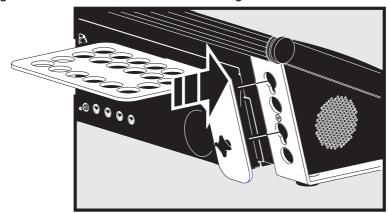

Be certain that the bracket is fitted snugly and pressed into the slots provided before tightening wing bolts. **Note:** The maximum allowed weight is 5kg (11 lbs) per monitor.

- 4 Connect external monitors to SVGA ports found one on the left and one on the right of the back of the console.
- 5 Connect desk lamps to connections on the console.
- 6 Connect DMX devices following the procedure and notes below (Connecting DMX Devices).
- 7 Connect console to mains power. Please see "AC power" on page 12 for warnings and details on AC connections.

# CONNECTING DMX DEVICES

The Maxxyz has 5-pin XLR sockets for DMX input and output. The pin-out on all sockets is pin 1 to shield, pin 2 to data compliment (-), and pin 3 to data true (+).

- Use shielded twisted-pair cable designed specifically for DMX devices: standard microphone cable cannot transmit control data reliably. 24 AWG cable is suitable for runs up to 300 meters (1000 ft). Heavier gauge cable and/or an amplifier is recommended for longer runs.
- To split the DMX link into multiple branches use a splitter such as the Martin 4-Channel Opto-Isolated RS-485 Splitter/Amplifier. Never use a "Y" cable.
- Do not overload the link. Up to 31 additional devices may be connected on any given DMX link.
- Terminate the link by installing a termination plug in the output socket of the last fixture. The
  termination plug, which is a male XLR plug with a 120 ohm, 0.25 watt resistor soldered between
  pins 2 and 3, "soaks up" the control signal so it does not reflect and cause interference. If a
  splitter is used, terminate each branch of the link. Please note that some fixtures and dimmers
  provide on board termination and do not require an external terminator. Consult the user manual
  of the DMX device for details.

• Martin fixtures introduced before 1997 have reversed polarity data sockets (pin 2 + and pin 3 -). The socket polarity is labelled. *Use a phase-reversing cable between the Maxxyz and any device with reversed polarity.* 

#### CONNECTING THE DMX LINK

- 1 Using the proper cable, connect the DMX device to the Maxxyz's 5-pin output (female) connector.
- 2 Insert a male 120  $\Omega$  XLR termination plug in the 3-pin or 5-pin output of the last device on the link if required.

## **AC** POWER

WARNING! For protection from electric shock, the console must be grounded (earthed). The AC mains supply shall be fitted with a fuse or circuit breaker and ground-fault protection.

#### POWER SUPPLY

The Maxxyz comes with an auto-sensing, auto-ranging switch-mode power supply. Manual adjustments to the mains voltage and frequency are not necessary as the Maxxyz automatically adapts.

#### **POWER CONNECTION**

Important! Connect the Maxxyz directly to AC power. Do not connect it to a dimmer system; doing so may damage the console.

You may need to install a cord cap that fits your supply on the power cable. A 3-prong grounding-type plug must be installed following the manufacturer's instructions. The table below shows some possible pin identification schemes; if the pins are not clearly identified, or if you have any doubts about proper installation, consult a qualified electrician.

To apply power, set the power switch on the rear of the console to the "I" position.

| Wire Color   | Pin     | Symbol  | Screw (US)      |
|--------------|---------|---------|-----------------|
| brown        | live    | L       | yellow or brass |
| blue         | neutral | N       | silver          |
| yellow/green | ground  | <u></u> | green           |

# MAXXYZ LAYOUT AND DESCRIPTION

The Maxxyz console can be divided into a number of sub-controls. Those sub-controls are

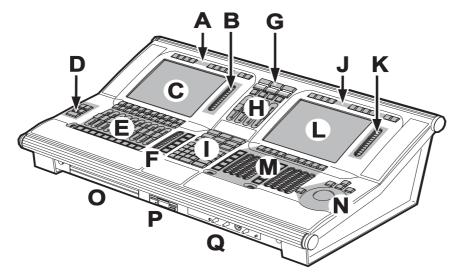

- A Playback View Buttons
- B Playback Screen Control
- C Playback Touch Screen
- D Main Go
- E Playback Control
- F Playback Command
- **G** Screen Swap
- H Master Control
- I Keypad Entry
- J Programmer View Buttons
- **K** Programmer Screen Control
- L Programmer Touch Screen
- M Programmer Control
- N Trackball Control
- O Alphanumeric Keyboard
- P Removable Media Data Drives
- **Q** Operator Audio

Please note that the Maxxyz console is a very flexible console and therefore the labels "Playback" and "Programmer" are not absolute. That is to say that there may be times when you are using the playback side for programming and vice versa depending on the functions you are performing.

#### TYPES OF CONTROLS

The Maxxyz console uses several different types of controllers to manipulate the data for your show. Among them are:

**Hard Keys** (buttons) These are the traditional buttons found on the console.

**Soft Keys** These are keys that appear on the video displays are

activated by touching them on the touch screens, clicking on them using the trackball controls on the external monitors, or, in the case of selecting displays for the touch screens (as an example), by pressing the associated view key directly above

or below the softkey.

LCD Keys These are hard keys with the ability to change their color and

legend.

Slider Potentiometer

(fader)

There are 14 faders on the Maxxyz; all located in the Playback Controls and Master Controls sections. These are used for controlling the intensities of any fixtures associated with them. The 10 directly below the Playback Touch Screen are motorized and will vary in position dependent upon the playback page selected and the level assigned to the fader.

Track Belt There are 11 track belts on the Maxxyz. The two located next

to the touch screens (Screen Controls) are used to scroll through the touch screen displays. The 8 in the Programmer Controls are used to change the values of selected fixtures. The remaining track belt, in Playback Control, is used to

change cue timings.

Jog Dial There are four silver jog dials (three horizontal and one

vertical). The three horizontal jog dials are used to change the displays on their associated LCD Keys. The vertical jog dial is used to change playback pages/banks in the playback touch

screen.

**Trackball** The blue track ball is located on the right side of the console

and is used to move the cursor across the touch screens and external monitors. By pressing the associated "P/T" key, the trackball can be used to control the pan and tilt of selected

fixtures.

#### THE PLAYBACK CONTROLS

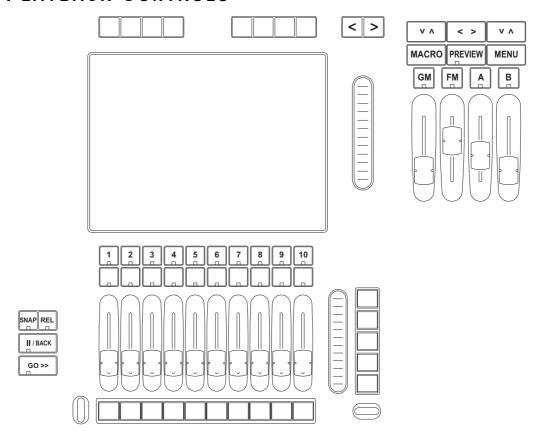

The left hand side of the desk is designed primarily for playback use. However, the 5 LCD keys and track belt on the right side of the Playback Controls are used for setting and recording timings into cues, changing the playback banks and other functions.

### THE PROGRAMMER CONTROLS

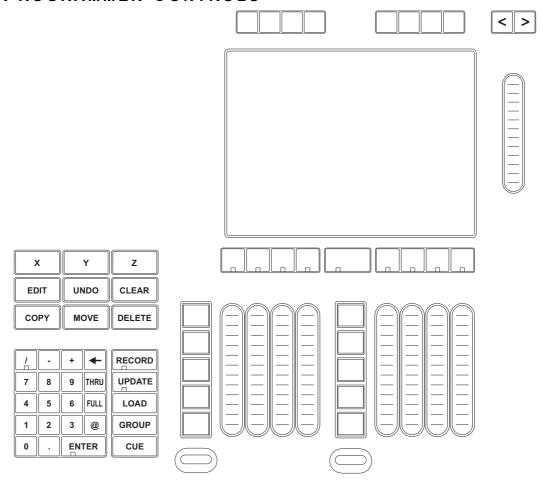

The right-hand side of the desk is designed primarily for selecting and manipulating fixtures and cues. When a fixture is selected, its attributes will be loaded into the programmer controls.

#### TRACKBALL CONTROL

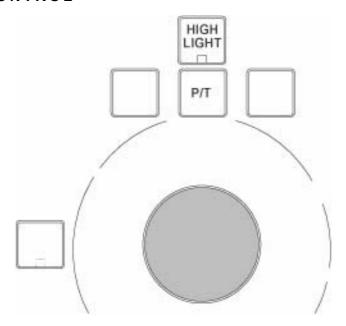

The Trackball Controls, found on the right side of the console, are used for moving the cursor between the touch screens and external monitors and manipulating the menus on those screens. It can also be used to control the pan/tilt attributes of selected fixtures. There are five hard keys associated with the trackball; four across the top and one on the left. The mode of the Trackball Controls determines the function of the keys and the trackball.

By pressing and holding the "P/T" key and any other trackball key you will toggle the functionality of the trackball controls between:

Normal Mode (default) When in this mode, the trackball is continuously lit and it controls

the cursor. The bottom left key is associated with the left mouse button while the top left and right keys are assigned "next" and

"previous" fixture selection functions.

**Mouse Mode**The trackball will be dark in this mode and will control the cursor.

The bottom left button is assigned "left mouse click" while the top

right button is designated as "right mouse click." The other

buttons are disabled.

Pressing the "P/T" key alone (regardless of whether you are in Normal or Mouse mode) will toggle you into:

**P/T Mode** In this mode, the "P/T" key will be lit and the trackball will pulse

slowly and control the pan/tilt attributes of any selected fixtures.

The "previous" and "next" keys remain unchanged.

To escape P/T mode and return to the previous mode, press the

"P/T" key.

Note that by default in all modes, the "Highlight" button, when engaged, will cause any selected fixtures to go to full intensity, force their shutter/strobe and gobo to "open", open the iris, change the focus of the fixtures to their default value and change their color to "Open White" or "No Color" for rapid identification. However, the precise attributes that are affected by the "Highlight" button can be changed to suit your needs. To do so, simply record a preset with the desired attribute settings and label it "HighLightPreset" (all one word with capitalization as shown). For information on recording presets, please see "Recording Presets" on page 66.

The function of the "next/previous" keys is dependent on whether or not there are fixtures selected in the programmer. If no fixtures are selected, the "next/previous" buttons will cycle through all fixtures, beginning with the lowest fixture number and working up. If there are fixtures

selected in the programmer, the "next/previous" buttons will cycle through those fixtures based on the order in which they were entered into the programmer.

## SLIDER POTENTIOMETER (FADER)

The Maxxyz uses 14 faders, 10 of which are motorized and the function of which is covered later in this manual. Here we will concern ourselves only with the four non-motorized faders and their associated bump buttons.

**Grand Master** The Grand Master is located at the top center of the console. It is

consistent with the function of the Grand Master found on most other boards in that it masters the intensity output channels of all other control devices on the console including the programmer. However, please note that while the programmer output is limited by the GM, the values in the programmer remain unaffected. Therefore, if you were to record a cue with the GM down, the intensity values in the programmer would still be recorded into the cue, although their output would not be visible on stage. The GM fader can be overridden by the GM hard key directly above the fader. The GM hard key acts as a "flash" and pressing and holding the key has the same effect as if the GM fader were at full.

**Flash Master** The Flash Master is not currently implemented.

A/B Group Master The A & B Group Masters are similar in function to the Grand Master

except they can be programmed to master only those fixtures you specify. See below for information on programming the Group Masters

#### **GROUP MASTERS**

Maxxyz utilizes two Group Masters, labeled "A" and "B." These can be programmed to master the intensity of any individual or group of fixtures. Please note that just as with the Grand Master, the A and B submasters can not be used to *raise* the levels of fixtures, but can only be used to limit their intensity. To program the Group Masters:

- 1 Select the fixtures that you wish to have controlled by the submaster (see "Selecting Fixtures" on page 39 for information on selecting fixtures).
- 2 Press **Record** and either the **A** or **B** hard key above the desired Group Master fader.

As with the Grand Master, the hard keys directly above the Group Master sliders will function as a "flash" button for the contents of that group.

#### **OPERATOR AUDIO**

Located on the front of the console on the right hand side you will find the controls for operator audio. These include>

- Speaker Volume
- (Head)Phones Volume
- Intercom
- Mic Volume
- Mic In
- · Speech On/Off.

With the current release of Maxxyz, only "Speaker Volume" and "Phones Volume" are used. "Speaker Volume" controls the level of the built-in speaker system when playing CDs or DVDs while "Phones Volume" controls the output to the headset jacks.

#### DISPLAY SCREENS

The Maxxyz console uses a variety of different displays to convey information to the user. These displays can be selected using the 8 view keys (two sets of four) found above each of the touch screens. These view keys will change the displays on both the built-in touch screens and the external monitors. The Programmer and the Playback have a discrete set of default displays. Details for each of these screens can be found later in the manual.

#### DEFAULT PLAYBACK SCREENS

The Maxxyz has the following default playback screens:

**Prog/Output** This view key will display programmer values in the touch screen and the

live output values on the external monitor.

Presets This view key will display presets used for playback in the touch screen

and the programmer on the external monitor.

**Groups/Fixture** This view key will display group selection and fixture selection in the touch

screen and the 2D stage layout on the external monitor.

**2D Stage** This view key will display the 2D stage layout in the touch screen and the

fixture list on the external monitor.

**Cuelist** This view key will display the cuelist view in the touch screen and the

programmer and cuelist values on the external monitor.

**Patch** This view key will display the patch screen in the touch screen and the 2D

stage layout on the external monitor.

**PlaybButtons** This view key will display cue playback button page in the touch screen

and the selected cuelist view and cuelist values touch screen on the

external monitor.

Virtual Cuelist This view key will display the virtual cue playback button page in the touch

screen and the programmer screen on the external monitor.

#### DEFAULT PROGRAMMER SCREENS

The Maxxyz has the following default programmer screens:

Groups/3Dview This view key will display the channels view (used in manipulating

fixtures) and group selection on the touch screen and the Martin Show

Designer view on the external monitor.

Groups/Select This view key will display the channels view and group selection on the

touch screen and the fixture selection view on the external monitor

Channels This view key will display the channels view only on the touch screen

and the fixture selection view on the external monitor

**Groups** This view key will display a greatly expanded group selection and

reduced channels view on the touch screen and the Martin Show

Designer view on the external monitor

Fixture filter This view key will primarily display the fixture selection view with a small

fixtures list on the touch screen and the group selection view on the

external monitor

Groups/3Dview This view key will display the channels view (used in manipulating

fixtures) and group selection on the touch screen and the Martin Show

Designer view on the external monitor.

Presets This view key will primarily display the preset selection view with a small

channels view on the touch screen and Martin Show Designer on the

external monitor

**Groups/fixture** This view key splits the touch screen between the group and fixture list

and places Martin Show Designer on the external monitor

**Groups/presets** This view key displays the preset selection and group selection views

on the touch screen and Martin Show Designer on the external monitor

#### EDITING DISPLAY SCREENS

It is possible to customize the views shown on the Playback screens of the Maxxyz console to suit your needs. Once a view is recorded, be aware that the view is recorded to the *console*, not the specific show. This means that any changes made to the views on one console will not be transferred to a new console by loading a show. To record a new view:

- 1 Using the trackball, close all open windows in the target screen by clicking on the small "x" found in the upper right hand corner of each of the windows.<sup>1</sup>
- 2 Press the "Menu" hard key found near the top and center of the console.
- 3 From the pop up screen that appears, select the desired screen.
- 4 Using the trackball, position and resize the screen as desired.
- 5 Add any additional screens required
- 6 Press "Record" and the desired view screen hard key.
- 7 In the pop up window, enter the name of the new view and then press "ok."

Note that temporary changes can be made to the screens by adding and/or resizing views without recording them. When the appropriate view key is pressed again, the view will return to the earlier saved view. Also please note that with the current software, windows selected from the Menu list can only be added to the right hand touch screen and external monitors. While it is possible to close and resize windows on the left hand touch screen and external monitors, it is not currently possible to add windows from the Menu list.

<sup>1.</sup> Note: the one exception to this is the "channels" window. The channels window can not be closed.

# STARTING THE MAXXYZ

Once your console is set up and the cables are connected, start the Maxxyz by turning on the power. The switch is located at the back on the left hand side as your facing the front of the console. The processors will then boot and load the operating software. The first screen you see that requires your input is the "Welcome Screen" located on the Playback Touch Screen.

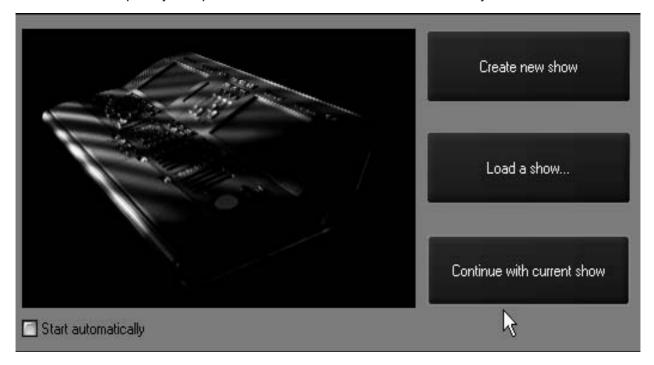

At this point, you are presented with three options. They are

| Create new show            | This option allows you to start a new show from the beginning with no existing show information.                                  |
|----------------------------|----------------------------------------------------------------------------------------------------|
| Load a show                | This option will take you to a traditional Windows interface where you can select any show stored on the console.                 |
| Continue with current show | The third option loads the last show that you were working on. Please note that no cues will be active if you select this option. |

In the lower left hand corner of the "Welcome Screen" you'll notice a check box labeled "Start automatically." By default, this box is unchecked and you will be required to make one of the selections above. However, if you check this box, the console will automatically select "Continue with current show" after displaying the "Welcome Screen" for ~10 seconds. This setting is stored in the console and will take effect the next time the console if started.

#### Note:

The Maxxyz console automatically and continually saves the current show as you are working on it. Therefore, if you select "Load a show..." please be aware that you will be recording over your existing show. Further, if you have not previously saved your showfile (see "Save a Show" on page 148), that data will be permanently lost.

For now, press "Create new show."

# **PATCHING FIXTURES**

## **ADDING FIXTURES TO THE PATCH**

When starting a new show, the default screen will appear in the Playback Touch Screen and the operator touch screen. To patch, we'll only be using the Programmer Touch Screen. To access the patch, you will need to press the View key located directly above the "Patch" label on the Programmer Touch Screen.

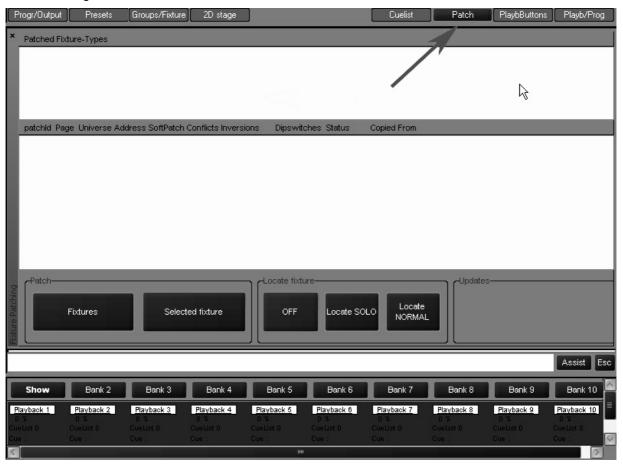

This will bring you to the main patch screen. From here, select the "Fixtures" softkey using either

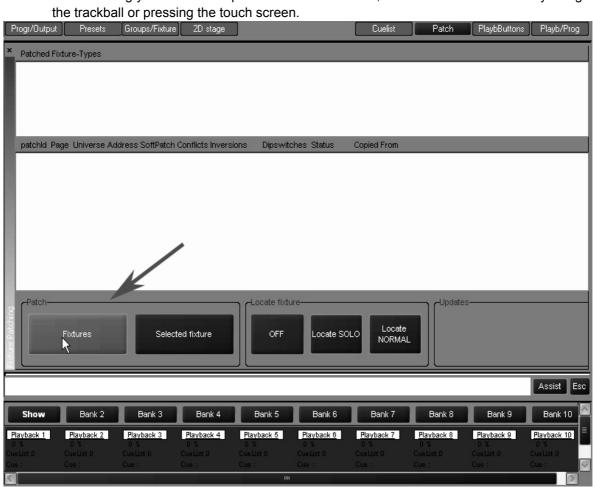

This will bring you to the patch spreadsheet screen. At this point, select the "Add" softkey, again using either the trackball or pressing the touch screen.

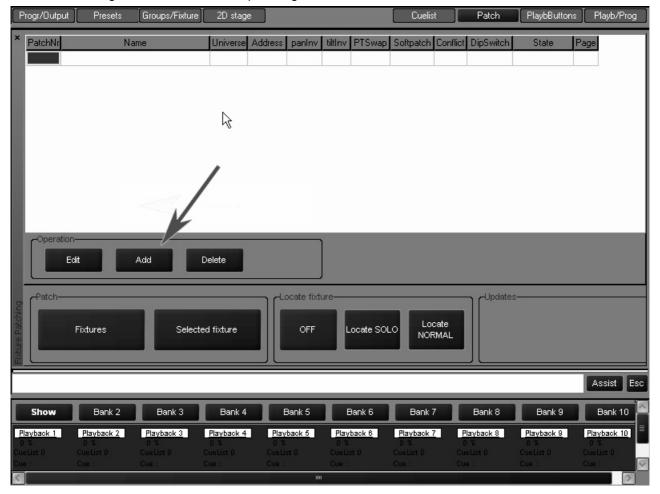

This will bring up the fixture library. The fixture library is sorted by manufacturer. Select the "Martin" library and you will be presented with the following screen:

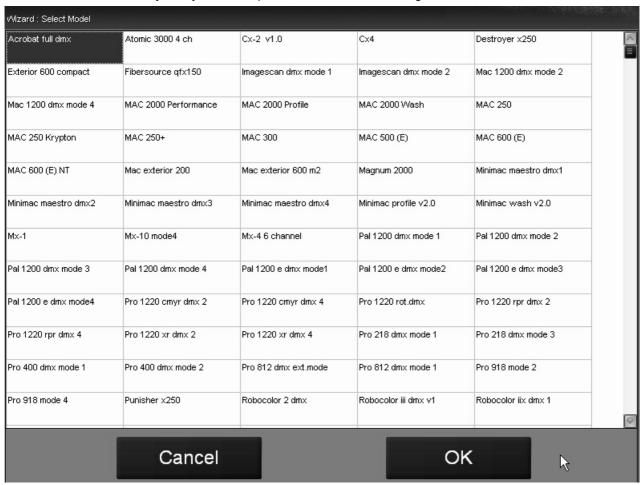

Start by patching MAC 500 (E) fixtures. Selecting this softkey will generate the following screen:

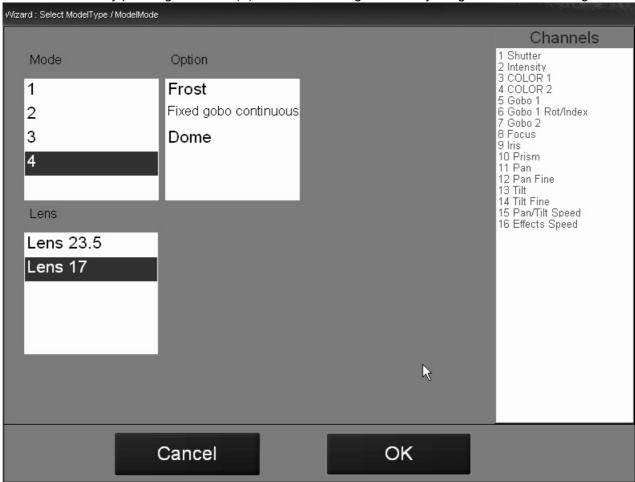

From this screen, you can select the Mode, Lens, and other Options for your fixtures. Use the selections highlighted above. Press "OK" and you will be sent to a new screen where you will be

prompted to set the number of fixtures to be added to the show. Set the number of fixtures to 12 and press "OK" to return to the patch spreadsheet.

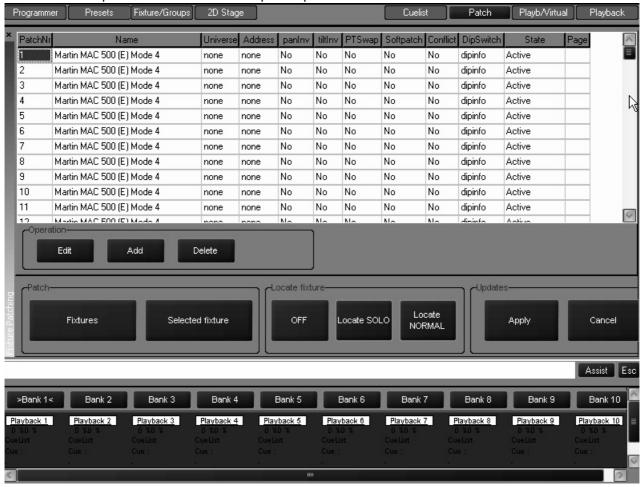

As you can see, 12 MAC 500s have been added to the show, but they have not yet been patched. Before patching the MAC 500s, add 12 MAC 600 (E) NT Mode 2. To do that, press the "Add" softkey and repeat the process used in adding the MAC 500s.

Now that the fixtures have been added to the patch spreadsheet, they need to be patched to their appropriate DMX addresses.

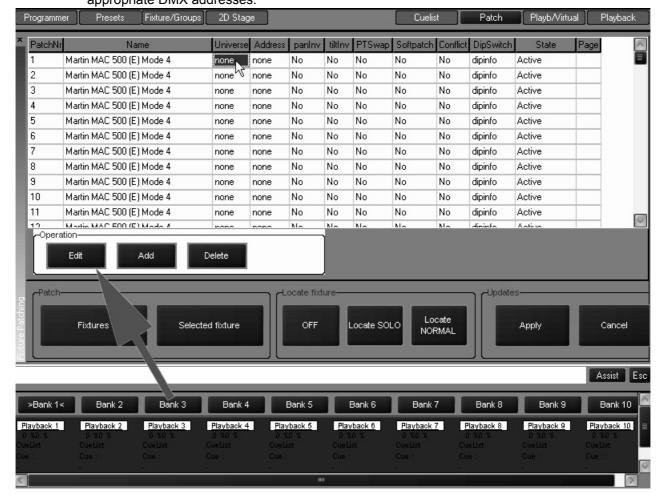

Highlight the "Universe" field next to Fixture #1 and then press the "Edit" softkey. This will bring up the DMX Universe pop-up screen:

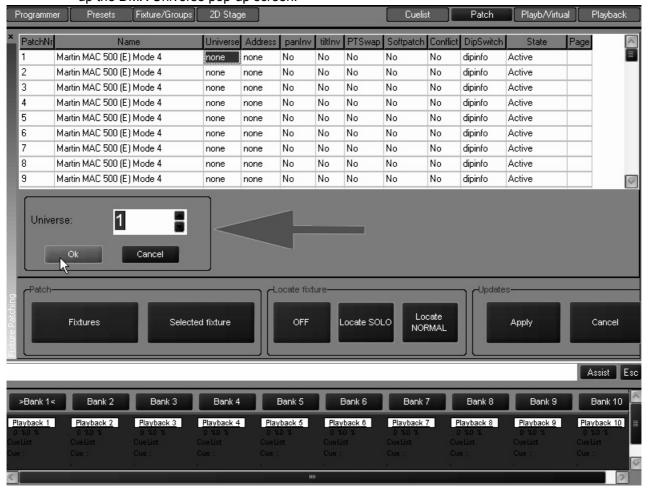

Here you can choose which DMX universe (1-64) to patch the specified fixture. You can enter the DMX universe number with the numeric keypad in the Keypad Entry section or you can scroll up and down using the scroll arrows to the right of the universe number. Set the universe number to "1" and then press "OK."

You can also "range select" a number of fixtures by either dragging your finger down the appropriate column of the desired fixtures or by using the trackball and "click-dragging" as pictured below:

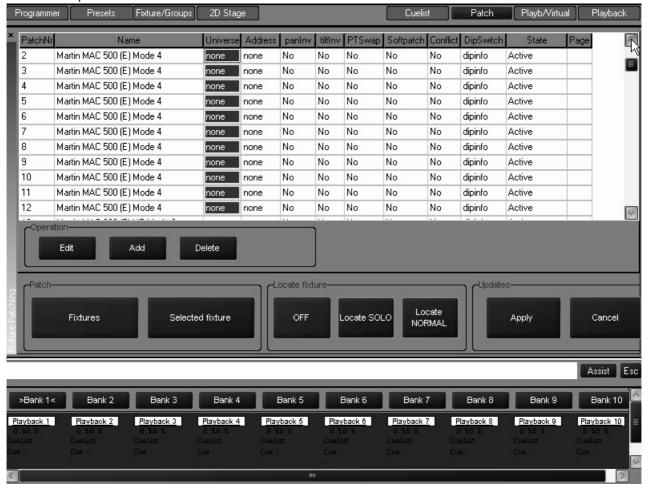

Select the remaining MAC 500s and set their universe to "1." You will note that the individual fixture DMX addresses all default to "1." Range select the addresses of <u>all</u> the MAC 500s and press the "Edit" key. The Maxxyz console will automatically address the selected fixtures based on the required number of DMX channels. You may set the address of the first unit to any number between 1 and 512. (Note: an error will occur and you will be asked to enter a new value if the number of DMX channels required by the selected fixtures exceeds 512.) Set the address to "1" and press "OK." All the MAC 500s are now addressed with the proper offsets.

Using the range selection technique described above, now select the universe for all the MAC 600s and set them to universe 2. Then select the addresses for the MAC 600s and range edit those fixtures with the first unit set to address 1.

You can also range edit a number of other fixture attributes including fixture number (PatchNr), pan invert (panInv), tilt invert (tiltInv), and pan/tilt swap (PTswap). At this point, range select the fixture numbers for the MAC 600s and set them to start at 21.

# **PATCH SHORTCUT**

The Maxxyz console also allows you a very rapid means of patching called "Auto-Addressing. When using "Auto-Addressing," the Maxxyz console will automatically assign individual DMX addresses to the selected fixtures within the DMX universe selected. To access "Auto-Addressing," select a fixture or fixtures to be patched. When you arrive at the screen where

you enter the quantity of fixtures to be added, press the "Auto-Addressing" softkey and you will be presented with the following screen:

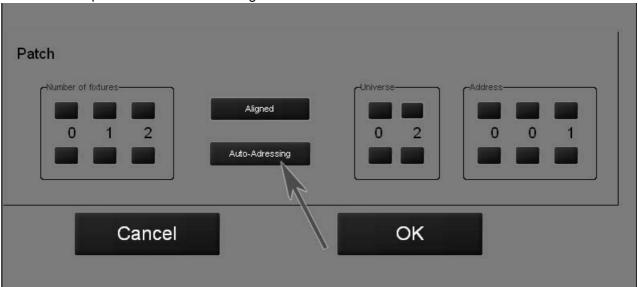

In the example above, the 12 fixtures that are to be added will be placed in DMX universe 2 with a start address of 1. Each fixture will be automatically offset to the next available address. In the event that the specified DMX address is already used by another fixture, the Maxxyz console will select the next available address in the next available universe. Similarly, if the number of fixtures being added exceeds 512 DMX addresses, the Maxxyz console will continue on into the next available universe.

Once this is done, your patch spreadsheet should look as follows:

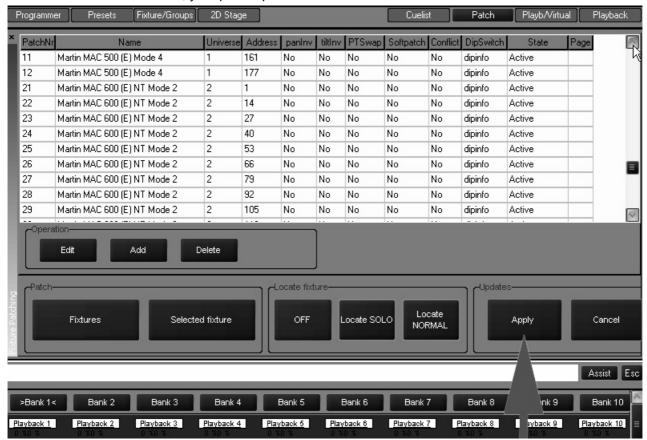

Important Note! Changes to the patch do not take affect until the "Apply" softkey is selected!

Press the "Apply" softkey to save your changes.

Note:

You must close the patch spreadsheet to insure proper operation of the console. To do so, press the "Fixture" softkey (see page 23). Failure to do this can result in erratic behavior!

## **DELETING FIXTURES FROM PATCH**

*Important Notice!* When you delete a fixture from the patch, you are removing all references to that fixture from the console. All preset, group and cue information will be updated and any references to the deleted fixture will be removed. Patching a new fixture to the same address will not restore the information. The only way to retrieve the fixture information is from a previously stored showfile. For this reason, if you need to temporarily disable a fixture, it is recommended that you patch the fixture to a "phantom" DMX universe. That is to say that you patch the fixture to a DMX universe that you are not using.

#### DELETING A FIXTURE FROM PATCH

- 1 Open the Patch window.
- 2 Press the "Fixtures" button to open the spreadsheet.
- 3 Select the fixtures) you wish to delete.
- 4 Press "Delete."
- 5 Press "Apply."

# THE MAXXYZ VISUALIZER

The Maxxyz console uses files created with Martin Show Designer (MSD) to provide a visual representation of the console output. The current version of the Maxxyz console software supports limited editing of MSD files on the console as discussed below. The visualization is always displayed on the programmer external monitor. While the visualization component of the Maxxyz console is not required for creating and running shows, it is a very valuable tool when pre-programming or learning the console, particularly if you are not connected to "physical" fixtures.

## LOADING THE MAXXYZ VISUALIZER

When you first start the Maxxyz console, the visualizer will display its default MSD scene file which will look similar to the screen below:

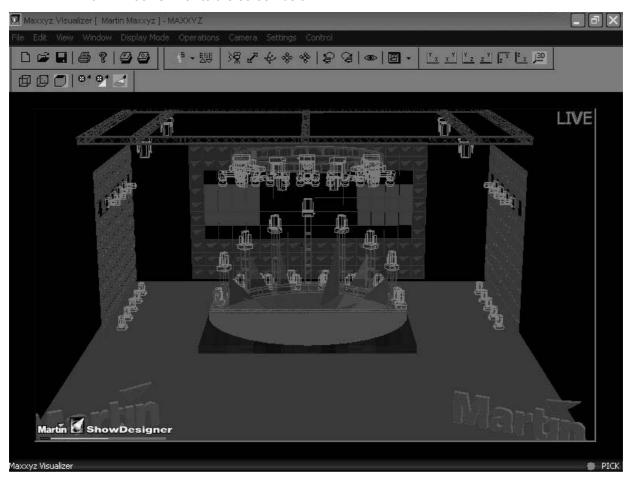

Maxxyz software includes a MSD file titled "Maxxyz Demo.scn" that incorporates the patch entered earlier. (If this file is missing, you can get a copy by contacting Martin Technical Support.) To access this file click on the "Open File" icon.

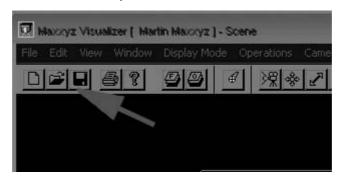

You can then select the "Maxxyz Demo.scn" file from the menu and the visualizer will display the following:

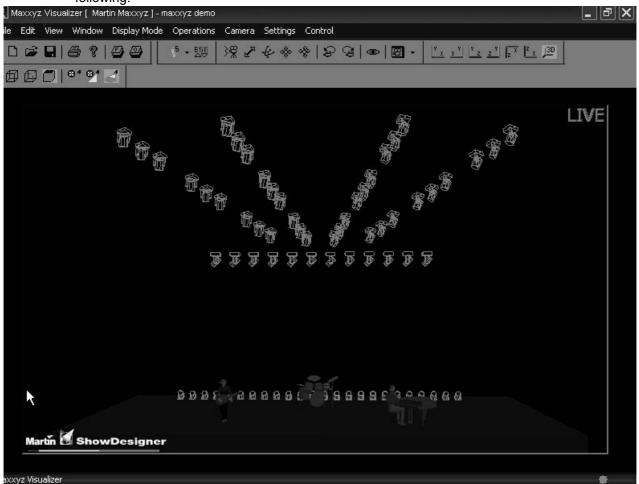

If you wish to create your own scene file using MSD, it is recommended that the file be loaded to the following path: My Computer\Shared Documents\MSD4\Scenes<sup>2</sup>. In order for the visualization to be accurate, the fixture type (including mode), the fixture number, DMX universe number and DMX address must be <u>exactly</u> the same in both the Maxxyz patch and the MSD scene file. For more information please see "Show File Management" on page 147.

Note: Maxxyz does not provide for an association between the scene file and the console showfile. By default, the Maxxyz console will open the "Maxxyz.scn" file. If you are working with another file, you will be required to open the appropriate scene file whenever you start the console. However, you may use the "Save as..."

<sup>2.</sup> For a complete manual on Martin Show Designer, please visit www.Martinpro.com.

function under the file menu to set the current scene as the default. To do this, save the file to the following location: My Documents\MSD4\MAXXYZ.scn.

## MAXXYZ VISUALIZER TOOLBARS

At the top of the visualization display are five different groups of toolbars. These can be selected using the trackball cursor and allow you to manipulate fixtures, fixture data, and displays.

Misc Bar This toolbar contains the standard Windows(tm) functions for new

file, open, save, etc. as well as two very application specific options.

**Operations Bar** This toolbar allows you to manipulate fixture information

**Camera Operations** Here you can change the position from which you are viewing your Bar

scene.

Similar to "Camera Operations," the Camera mode changes your viewpoint, but instead of moving your point of view, the Camera mode changes the plane (top, bottom, left, right, etc.) from which you

are viewing your scene.

**Display Mode Bar** There are 3 different Display modes for both object and fixtures in the

scene. Each Display mode shows you a different type of

representation.

#### THE MISCELLANEOUS BAR

Camera Bar

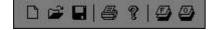

Aside from the standard Window operations of New, Open, Save, Print and Help<sup>3</sup>, the Miscellaneous Bar also contains two very closely related functions on the right side of the toolbar: Edit Fixture Layers and Edit Object Layers. As with many CAD-type programs, the visualization file is built in "layers." An object layer would contain such items as draperies, performers, platforms, stage, etc. A fixture layer contains.....fixtures! Objects and fixtures are assigned to specific layers when the visualization file is created in Martin Show Designer. The Edit Fixture and Edit Object Layers in the visualizer determine how these layers will be depicted

<sup>3.</sup> Note that the "Help" function is not currently available, nor can you print from the Maxxyz console.

in the visualizer. Pressing the Edit Fixture Layers button (the one with the "F") will present the following screen:

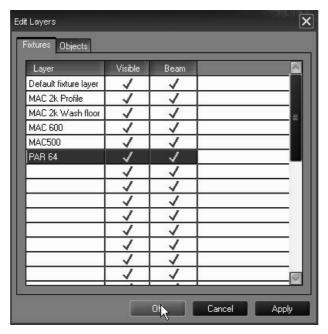

The leftmost column displays the different fixture layers that were created in Martin Show Designer. To the right of that is "Visible." When checked, fixtures on that layer will be visible in the visualizer. When not checked, neither the fixture nor its beam will be visualized. Similarly, the "Beam" Column determines whether or not the beam(s) of the fixtures in that layer will be seen on the visualizer. This can be particularly useful when working on a show with a large number of fixtures and you wish to focus on a specific group.

To the right of the "Fixtures" tab at the top of the window is the "Objects" tab. Selecting it will change the window to show the Object layers.

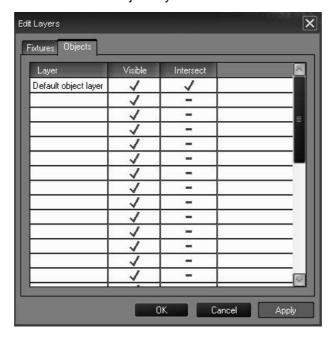

As with the Fixtures window, you can select whether or not specific object layers are visible.<sup>4</sup> There is also an option for "Intersect." When selected, light beams will interact with the surface of the object. Deselecting this option will cause the beam to pass through the object as if it weren't there. (The Default Object layer will always be treated as though Intersect is set to on.)

<sup>4.</sup> Note that in this example, all objects were created on one layer, the default layer.

#### THE OPERATIONS BAR

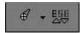

The Operations toolbar is possibly the most powerful of the toolbars found in the Maxxyz visualizer. It consists of two separate elements: the Focus Beam selection and the Fast Patch selection. The Focus Beam selection will be covered in detail later in this manual. Please see "Fast Focus" on page 49 for details. To use the Fast Patch, simply open the window and then click on the desired fixtures. Based on the options that you have selected in the Fast Patch window, fixtures that you click on will then have their fixture number(s) and patch information changed.

Note! Any changes made in the visualizer of the Maxxyz console will <u>not</u> be automatically transferred to the actual fixture patch of the console. Changes made in the visualizer will need to be manually updated in the patch screen. Please see "Patching Fixtures" on page 22 for more information.

The Fast Patch option is broken up into 3 separate sections:

**Automated Lights** 

Here you can select whether you wish the Base Channel (the first DMX channel of the specified fixture) to be affected or not. You can also set the Base Channel DMX address using the x:yyy format where "x" represents the DMX universe number and "yyy" represents the DMX address. You can also determine if you wish the DMX address to automatically increment as you go along (recommended). Note that should you go past the 512 channel limit of a specific DMX universe, the universe number will automatically increment to the next available address.

**Conventional Lights** 

This section allows you to determine the address of conventional lighting dimmers and other associated devices. You specify your starting address in the same manner as with the Automated Lights section and you can determine the number of DMX addresses you wish to increment with each "click." By default, only the "Dimmer" option is selected. To include other devices, select the appropriate checkbox and click on it.

**Fixture ID** 

This box corresponds to the "Fixture Number" column found in the console patch.

#### THE CAMERA OPERATIONS BAR

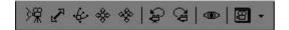

You can use the camera operations bar to change your viewpoint within the plane of the scene. In the current Maxxyz Visualization software, you are strongly recommended *not* to use the first five icons. These icons will move the camera's view within the scene by using the trackball, but precise movement is quite difficult. To the right of the camera position icons are the icons for "camera view undo" and "camera view redo." These will undo or redo several of the last camera move commands issued to the console. Directly to the right of these buttons is the "Full View" button. Pressing this will cause the camera to move to a position where the entire scene is visible. At the far right of the Camera Operations bar is the "Select Camera" pull-down menu.

Pressing this will open a pull-down menu that lists all camera views that were set in Martin Show Designer.

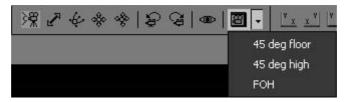

#### THE CAMERA BAR

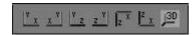

From this toolbar you can determine (from left to right) whether you are looking at your scene from the front, back, left side, right side, top, bottom or in three-dimensions. Note that selecting a specific camera view as described above, will change to that view regardless of the Camera Bar selection.

#### THE DISPLAY MODE BAR

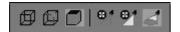

The Display Mode is used to determine whether objects and beams are displayed as wireframes or solid objects. By default, all objects and beams are set to their highest (and more realistic) settings. However, in very large shows, it may be desirable to reduce the resolution by choosing a wireframe mode as this will allow for faster refreshing of the visualization display.

# **SELECTING FIXTURES**

There are several methods of selecting fixtures on the Maxxyz console: using the main keypad, using the "Fixture Selection" screen, using the "Fixture" screen, clicking on the fixtures in the visualizer, or clicking on fixture icons in the 2D Stage View. In this section, we will look at using the main keypad. For information on the using the 2D Stage View, please see "The 2D Stage Layout" on page 131.

## SELECTING FIXTURES USING THE MAIN KEYPAD

If you know the number of the fixture(s) you wish to select, you can use the 0-9 keys to specify the fixture numbers and the "+" (and), "-" (except) and "Thru" (through) keys to modify your selection. Maxxyz allows simple as well as complex fixture selection. Some possible examples are:

**1 Enter** This will select fixture 1.

**1 + 2 Enter** This will select fixture 1 and 2.

**1 Thru 5 Enter** This will select fixture 1 through 5.

**1 Thru 5 + 21 Thru 25 Enter** This will select fixtures 1 through 5 and 21 through 25.

**1 Thru 5 - 4 Enter** This select fixtures 1, 2, 3 and 5.

#### SELECTING FIXTURES AND SPECIFYING AN INTENSITY

Using the above keys in conjunction with the "@" (at) or Full keys allows you to set specified fixtures to specified intensity values.

**1 Full** This will bring the intensity of fixture one to 100%

**1 + 2 Full** This will bring the intensity of fixtures 1 and 2 to 100%.

1 Thru 5 @ 50 Enter This will bring the intensity of fixtures 1 through 5 to

50%.

Note that when bringing fixtures to Full you are not required to use the "@" or "Enter" keys. When entering any other value, these keys are required.

**1 Thru 5 + 21 Thru 25 @ 75 Enter** This will bring the intensity of fixtures 1 through 5

and 21 through 25 to 75 percent.

**1 Thru 5 - 4 @ 95 Enter** This will bring the intensity of fixtures 1, 2, 3 and

5 to 95%

Intensity Fanning - The Maxxyz console allows you to rapidly assign a range of intensities to a range of fixtures. Use the following procedure to implement Intensity Fanning:

1 Thru 5 @ 10 Thru 50 Enter

This will bring the intensity of fixture 1 to 10%, fixture 2 to 20%, fixture 3 to 30%, etc. Conversely, you could enter **1 Thru 5 @ 50 Thru 10 Enter**. This would put fixture 1 at 50% and each of the following fixtures 10% lower.

#### SELECTING/DESELECTING ALL FIXTURES IN THE PROGRAMMER

Maxxyz provides three different ways to very rapidly determine which fixtures will be manipulated in the programmer:

- 1 "." (decimal) **Enter** Pressing "decimal enter" will select every fixture in the programmer and allow you to make changes to all of them using the programmer controls.
- 2 "0" (zero) Enter Pressing "zero enter" will *deselect* every fixture that is currently in the programmer.
- 3 "." (decimal) "0" (zero) Enter "Decimal zero enter" will select every fixture that is patched in your show and place it in the programmer in a selected state.

## USING THE SELECTED FIXTURES SCREEN

The Maxxyz console also make use of a "Selected Fixtures Screen." You can find this screen by selecting the "Groups/Select" view key over the Playback Controls touch screen or the "Fixture Filter" view key over the Programmer Controls touch screen.

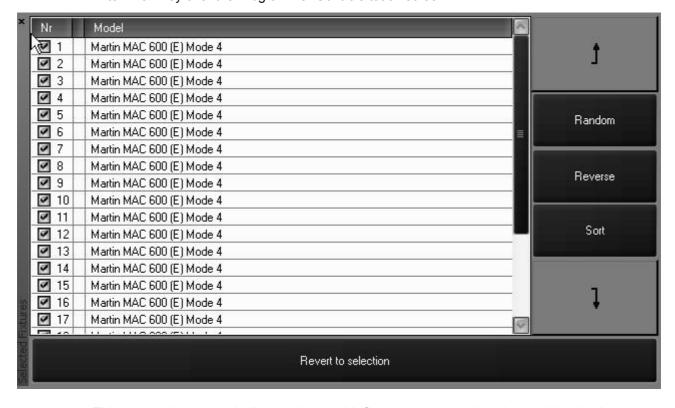

This screen is automatically populated with fixtures as you select them; either by the means described above, or by selecting Groups (see "Groups" on page 59). In this screen you are

provided with the fixture number and model. Using the checkboxes at the left side of the screen, you can select or deselect additional fixtures. Checked fixtures are selected and unchecked fixtures are deselected. You can reselect all the fixtures in the programmer by pressing the "Revert to selection" softkey at the bottom of this screen. For information on selected and deselected fixtures, please see "Selected/Deselected and Active/Inactive" on page 46.

#### FIXTURE SELECTION ORDER

The Maxxyz console goes beyond recalling simply what fixtures have been selected, it also recalls the *order* in which they were selected. This is particularly useful in the creation of "fanning" effects (see "Setting a Staggered Delay Time (Delay Fanning)" on page 105) or when stepping through the fixtures using the "Next/Previous" buttons in the Trackball Controls. In other words, the Maxxyz console goes beyond listing the fixtures from highest to lowest based only on their fixture number.

Once fixtures have been selected, they can also be reordered rather than re-entering the selection.

#### MOVING A SPECIFIED FIXTURE

- 1 Select the fixture to be moved by clicking in the "Model" field. It will be highlighted in red.
- 2 Use the up or down arrows on the right of the screen to move the fixture through the list.
  Note the in the current version of software, if you wish to move a fixture up or down more than one location, you will need to reselect the fixture.

#### RANDOM FIXTURE ORDER

The order of the fixtures in the programmer can be randomized by pressing the "Random" softkey on the Fixture Selection list. Note that all fixtures that are loaded into the programmer will be randomized, not just those that are selected. You can restore to a numeric order by pressing the "Sort" softkey.

#### REVERSING FIXTURE ORDER

Similar to randomizing the order of the fixture selection, you can reverse the order by pressing the "Reverse" softkey. This will flip the current selection order regardless of whether fixtures are selected or deselected. "Reverse" can be used in conjunction with "Random." As with "Random," you can restore to a numeric order by pressing the "Sort" softkey.

# USING THE FIXTURE FILTER

Located next to the "Selected Fixture" in the Fixture Selection screen and next to "Groups" in the Group/3D View screen is the Fixture Filter. This powerful tool easily allows for the division of

groups into subsets of those groups. When combined with the "Next/Previous" trackball buttons, rapid manipulation of selected fixtures becomes possible.

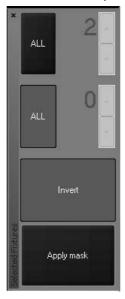

In the current release of software, only one fixture filter is active and the "Invert" key has no function.

At the top of the screen is a button labeled "All." By repeatedly pressing this button, you can toggle between "All," "Every," "Block" and "Divide." To the right of this button is the number counter (by default, this number is 2.) This number can be incremented or decremented by pressing the "+" and "-" keys to the right of the number.

- All By pressing this button and then the "Apply mask" button, all fixtures currently in the programmer will be selected.
- Every By pressing this button and then the "Apply mask" button, the filter will select every "xth" fixture (where "x" is a number between 2 and the total number of fixtures in the programmer) as determined by the number in the counter. For example, if the number counter is set at 3 and then "Apply mask" is pressed, every third fixture will be selected as illustrated below:

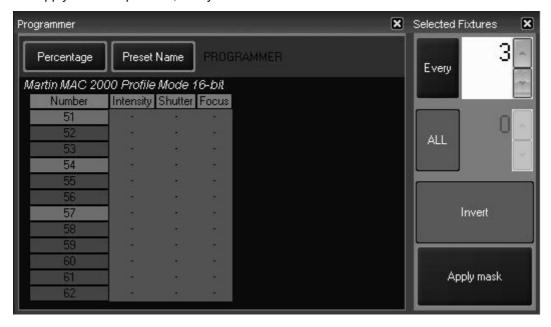

Pressing the "Next" key near the trackball will advance to the next set of 3:

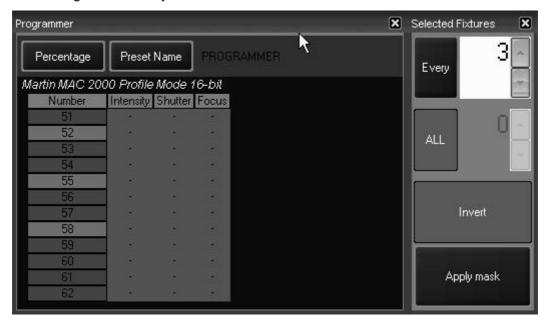

• Block - By pressing this button and then the "Apply mask" button, the filter will select the first "x" fixtures (where "x" is a number between 2 and the total number of fixtures in the programmer) as determined by the number in the counter. For example, if the number counter is set at 3 and then "Apply mask" is pressed, the first 3 fixtures will be selected as illustrated below:

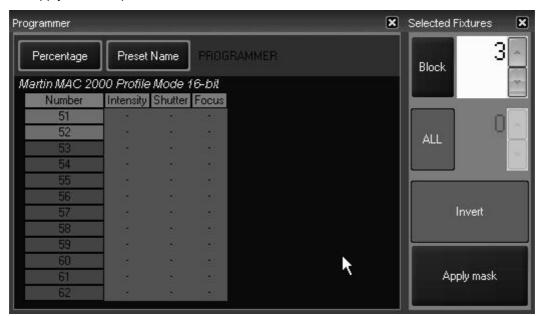

Pressing "Next" will advance to the next 3 fixtures and pressing "Previous" will move to the previous 3 fixtures.

• Divide - By pressing this button and then the "Apply mask" button, the filter will divide the total number of fixtures in the programmer by "x" (where "x" is a number between 2 and the total number of fixtures in the programmer) as determined by the number in the counter. For example,

if the number counter is set at 3 and then "Apply mask" is pressed, the first 4 fixtures (12 divided by 3) will be selected as illustrated below

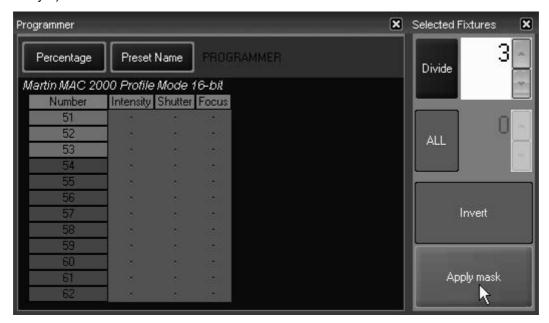

Pressing "Next" will advance to the next 4 fixtures and pressing "Previous" will move to the previous 4 fixtures.

# FIXTURE SELECTION ORDER, FILTERING AND RECORDING GROUPS

It is useful to note that when recording a group, the order in which the fixtures are entered (and subsequently sorted) will be stored with the group. In other words, you can have one group with your Mac 600s stored as 1-24 and a second group that has them stored as 24-1. Further, any filters that were applied when the group was recorded will also be stored with that group. This allows for the rapid selection of, for example, all Mac 600s every 3rd, all Mac 500 in blocks of 4, etc.

# USING THE FIXTURES SCREEN

The "Fixtures" screen can be found on the "Groups/Fixtures" display. You can access this display by pressing the appropriate view key found above the Programmer Controls.

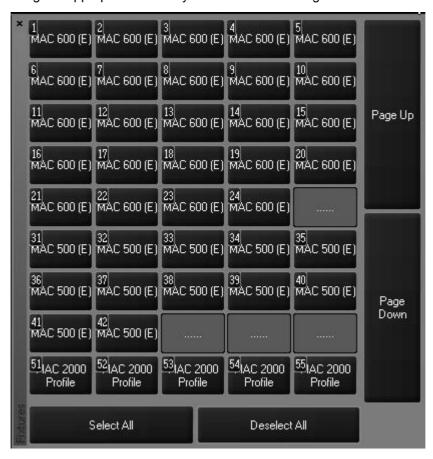

This screen is automatically populated with the fixtures used in your show. The fixtures are sorted by the fixture number as assigned in the patch. Numbers that are skipped are not displayed. (Note that fixture 24, a Mac 600 is followed on the next row by fixture 31, a Mac 500.) The label of the fixture defaults to the fixture type. Future releases of Maxxyz software will support changing these labels as desired.

To select an individual fixture, simply tap on the desired fixture. You can select a range of fixtures by "double tapping" on the first fixture of the range and then "single tapping" the last fixture of the range as shown below.

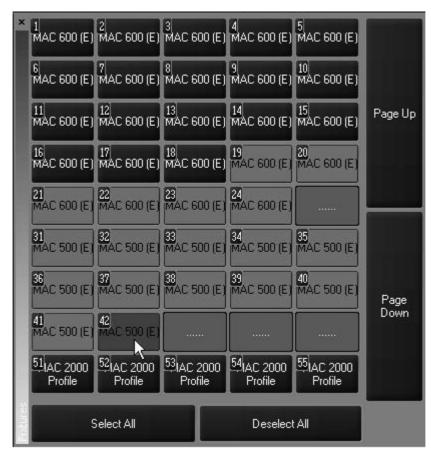

# SELECTED/DESELECTED AND ACTIVE/INACTIVE

The Maxxyz console allows you to control fixtures and their individual channel attributes based on whether they are selected or deselected for fixtures and active or inactive for channel attributes. The following definitions will be helpful to remember while working with the console.:

| Selected Fixture | A selected fixture is one that is currently editable using the |
|------------------|----------------------------------------------------------------|
|                  | programmer's trackhelts touch screen etc                       |

programmer's trackbelts, touch screen, etc.

**Deselected Fixture** A deselected fixture is a fixture that, while in the programmer, will not

be affected by changes made in the programmer. That is to say that changes made using the trackbelts, touch screens, etc. will have no effect on deselected fixtures. For more information, please see "Loading the Programmer Using Fixture Selection" on page 71.

Active Channel

An active channel is a channel in the programmer that, by default,
will be recorded into a group are propert. These channel values

will be recorded into a group, cue or preset. These channel values

are displayed in white.

Inactive Channel An inactive channel is a channel in the programmer that will not

normally be recorded into the specified group, cue or preset unless specifically commanded to do so. A channel automatically becomes inactive once recorded into a cue (but not a preset or group). A channel can also be forced into an inactive state by using the Clear functions. Please see "Clear and the Programmer" on page 81.

These channel values are displayed in black.

**Selected Fixture** A selected fixture is one that is currently editable using the

programmer's trackbelts, touch screen, etc.

**Null Channel** A null channel is one that is not in the programmer. It may still have a

value, but, as it is not in the programmer, it is not considered either

active or inactive and is therefore "null."

# **DESELECTING FIXTURES**

Once you have finished adjusting the desired attributes of the selected fixtures, you can deselect those fixtures in a number of different ways. Note that deselected fixtures and their attribute values (whether active or inactive) remain in the programmer until otherwise cleared.

- To deselect a specific fixture or fixtures, press the (minus) key and enter the desired fixture or group number(s).
- To deselect all fixtures, press the "Deselect All" softkey found in the "Fixtures" window or press 0
  (zero) Enter.
- Entering a new fixture selection will deselect all previously selected fixtures.
- Selecting fixtures using the Selected Fixtures screen will deselect all previously selected fixtures.

## CLEARING SELECTED FIXTURES

To completely clear the programmer of all fixtures, press the Clear button twice.

- The first time you press Clear, the "Clear Options" window will appear.
- The second time you press Clear, all fixtures will be cleared.
   At that point, the programmer screen<sup>5</sup> will be emptied and the visualizer will return to its previous state.

It is also possible to clear only selected attributes of specified fixtures. For more information, please see "Clear and the Programmer" on page 81.

<sup>5.</sup> For more details, please see "The Programmer Window" on page 69.

# **MANIPULATING FIXTURES**

When you select a fixture or a number of fixtures you will notice several changes on the console. These changes are primarily found on the programmer touch screen and programmer controls, but a number of the screens that are displayed on the playback touch screen and external monitors are also effected. We'll start by selecting fixtures 51 through 62 and viewing some of the affected screens.

# THE 3D VISUALIZER

When you select fixtures, those fixtures that are under active control of the programmer will be highlighted in green or red in the visualizer. While both the red and green fixtures are selected, it is important to note that only the attributes of the red fixture (the last fixture number of the selected range) are displayed in the Programmer Control, although any fixtures that are highlighted will be under the control of the keys and track belts on the Programmer Control. Once you have adjusted one or more of the attributes of the selected fixture(s) and then select another fixture or fixture(s), the first fixture will return to its deselected (grey) color and the new selection will be highlighted in green. Changes made to the first selected fixture will remain visible on the screen until the programmer screen is cleared.

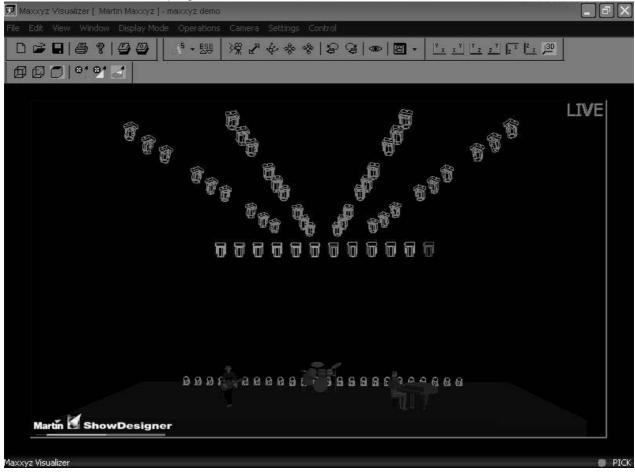

#### **FAST FOCUS**

The Maxxyz console allows you to very rapidly adjust the pan and tilt attributes of your selected fixtures using a feature called "Fast Focus." Using the visualizer, you can simply click on the desired focus position of your fixtures and they will move to that point. To access this feature, press on the "Focus Beam" button in the visualizer toolbar.

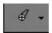

Clicking on this button will bring up the following pop-up window:

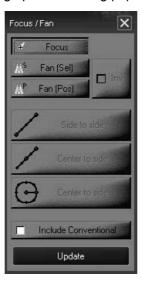

In order to use the Fast Focus feature, the "Focus" button at the top of this window must be selected. Any fixtures selected in the programmer can now be moved to any position in the visualizer by moving the cursor to the desired position and clicking there. You may find it useful to be in the "Top" view when using this feature.

#### **POSITION FANNING**

As with the Fast Focus feature, you can also use the visualizer to "fan" a group of fixtures and have their focus evenly distributed over a line or around a circle. As with Fast Focus, you may find it useful to be in the "Top" view when using this feature.

#### To Create a Position Fan

For the first examples, we will use the Mac 500's in the Maxxyz Demo.scn file.

- 1 Select the Mac 500's and bring them to full.
- 2 Open the "Focus/Fan window.
- 3 Click on the "Fan (Sel)" button. This will cause the fixtures to be fanned by their selection order (in this case, fixtures 31 through 42).
- 4 Confirm that "Side to Side" is selected.
- 5 Double click and **hold** the left trackball button at the desired starting point of your fan. For this example, select the downstage right corner of the stage. The Mac 500's will all jump to your start point.

<sup>6.</sup> Note that the accuracy of this feature is entirely dependent upon the accuracy of the visualization file created with Martin Show Designer.

6 While continuing to hold the left trackball button, drag the cursor across the screen to your desired stopping point (in this case, downstage left) and then release the button. When complete, your visualizer will look something like this from the "Top" perspective:

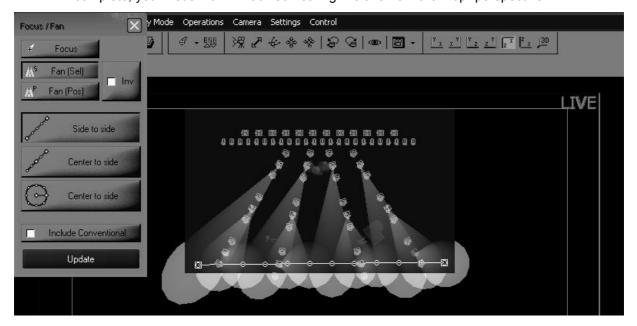

We can see in this top view that the first fixture selected, number 31 which is the furthest upstage right fixture is focused on the start position and the last unit selected, number 42 is focused downstage left. All other fixtures have been evenly distributed, *based on their selection order* evenly between them.

Changing to the 3D FOH (Front of House) view from the "Select Camera" pull-down menu will generate the following:

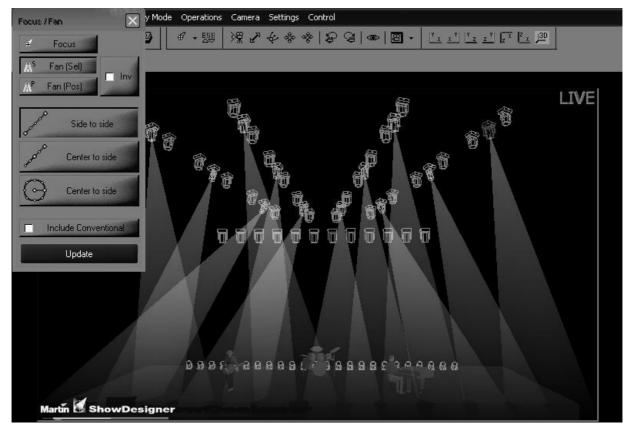

You can see that while the fixtures are evenly distributed, it may not be quite as smooth of a fan as you desire. This is because the fixtures are distributed by *selection* order. Clicking on the "Fan (Pos)" button in the Focus/Fan window will result in the following:

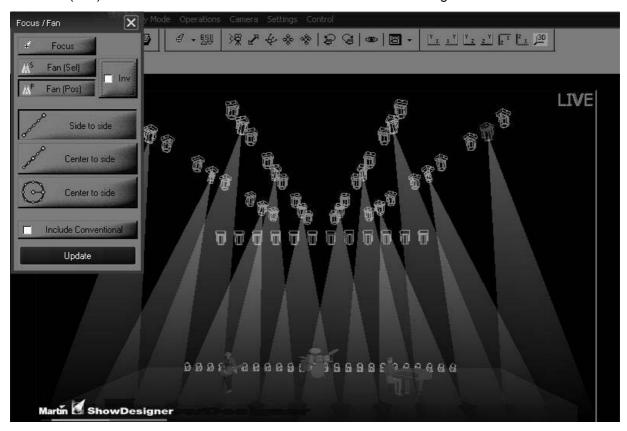

Here you can see that the Maxxyz console has calculated the shortest distance for each of the points along the selected fan line resulting in a smoother fan.

Checking the "Inv" checkbox will cause the distribution order to become inverted:

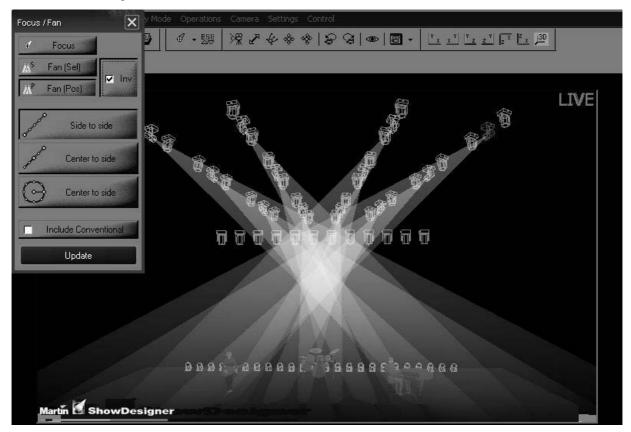

#### **OTHER FAN OPTIONS**

Also found in the Fan/Focus pop-up box are two selections named "Center to side." The first of these is for linear functions and the second is for use in a circular pattern. The linear "Center to side" is similar to the "Side to side" option used in the examples above except that when you select your start point by double clicking and holding the left trackball button, you are not selecting an *end* but instead selecting the *middle* of your distribution line. Fixtures will be evenly distributed on each side of your start point for a distance determined by your end point (where you release the left trackball button).

Lastly is the "Center to side" circular option. When this is selected, you are first determining the center point of a circle and, upon releasing the left trackball button, its radius. Below is an example of a "Circle to side" fan using the Mac 500's (with a closed iris) and shown in a top view.

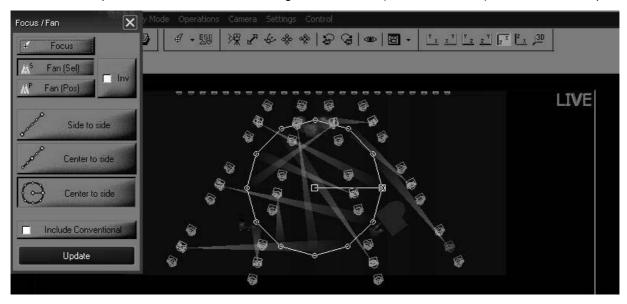

# PROGRAMMER CONTROL

The programmer controls, located directly below the programmer touch screen, determine what attributes are displayed in the touch screen and provide a way to control those attributes.

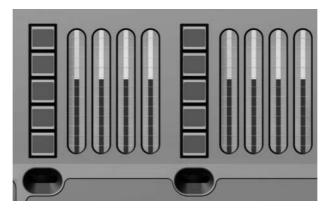

The left four track belts, jog dial and LCD keys are used to control fixture attributes while those on the right are primarily used to program effects (for information regarding effects, please see "Effects" on page 140). Using fixture 51, a MAC 2000 Profile, we can see that attribute groups have loaded into the left LCD keys<sup>7</sup>. From top to bottom, the attribute groups are:

**Dim/Focus** This contains the dimmer, shutter and focus attributes.

Pan/Tilt This contains the pan, tilt, and pan/tilt speed attributes.

**Color** This contains the color 1 and color 2 attributes.

**Gobo** This contains the gobo, gobo 1R, and fixed gobos attributes.

**Zoom/Prism** This contains the iris and prism attributes.

Turning the jog wheel directly below the LCD keys will load the next page of attribute groups, if any exist. For the MAC 2000 Profile, turning the job wheel will load the Speed/Effects attribute group.

Turning to the first page of attributes and pressing the "Dim Focus" LCD key and you will notice that it turns red. This indicates that the Dim/Focus attributes have been loaded on the corresponding track belts. The color coding for the LCD keys is as follows:

**Red** The currently selected attribute group. Attributes belonging to this group will be active on the corresponding track belts.

Orange An attribute group that has previously been selected and where changes, visible

in the programmer screen, have been made.

**Green** An attribute group that is available but is not selected and no changes have been

made.

# THE PROGRAMMER TOUCH SCREEN

When a fixture or fixtures are selected, the programmer touch screen is loaded with information concerning the selected fixture. The information that is loaded into the programmer touch screen is dependant on the attributes of the selected fixtures. When multiple fixture types are selected,

<sup>7.</sup> Different fixture types will result in different attribute groups being loaded into the LCD keys. Only those attribute groups appropriate to the fixture will be loaded. If differing fixture types are selected in the programmer simultaneously, the attributes of the last fixture selected (highlighted in red) will be displayed.

all the various attributes will be displayed in the programmer. In the view below we have selected fixture 51, a MAC 2000 Profile and are displaying the Dim/Focus information.

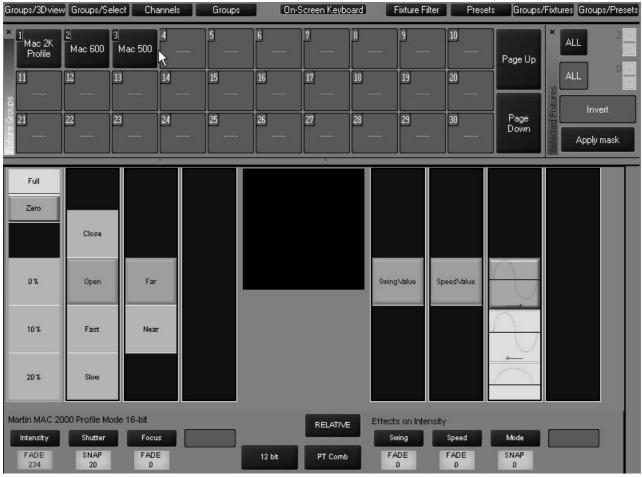

There's a lot of information on this screen so we'll look at it in smaller sections.

#### DISPLAY SELECTION

There is a row of labels across the top of the Programmer Touch Screen that correspond to the Programmer View Buttons found directly about the touch screen. These labels are used to change the layout of the Programmer Touch Screen.

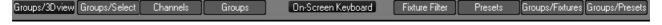

Pressing the view keys (two sets of four keys found directly above the Programmer Touch Screen) will change the display of both the touch screen and the associated external monitor. You can also press the label on the touch screen itself to change the display. For more information, please refer to "Display Screens" on page 19.

#### ATTRIBUTE CONTROL

The left side of the programmer touch screen contains information regarding the specified attributes of the selected fixture(s) and a means to control them.

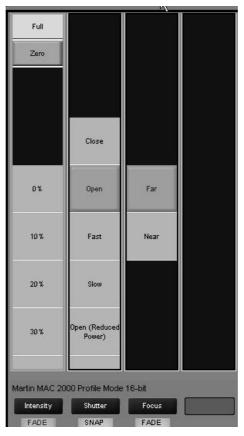

Four columns are displayed for any attribute group selected (such as "Dim/Focus" displayed above). Each column pertains to a specific attribute from the selected group and displays the current settings of that attribute.<sup>8</sup> The attribute assigned to each column is identified by a dark blue label near the bottom of the screen; in this case "Dimmer," "Shutter," and "Focus." The values of these attributes can be changed in two different ways: you can touch or click on the touch screen to select the desired setting or you can use the track belt below each column to scroll through the values. There is also a light blue label at the bottom of each column that identifies whether the values will fade smoothly or snap to specific values as well as the specific numeric (dmx) value for the attribute.

<sup>8.</sup> Note that if multiple fixtures of different types with varying settings for the same attribute are selected, the value of the last fixture selected is displayed.

#### ATTRIBUTE POP-UP (DIRECT ACCESS) WINDOW

Below each attribute column is an associated hard key (directly above the track belt). By double clicking on this hard key, or pressing the blue box with the attribute name found on the touch screen, you can bring up a pop-up window that contains all the preset values for that attribute. Below is the pop up screen for "Gobo 1" selected from the Gobo attribute group of a Martin MAC 500.

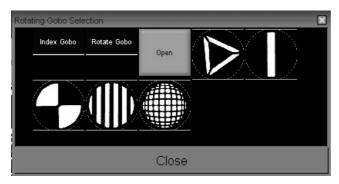

With the pop-up window open, you can rapidly select the desired value by touching it and then closing the window.

#### **EFFECTS CONTROL**

The right side of the programmer touch screen contains information regarding the creation of effects on the Maxxyz console. Effects creation will be covered later in the manual (see "Effects" on page 140).

#### MISCELLANEOUS CONTROLS

Located at the bottom center of the programmer touch screen are four miscellaneous controls.

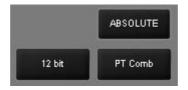

**Control resolution** 

Located in the lower left-hand corner of the menu is the control resolution box. Pressing or clinking on this box will cycle the setting between 16 and 8 bits in one step increments with 16 bit providing the highest degree of resolution and 8 bit providing coarser, but faster control of selected attributes.

Relative/Absolute toggle

This toggle determines how fixtures with different values for the same attribute will react with each other. If, for example, we select fixtures 1 thru 5 and 1,2,4, and 5 are set at an intensity of 10% and fixture 3 is set at an intensity of 50%, when "relative" is selected, rolling up the intensity trackbelt will increase the intensity of the selected fixtures relative to one another. If the toggle is set to "absolute" then all fixtures will jump to the level of the highest numbered fixture when the trackbelt is moved. This feature is particularly useful with the pan/tilt attributes however, please note that while it works well with the trackbelts, it does not function with the trackball.

# **COMMAND LINE**

The Maxxyz console uses a command line display that displays the keys pressed to construct a command. At any point during the construction of the command, you may press the back arrow key found on the Keypad Entry to "backspace" over commands and edit them. Once the command has been constructed and executed, it can no longer be edited but it remains on the command line in a "grayed out" state until the next command is started.

The command line (highlighted in red below) appears at the bottom of several of the playback screens including Cuelist, Playback, Presets, Programmer, and Groups. The command line is a useful tool in keeping track of the commands you have been entering. It is recommended that if the console is not behaving in the manner you anticipate that you first check the command line before pursuing other alternatives.

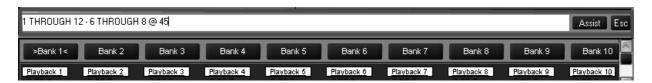

At the far right hand side of the command line are two buttons labeled "Assist" and "Esc" (escape). Pressing the escape key will clear the entire command line. Pressing assist creates two pull-down menus on the left hand side of the command line. These pull-down menus will automatically fill with the appropriate text as keys are pressed or you can use them to select the desired commands. While this is not the fastest way to program, it can be very helpful as the pull-downs are context sensitive. In other words, you would not be able to select "Move" and then "Programmer" as that is not a supported command. Below are the complete contents of both pull-down menus.

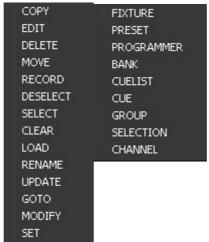

# **CONFIGURING YOUR SHOW**

Before you begin recording cues, you may wish to take advantage of some of the fixture management functions the Maxxyz console provides. These functions can save immense amounts of time when it comes to cueing your show.

## **GROUPS**

The Groups function and displays allow you to select ranges of fixtures with a single button or mouse click. The fixtures needn't be of the same type or within any specific numeric range.

#### RECORDING GROUPS

To record a group, bring up the "Fixture/Groups" screen on the Playback Touch Screen by pressing the view button directly above the "Fixture/Groups" label.

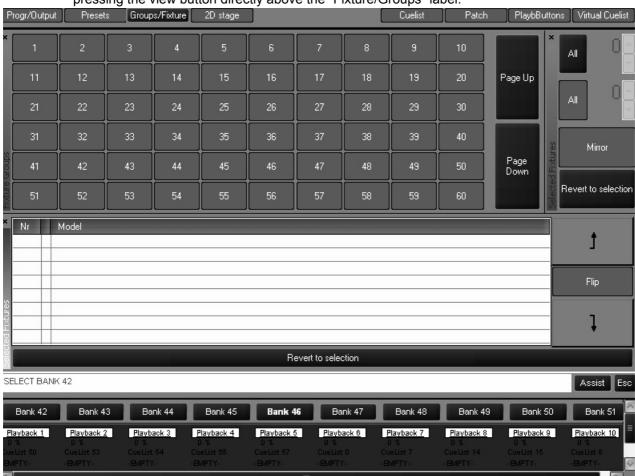

You can then select fixtures as described earlier. Once the fixtures are selected, press **Record** and then press or click on the desired group button and the group will be recorded. Should you wish to label the group, select the desired fixtures, press record and the desired group button and then use the keyboard to enter the desired text and press Enter.<sup>9</sup> You can also label a group

after it has been created by simply pressing the desired group and then entering the text with the keyboard.

Record the following groups using the fixtures from the tutorial <sup>10</sup>:

| Group # | Keystrokes                                                            | Instructions                                                         |
|---------|-----------------------------------------------------------------------|----------------------------------------------------------------------|
| 1       | 1 Thru 24 Enter                                                       | Record Group1 (then type on the keyboard) All 600 (then press) Enter |
| 2       | 1 Thru 24 Enter then set<br>Fixture Filter to "Every<br>2" and apply  | Record Group11 (then type) 600-2 (then press)<br>Enter               |
| 3       | 31 Thru 42 Enter                                                      | Record Group2 (then type) All 500 (then press) Enter                 |
| 4       | 31 Thru 42 Enter then<br>set Fixture Filter to<br>"Every 2" and apply | Record Group12 (then type) 500-2 (then press) Enter                  |
| 5       | 51 Thru 62 Enter                                                      | Record Group5 (then type) All 2K Profile (then press) Enter          |
| 6       | 51 Thru 62 Enter then<br>set Fixture Filter to<br>"Every 2" and apply | Record Group13 (then type) 2k Profile-2 (then press) Enter           |
| 7       | 1 Thru 62 Enter                                                       | Record Group4 (then type) All (then press) Enter                     |

When you have finished, your Fixture/Group screen will look like this:

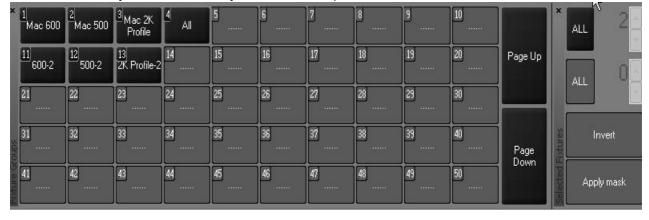

<sup>9.</sup> Note that you needn't be in a group screen to record a group. Instead of using the touch screens, you can enter the group number directly using the main keypad.

<sup>10.</sup> Note that the examples given assume the use of the touch screen to select the group number. If you prefer to use the keypad for group number selection, you will need to press **Enter** after entering the desired group number.

Note that when you create groups in the playback touch screen, they were also created in the programmer touch screen.

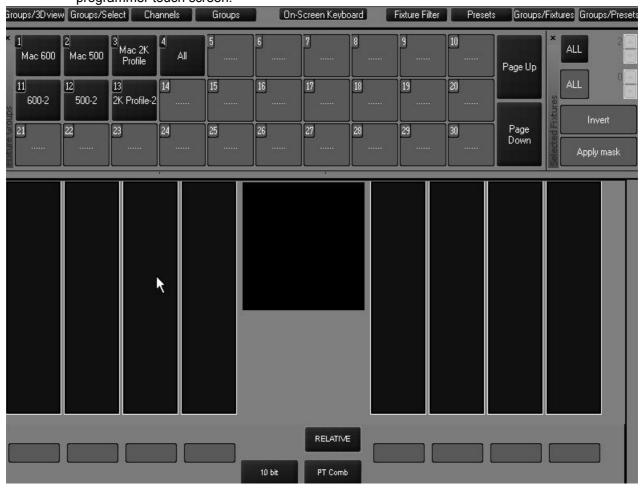

In fact, you can create, edit and move groups from either screen and the changes will be reflected in the other.

#### MOVING AND COPYING GROUPS

Should you wish to move or copy a group from one location to the another, you can use one of the following methods:

#### TO MOVE OR COPY AN INDIVIDUAL GROUP

To move an individual group, you can use the "Move" key found in the keypad entry area (directly above the numeric entry keys) using the following syntax:

#### Move Group xx @ yy

Alternatively, you can press the Move key, then press the desired group on the touch screen and then press its new location. This allows you to arrange the groups in a manner that is logical.

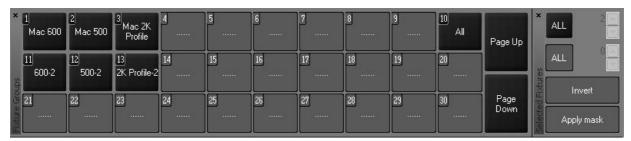

Similarly, if you wish to copy a group, use the "Copy" key and the following command line syntax:

#### · Copy Groupxx @ yy

Or you can press the Copy key, then press the desired group on the touch screen and then press the location for the copy. By default, the copy will have the same name as the original but will be appended with a number in parenthesis (ex: **Mac 600 (1)**). The number in parenthesis will increment if additional copies are made.

#### TO MOVE OR COPY A RANGE OF GROUPS

It is also possible to move or copy a number of different groups simultaneously. You can not use the touch screens for this operation; you must use the keypads. The following is an example of the syntax utilized in this command:

#### • Move Group 1 Thru 3 + 12 @ 5 Enter

The following is the result of that screen:

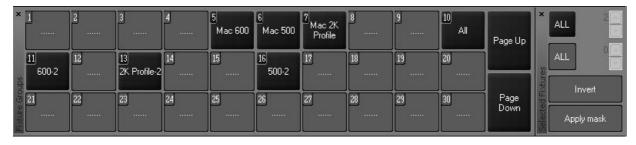

Note that the Mac 600 group, formerly group 1 is now at Group 5 and the other selected groups have moved in relation to the Mac 600 group.

In the event that one or more of the groups to be moved lands on an already recorded group, a pop up window will appear offering four options. For this example, we will use the following command: **Move Group 11 + 13 @ 14 Enter**. When we complete this command, we will see the following window open on the left touch screen:

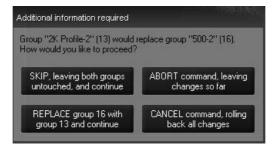

We are presented with four options:

• Skip - Selecting this option will leave group 13 in its original location and not change group 16, but group 11 will be moved to group 14.

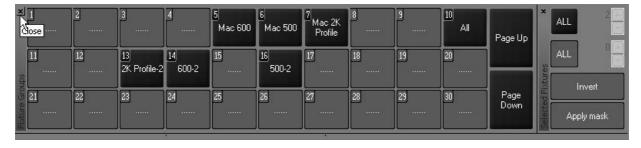

• Replace - Choosing "Replace" will move groups 11 and 13 in relationship to each other (that is to say the space between them will be maintained) and group 13 will overwrite group 16.

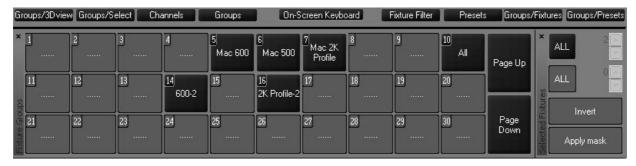

• Abort - In order to understand the Abort function, we will need to create 3 new groups. Create groups 1 through 3 (with any content you desire).

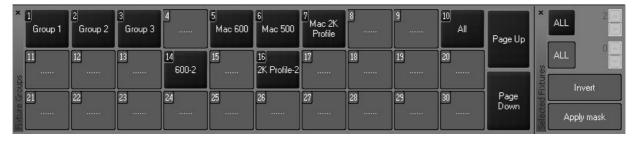

Now, select **Move Group 5 Thru 7 @ 1 Enter**. You will see the pop up window on the right hand touch screen asking how to proceed with Group 5. Select "Replace." The pop up will reappear asking how to proceed with Group 6. At this point, press "Abort." You will note that Group 5 did move to Group 1, but Group 6 and 7 remained in their original position.

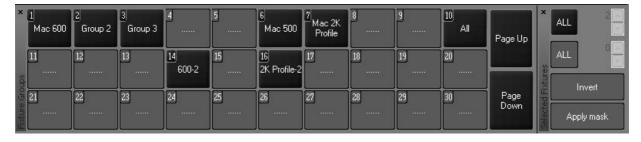

• Cancel - Cancel is similar to abort, except that the entire command would be ignored. The entire action, whether or not there is an empty group in the target group range, is cancelled. Please note that if all of the target groups are empty, you will not have this option.

When using the "Copy" command with a range of groups, the syntax is exactly the same as when using the "Move" command. The only difference is that, as with copying an individual group, the copy will have the same name as the original but will be appended with a number in parenthesis. Below is an example using the syntax **Copy Group 1 Thru 3 @ 11 Enter**.

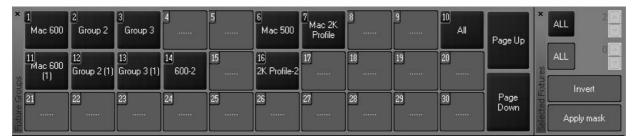

#### **EDITING GROUPS**

Once a group has been recorded, it can be easily edited. Maxxyz provides two different ways of editing an existing group. The first is to add or *merge* fixtures into an existing group and the second is to replace the fixtures in the existing group with the currently selected fixtures.

#### TO ADD FIXTURES TO AN EXISTING GROUP

- 1 Select the desired fixture(s)
- 2 Press "Record" and the button of the group to which you wish to add the fixture(s).

The following pop-up window will appear:

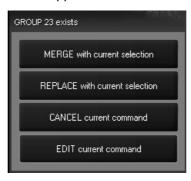

3 Select "MERGE with current selection."

The selected fixtures will be added to the fixtures that were previously in the group.

#### TO REPLACE THE FIXTURES IN AN EXISTING GROUP

- 1 Select the desired fixture(s)
- 2 Press "Record" and the button of the group you wish to replace.

The following pop-up window will appear:

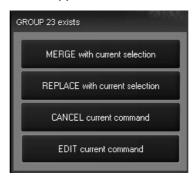

3 Select "REPLACE with current selection."

The fixtures that were previously in the group will be replaced by the selected fixtures.

The "CANCEL current command" button will abort the command and clear the command line.

The "EDIT current command" button will abort the command but will leave the command line active so that you can edit it and then record.

#### TO REMOVE A FIXTURE FROM A GROUP

- 1 Select the desired group to load its contents into the programmer.
- 2 Press "-" (minus) xx where "xx" is the fixture number(s) you wish removed from the group.

- 3 Press "Record" and the group number of the original group.
- 4 Press "REPLACE with current selection."

#### **DELETING A GROUP**

To delete a group, press the "Delete" hard key, the desired group, and then "Enter." Alternatively, you can press and <u>hold</u> the "Delete" key and then select a group using the touch screen.

#### SELECTING GROUPS

When a group is selected, it is highlighted in red in the group screen(s). Further, any group that is a subset of that group is also highlighted in red. For example, if you were to select the group "Mac 600" the group "600-2" would also be highlighted.

The selection of groups is a toggle based process. That is to say that if a group is not selected, pressing its button will select it but if it is already selected, pressing the button will deselect it. Again, if you were to press "All," all of the group buttons would highlight. If you were to then press "Mac 2k Profile," the "Mac 600" and "Mac 500" buttons (and their subsets) would still be highlighted, but the Mac 2k Profiles would no longer be selected.

#### GROUP PAGES

The Maxxyz console is capable of managing thousands of groups. Naturally, these can not all be displayed on a single screen. However, you can arrange your groups on various pages. The number of groups per page is dependant on the size of the group window with the default view set at 60. Therefore, the first group of the second page is 61. If you were to resize the window to display 100 groups, the first group of the second page will be 101. To change the Group page, use the "Page Up" and "Page Down" buttons found to the right of the group screen.

# **PRESETS**

Where the Groups function allows you to rapidly select fixtures, The Presets function and display provide a method for rapidly recalling fixture channel attribute settings. Presets are also building blocks for cues. If a preset is recorded into a cue or several cues and the preset is later edited, all cues using that preset will be updated with the new preset information.

It is important to note that if a fixture is not recorded into a preset, it will not be affected by that preset. If, for example, you create color preset 1 using fixtures 1-11, only fixtures 1-11 would be modified by that preset. The color of any other fixtures would remain unchanged.

#### THE PRESET SCREEN

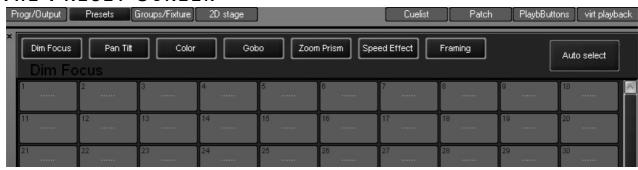

Activate the preset screen by pressing the view button directly over the "Preset" label on the playback touch screen. Within the preset screen are several buttons labeled with different attribute groups. These attribute groups will record specific information from the programmer screen. The information recorded depends upon which attribute group is selected. The groups and their specific attributes are:

| Dim Focus    | This group contains attributes such as Intensity, Shutter, Focus, etc.                      |
|--------------|---------------------------------------------------------------------------------------------|
| Pan Tilt     | This group contains attributes such as pan, tilt, pan/tilt speed, etc.                      |
| Color        | This group contains attributes such as color wheels, CMY and color correction. <sup>a</sup> |
| Gobo         | This group contains attributes such as Gobo wheels, rotation and indexing.                  |
| Zoom Prism   | This group contains attributes such as iris and prism.                                      |
| Speed Effect | This group contains attributes such as speed attributes.                                    |
| Framing      | This group contains attributes such as framing shutter information.                         |
|              |                                                                                             |

a. Please note that certain fixtures, for example the Mac 2k Profile, have a combination color and gobo wheel. In such cases, that particular attribute will be found under "Color."

To the right of the attribute groups is the "Auto select" button. When highlighted (red), the auto-select will automatically set the preset attribute page to match the active attribute group in the programmer LCD keys. If you wish to record a different attribute group, press the attribute group button on the playback touch screen and the appropriate display will appear.

#### RECORDING PRESETS

Recording presets is done in much the same way as recording groups. For example, select fixture 51, a MAC 2k Profile from the tutorial, and focus it on the keyboard player. Repeat this process with the other MAC 2ks, fixtures 52 through 62. With fixtures 51 through 62 on the cylinder, selected in the programmer and "Pan Tilt" as the selected attribute group in the preset window press "Record" and the desired preset number. As with groups, if you wish to label the preset, press record, the desired preset button and then enter text using the keyboard and press "Enter". You can also label a preset after it has been created by simply pressing the desired preset and then entering the text with the keyboard.

If you now select the "Color" attribute group on the Programmer Touch Screen, you will note that the preset page changes and your previously recorded "Pan Tilt" preset is no longer visible. By default, recording a preset on this page will only capture the color attributes that are in the programmer. (Again, if you didn't change the color when you were focusing the MAC 2ks, the color attribute will not be loaded into the programmer and nothing will be recorded into the preset.)

# Note: Only those attributes appropriate to the preset that are <u>currently displayed in the</u> <u>programmer screen</u> can be recorded.

It should be noted that while by default only those attributes specific to the selected attribute group will be recorded in a preset, it is possible to override those defaults using the "Record Cue Options" pop-up window. That is to say that you could, as an example, have a preset on the Color page that contains only pan/tilt values. For more information, please see "Recording Cues" on page 86.

Select the "Pan Tilt" attribute group again and record presets for the guitar and the drummer. When you're done, the "Pan Tilt" page should look something like this:

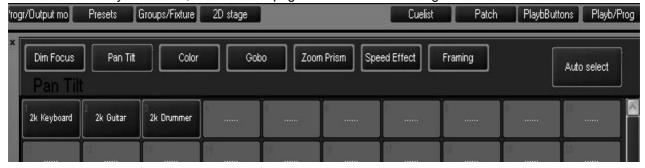

Note: If "Auto select" was highlighted while you were focusing your fixtures, the preset page would automatically change to the "Pan Tilt" page.

#### **MOVING AND COPYING PRESETS**

Should you wish to move a preset from one location to the another, you can use the "Move" key found in the keypad entry and the following command line syntax:

#### Move Presetxx @ Presetyy

Or you can press the Move key, then press the desired preset on the touch screen and then press its new location. You can move presets between pages if you wish.<sup>11</sup>

Similarly, if you wish to copy a preset, use the "Copy" key and the following command line syntax:

#### Copy Presetxx @ Presetyy

Or you can press the Copy key, then press the desired preset on the touch screen and then press the location for the copy. By default, the copy will be named "Copy of (original preset name)." You can copy presets from on page to a different page should you desire.

#### **EDITING PRESETS**

As with editing groups, Maxxyz provides two ways to edit a group: merging and replacing.

#### TO ADD FIXTURES TO A PRESET

- 1 Select and focus the desired fixtures.
- 2 Press "Record" and the button of the preset to which you wish to add fixtures.

<sup>11.</sup> Note that Maxxyz does not currently allow for "range selection" of Presets as it does in Groups.

The following pop-up menu will appear:

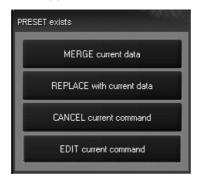

3 Select "Merge current data" and the appropriate fixture attributes will be added to the preset.

#### TO REPLACE THE FIXTURES IN AN EXISTING PRESET

- 1 Select and focus the desired fixtures.
- 2 Press "Record" and the button of the preset you wish to replace.

The following pop-up menu will appear:

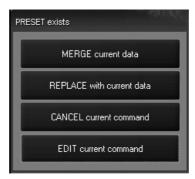

3 Select "REPLACE with current data" and the appropriate fixture attributes will be recorded in the preset.

The "CANCEL current command" button will abort the command and clear the command line.

The "EDIT current command" button will abort the command but will leave the command line active so that you can edit it and then record.

#### **DELETING A PRESET**

To delete a preset, press the "Delete" hard key, the desired preset, and then Enter. Alternatively, you can press and <u>hold</u> the "Delete" key and then select a group using the touch screen.

# THE PROGRAMMER WINDOW

The programmer window displays information on the fixtures that are currently under your direct control. That is to say, it displays those fixtures that have been selected and manipulated, but not yet recorded into a group, preset or cue and then cleared. When a fixture is selected, it is automatically loaded into the programmer. It is also possible to load portions of or entire cues, groups, and presets into the programmer for editing. It is important to note that **any attribute of any fixture loaded into the programmer will have the highest priority**. Nothing, with the exception of the Grand Master, will override the output of any fixture loaded into the programmer when it is in "Live" mode. Also, when you record or update a cue, group or preset, *only that information contained in the programmer will be recorded or updated*.

## PROGRAMMER MODES

There are two programmer modes available on the Maxxyz; the first is Live and the second is Blind. When in Live mode, all attribute information in the programmer will be output to the stage. When in Blind mode, information in the programmer is *not* output, however it can still be recorded into cues, groups, presets, etc. It simply won't be seen on stage. When in Blind mode, the legend "BLIND" appears in the header of the programmer window.

To change between Live and Blind modes:

Press the "Preview" hard key found at the top center of the console. This key will toggle the programmer between Live and Blind modes. (The visualizer will always show the Live mode.)

# THE PROGRAMMER DISPLAY

Activate the programmer display by pressing the view button directly over the "Prog/Output" label on the playback touch screen.

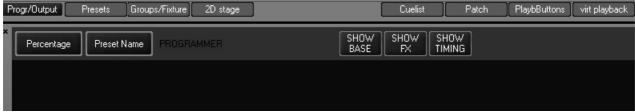

Across the top of the programmer display there are 5 soft keys. The two left-most soft keys are toggles while the 3 right-most soft keys are either active (red) or inactive (blue).

The first two buttons determine how data is displayed:

**Percentage Toggle** 

This button will toggle the values displayed between a decimal percentage (0-100%) and digital (DMX) values (0-255 for 8-bit attributes and 0-32767 for 16-bit attributes). The default is

Percentage.

**Preset Name Toggle** 

This button will toggle between "Preset Name," where the label taken from a preset is displayed; "Preset Number," where the page and number of the preset are displayed; and "Preset Value" where the numeric value of the preset is displayed. The numeric value will be either percentage or decimal as determined by the Percentage Toggle. If the selected fixtures are at a value that is not determined by

a preset, the Preset Name Toggle will have no effect.

The next 3 buttons determine what data is displayed:

**Show Base** This key is permanently on and can not be deselected. This key

displays the base attribute information in the programmer.

When active, this key allows for the display of effects channel **Show FX** 

information such as "Swing Value," "Mode," and "Figure." Deselecting this key will hide those values resulting in a less "busy" screen.

When active, this key allows for the display of Fade and Delay values entered for any of the attributes using the "Timing" Programmer LCD

key.

**Show Timing** 

Programmer SHOW BASE SHOW SHOW TIMING Percentage Preset Name FX Martin MAC 2000 Profile Mode 16-bit Gobo 1 Gobo 1 Rot/Index Gobo 2 Gobo 2 Rot/Index Cyan Magenta Yellow Pan Tilt 5.0s FX Pan Swing 2 Speed 252 Swing Y 2 Figure 2 FXMode 1 Swing 2 Speed 252 Swing Y 2 Figure 2 FXMode 1 2k Drummer 2k Guitar 40% 5.0sSwing 2 Speed 252 Swing Y 2 Figure 2 FXMode 1 Swing 2 Speed 252 Swing Y 2 Figure 2 FXMode 1 55% 2k Drummer 2k Guitar Swing 2 Speed 252 Swing Y 2 Figure 2 FXMode 1 Swing 2 Speed 252 Swing Y 2 Figure 2 FXMode 2k Drummer 85%

The screen shot below shows all of these features in use.

You can see at a glance that fixture 56, a MAC 2k Profile in 16-bit mode, is selected and changes have been made to its position and gobo attributes. You can also see that the pan/tilt of all the odd 2k's are set to the Preset "2k Guitar" while the evens are set to "2k Drummer." The intensity of all the 2k's is varying. An intensity fade time of 5 seconds is also indicated and we can see that the even fixtures are in open white while the odd fixtures are running a pan/tilt effect.

100% 5.0s

Assist Esc

# LOADING FIXTURES INTO THE PROGRAMMER

There are three ways to load information into the programmer:

1 Selecting a fixture or fixtures as described above

iwina 2 Speed 252 Swina Y 2 Fiaure 2 FXMode 1

FX Pa

SELECT FIXTURE

- 2 Using the "Edit" key from the keypad to edit cues
- 3 Using the "Load" key from the keypad to load groups, attribute groups or individual attributes.

#### LOADING THE PROGRAMMER USING FIXTURE SELECTION

As noted earlier, this is an automatic function of the Maxxyz console. Whenever you select a fixture and adjust one or more of its attributes, it is loaded into the programmer. Please note that only those attributes that are adjusted are loaded.

For example, using the Maxxyz Demo.scn file and the patch we created earlier, if you were to select fixtures 51-62, bring them to full and then focus them on the drummer, the programmer would look similar to this:

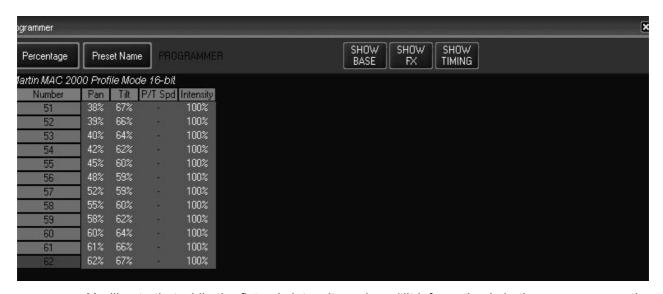

You'll note that while the fixture's intensity and pan/tilt information is in the programmer, other information such as color, gobo, zoom, etc. is not included. This means that when you record this information into a cue, the other attributes will not be affected. If they were at a level before this cue, they will remain there; if they weren't at a level, they won't be given one.

You'll also note that the number field for fixtures 51-61 are green while it is red for fixture 62. The number field is color coded as follows:

| Blue       | Fixture is in programmer, but is not currently selected and will be unaffected by changes made by the programmer keys.                                                                                                    |
|------------|----------------------------------------------------------------------------------------------------|
| Red        | Fixture is selected, will be affected by changes made using the programmer keys, and is the specific fixture displayed in the programmer controls.                                                                                                    |
| Green      | Fixture is selected as part of a range of fixtures (i.e. "Fixture 1 Thru 12") and will be affected by changes made using the programmer keys, but is not the specific fixture displayed in the programmer controls.                                                        |
| Dark Green | A fixture on a dark green field is one that has been selected, but has been overridden through the use of the "next/previous" commands. Pressing "revert to selected" in the Fixture Groups window or reselecting the fixtures will return the selection to a green field. |

Below is a screen shot using several of the fixture selection color identifiers:

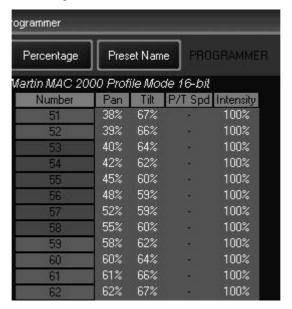

You can see that fixture 53 is the currently selected fixture, that fixtures 54 through 58 are dark green and can therefore be selected by using the next/previous functions and that all other fixtures are currently deselected. Please note that the Next/Previous keys will toggle though only those fixtures that are dark green.

# LOADING THE PROGRAMMER USING EDIT

Once a cue has been created, it can be loaded into the programmer for editing.

Editing a cue is similar, but has some differences. You must first make a cuelist "active" (please see "Playback Controls" on page 93 for information on activating cuelists). You can then press "Edit," "Cue," and a cue number from the active cuelist and then "Enter." For example:

Edit Cue 1 Enter loads cue 1 of the selected cuelist into the programmer.

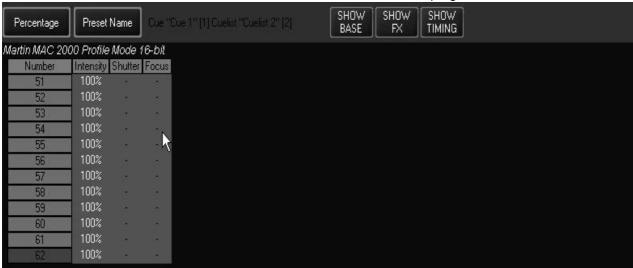

Note that directly to the right of the "Preset Name" toggle, we can see information telling us that this is Cue 1 from Cuelist 2. By examining the information inside the window, we can see that fixtures 51 through 62, MAC 2ks, are taken to a level of 100% by this cue.

We can now select any or all of these fixtures and make the desired changes. We can also add fixtures to the programmer using either conventional fixture selection methods or by using the "Load" function described below.

Once you have made your changes, you can press **Update Enter** or **Update Update** to update the cue the original information was taken from. For more information on the Update function, please see "Update" on page 81.

## LOADING THE PROGRAMMER USING LOAD

The "Load" command is extremely powerful and can be used to load complete groups and cues or attribute groups or individual attributes of selected fixtures. Further, "Load" allows you to clone the attribute values from one fixture to another fixture of the same type. Understanding how the "Load" function performs is necessary in order to get the most out of the Maxxyz console. "Load" differs from "Edit" in that where "Edit" will read information on attributes that have been recorded with values in them, by default "Load" reads *all* of the specified base value attributes, whether they are at a value or not. <sup>12</sup> If one or more of the attributes that is read by a "Load" function is at a level (for example the attribute is in an active cue), then that value will be loaded into the programmer as well.

## THE LOAD OPTIONS WINDOW

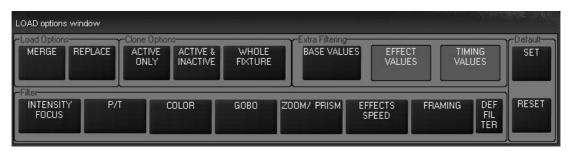

To use the Load Options window and filters, employ the following steps:

- 1 Press Load
- 2 Set your filters as desired

#### Press Enter

The Load Options window contains several buttons that are broken down into five categories:

| Load Options    | Normally used in Record to determine how attributes in the programmer are saved to cues, the "Merge" and "Replace" buttons have the same identical function in the Load Options window. That is to say, attribute values will always be merged into the programmer. |
|-----------------|----------------------------------------------------------------------------------------------------|
| Clone Options   | These options determine which attributes are uses in a cloning operation                                                                                                    |
| Extra Filtering | In conjunction with the other filters, these filters determine what types of attributes will be added                                                                                                    |
| Filter          | This group of filters acts to filter out specific attribute groups                                                                                                    |
| Default         | These two buttons allow you to change the "default" behavior of Load options window.                                                                                                    |

<sup>12.</sup> For an explanation of "base values," please see "The Record Options Window" on page 86.

#### **CLONE OPTIONS CATEGORY**

This category of options determines which attributes will be loaded when you clone one fixture to another. For more information on cloning fixtures, please see "Using Load to Clone Fixtures" on page 78.

Active Only (default) When "Active Only" is selected, only the active values of the source

fixture will be loaded to the target fixture(s). Inactive and null values

will be ignored.

**Active and Inactive** With "Active and Inactive" selected, all non-null (i.e. 0 to 100)

attribute values will be cloned from the source fixture to the target

fixture.

Whole Fixture With "Whole Fixture" highlighted, every attribute value (dependant on

the state of the other "Load Options" filters) will be cloned from the source fixture to the target. Null values will be cloned as zeros.

#### EXTRA FILTERING CATEGORY

This category of filter is used to determine what information is loaded based not on attribute type, but on the value type.

Base Value (default

on)

These values encompass the traditional attributes: pan, tilt, color,

gobo, etc.

Effect Value (default

off)

These values are those that are associated specifically with effects:

pan swing, pan speed, pan mode, etc. For more information, please refer to "Effects" on page 140.

**Timing Value** (default off)

These values are those that are associated with the "Delay" and "Fade" overrides used to control when and how long a particular attribute will move. For more information, please see "Setting an Individual Attribute Fade Time" on page 103 and "Setting an Attribute

Delay Time" on page 105.

## FILTER CATEGORY

In many ways, this category is akin to the Preset page filters. Using these filters, you can determine which attribute groups will be loaded into the programmer. By default, all of these filters are "on.".

**Intensity Focus** Only those attributes which would be found in the Dim/Focus attribute

group will be recorded when this is selected.

P/T Only those attributes which would be found in the Pan Tilt attribute group

will be recorded when this is selected.

Color Only those attributes which would be found in the Color attribute group

will be recorded when this is selected.

Gobo Only those attributes which would be found in the Gobo attribute group

will be recorded when this is selected.

Zoom/Prism Only those attributes which would be found in the Zoom/Prism attribute

group will be recorded when this is selected.

Only those attributes which would be found in the Effects/Speed attribute **Effects Speed** 

group will be recorded when this is selected.

**Framing** Only those attributes which would be found in the Framing attribute group

will be recorded when this is selected.

**Defilter** Pressing this button will clear all selected filters from the Filter Category

#### **DEFAULT CATEGORY**

This is a rather unique category in that it doesn't do any filtering *per se*, but it does allow you to change the default filters used in the Load Options window.

**Set** Pressing this button will cause the Maxxyz console to "remember"

any of the filters you have applied so that the next time you press Load, those same filters will be selected. Note: there is no feedback

when you press this button (it doesn't change color).

Reset Pressing this button will cause the Load Options window to return to

its default filter setting.

It is of course possible to use several different filters simultaneously. For example:

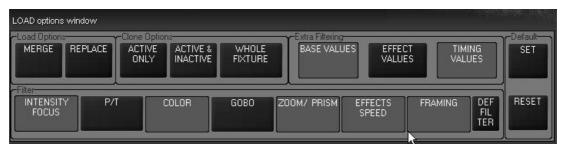

In this case, we will be loading the pan/tilt and gobo effect values, whether they have a non-null value or not (Whole Fixture) and we will be merging them into the programmer.

#### **LOADING GROUPS**

To load the attributes of a group into the programmer, press the "Load" hard key followed by the desired softkey on the Group touch screen. <sup>13</sup> You can also press and hold the Load button and then touch the desired Group. When you release the Load button, the group will be loaded.

All attributes of the selected Group (based on the filters you have selected) will be loaded into the programmer. If any of those attributes are driven to a level by a cue or submaster, that level information will be loaded into the programmer. Note that it is quite possible that more than one cue or submaster may be affecting different attributes of an individual fixture. If this is the case, then the level information from all the different cues and submasters will be loaded into the programmer<sup>14</sup>. You can then make changes as desired and save them to a new group, cue or preset or merge them into an existing group, cue or preset.

## **USING "LOAD LOAD"**

The Load function also provides a very rapid means of capturing all information for any selected fixtures in the programmer. After selecting the desired fixtures via main keypad or groups pressing **Load Load** will load all attribute information for the selected fixtures into the programmer.

#### CAPTURING A SNAPSHOT OF THE STAGE USING LOAD

It is possible to capture the entire output of the console very rapidly and create a "snapshot" of the current look using the Load function. To do so use the following syntax:

"." (decimal) 0 Enter Load Load

<sup>13.</sup> Alternatively, you can press the following keys on the keypad: **Load Group xx Enter.** Using the keypad allows you to use modifiers such as "+," "-," and "**Thru**."

<sup>14.</sup> This is sometimes known as "capturing the state" of the fixture(s).

The "decimal zero enter" command will select all the fixtures in the show and "load load" will put their current output into the programmer.

## LOADING AN INDIVIDUAL ATTRIBUTE

While the Load Options window is useful in loading the contents of a specific attribute group into the programmer, it is possible to load in a single attribute as well. Follow the steps below to load a single attribute:

- 1 With a cue running, select the group "Mac 2k Profile" from one of the Group touch screens.
- 2 Press the "Dim Focus" LCD key in the programmer key section (if not already selected). Note that it is important to select the appropriate group *before* proceeding with the next step otherwise, that attribute group will be loaded, not the individual attribute
- 3 Press and hold the Load key on the keypad
- 4 Press the hard key directly below the "Intensity" label on the touch screen
- 5 Release the Load key

The programmer screen will then look similar to this:

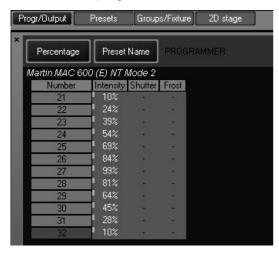

You'll note that while shutter and focus attributes of the Dim/Focus attribute group are still blank, the intensity attribute has been loaded. Also loaded are the intensity FX values. These can either

be cleared (see "Clear and the Programmer" on page 81) or hidden. To hide these values, press the "Show FX" soft key at the top of the programmer.

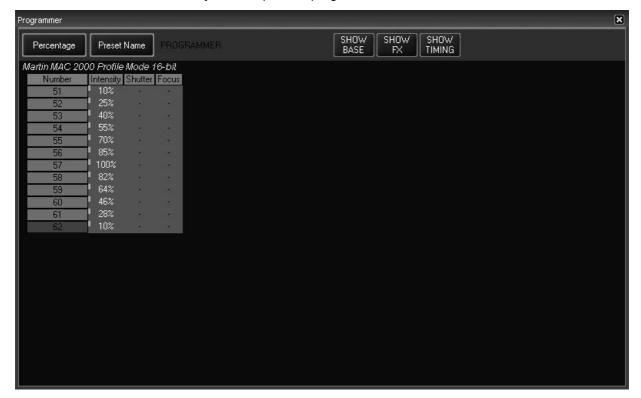

While this hides the FX values, they are still in the programmer and will still be recorded (unless filtered out). Note the small turquoise rectangle next to the fixture number indicating that there are hidden values in the programmer.

#### USING LOAD TO CLONE FIXTURES

Aside from its usefulness in loading information into the programmer, the Load function can also be used to copy information from one (or more) fixture(s) to one or more of the same type of fixture. This process is known as "cloning." When cloning, there are two types of fixtures: source and target.

- Source Fixture This is a fixture loaded in the programmer that contains the information you wish
  to clone to another fixture.
- Target Fixture This is a fixture of the same type as the source fixture that you wish to have mimic the source fixture.

Please note that the source fixture(s) **must** be loaded into the programmer in order for it to be cloned.

## TO CLONE A FIXTURE

When cloning a fixture the syntax is **Load xx @ yy** where "xx" is the target and "yy" is the source. For our example, we will use the Mac 2k Profiles, fixtures 51 through 62.

1 Select fixture 51 at full and set the pan, tilt, color, and gobo attributes to non-null values.

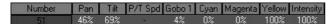

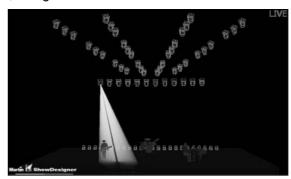

2 Press ("Mac 2K Profile" group button) Load @ 51 Enter.

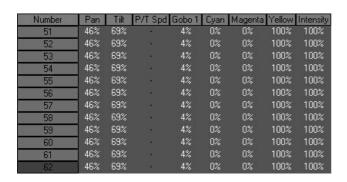

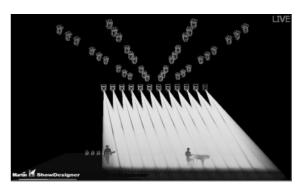

Using the filtering in the Load Options window, it is possible to select which specific attributes you wish to have the target fixtures clone from the source fixture. If you wished to have the targets clone only the position and the intensity of the source, you would set your filter accordingly.

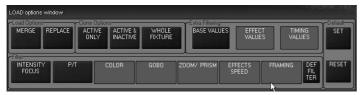

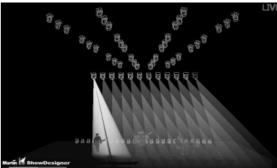

You can also clone more than one fixture to a number of other fixtures.

1 Select fixture 51, bring it to full and set the pan, tilt, gobo and color attributes of that fixture to a "non-null" value. Select fixture 52 and do the same.

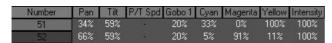

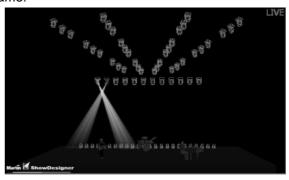

## 2 Press ("Mac 2K Profile" group button) Load @ 51 + 52 Enter.

| Number | Pan | Tilt | P/T Spd | Gobo 1 | Cyan | Magenta | Yellow | Intensity |
|--------|-----|------|---------|--------|------|---------|--------|-----------|
| 51     | 34% | 59%  |         | 20%    | 33%  | 0%      | 100%   | 100%      |
| 52     | 66% | 59%  |         | 20%    | 5%   | 91%     | 11%    | 100%      |
| 53     | 34% | 59%  |         | 20%    | 33%  | 0%      | 100%   | 100%      |
| 54     | 66% | 59%  | 18      | 20%    | 5%   | 91%     | 11%    | 100%      |
| 55     | 34% | 59%  |         | 20%    | 33%  | 0%      | 100%   | 100%      |
| 56     | 66% | 59%  | 18      | 20%    | 5%   | 91%     | 11%    | 100%      |
| 57     | 34% | 59%  | 18      | 20%    | 33%  | 0%      | 100%   | 100%      |
| 58     | 66% | 59%  |         | 20%    | 5%   | 91%     | 11%    | 100%      |
| 59     | 34% | 59%  |         | 20%    | 33%  | 0%      | 100%   | 100%      |
| 60     | 66% | 59%  | 18      | 20%    | 5%   | 91%     | 11%    | 100%      |
| 61     | 34% | 59%  |         | 20%    | 33%  | 0%      | 100%   | 100%      |
| 62     | 66% | 59%  | 18      | 20%    | 5%   | 91%     | 11%    | 100%      |

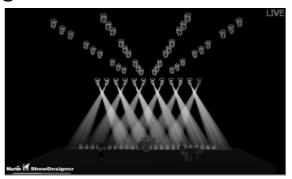

## LOADING A FIXTURE WITH CUE INFORMATION

It is also possible to extract information from a previously recorded cue in a selected cuelist. As with the earlier examples, you may apply filters to determine the specific information that will be brought into the programmer. To extract cue information first select a cuelist (see "Selecting a Cuelist" on page 94 for more information), and then use the syntax (selected Fixtures or Groups) Load @ Cue xx Enter where "xx" is a previously recorded cue number from which you wish to extract information.

# REMOVING ENTIRE FIXTURES FROM THE PROGRAMMER

To remove unwanted fixtures from the programmer, use the following process:

- If the fixture has no attribute information Press "-" (minus) (fixture number) Enter.
- If there is attribute information in the programmer Press Clear (fixture number) Enter and then
   "-" (minus) (same fixture number) Enter. The Clear command deletes the attribute information
   and the Minus command removes the fixture from the programmer. <sup>15</sup> For more information on
   the Clear command, see "Clearing Individual Attributes" on page 84.

# SAVING CHANGES MADE IN THE PROGRAMMER

Once you have made your changes to the values in the programmer, you will need to save them. Saving changes to presets or groups is covered in those specific sections in the manual so we will discuss saving changes as cues here.

## RECORDING A CUE

There are three primary ways of recording the changes in the programmer into a cue. The first is to press "Record" and then the LCD key of the desired Cuelist below the playbacks. When you do this, the cue will be added to the end of the list as the next "whole" number. If you select an empty playback, the information in the programmer will be saved as cue 1.

<sup>15.</sup> You can not use the "minus" command to remove a fixture that has attributes at any level other than "null."

The second way to save the information as a cue is to specify the cue number. The information will then be saved as the specified cue number in the active programmer. For example:

#### · Record Cue 21 Enter

will save the information as cue 21 in the selected cuelist.

The third way to save information as a cue is to press **Record Enter**. This will save the information as the next "whole" numbered cue in the selected cuelist.

Note:

When you press Record, the Record Options window will pop-up. For basic recording operations, simply press "Record" again and use the defaults in the Cue Options Window. For more information on record filters, please see "Recording Cues" on page 86.

## UPDATE

When using the Edit function with a cue, the Update key's LED will begin to flash. Once you have made your changes in the programmer, you can simply press **Update Enter** or **Update Update** and the cue that was being edited in the programmer will be updated with any new values.:

NOTE!

If two or more cues are loaded into the programmer using the Edit function, Update will only update the attributes of the last loaded cue (regardless of which cuelist is selected).

For this reason, when working with multiple cues and or groups in the programmer, it is strongly recommended to use the Record function and either record a new cue, group or preset or merge into an existing cue, group or preset.

# CLEAR AND THE PROGRAMMER

Fixture and attribute information entered into the programmer will remain there until it is cleared. The "Clear" button on the keypad serves three different functions within the programmer: it can be used to deselect active fixtures; it can be used to clear the programmer entirely; or it can be used to clear specific attributes or attribute groups.

At this point, it is worth repeating a few definitions found earlier in the manual:

**Selected Fixture** A selected fixture is one that is currently editable using the

programmer's trackbelts, touch screen, etc.

**Deselected Fixture** A deselected fixture is a fixture that, while in the programmer, will not

be affected by changes made in the programmer. That is to say that changes made using the trackbelts, touch screens, etc. will have no effect on deselected fixtures. For more information, please see "Loading the Programmer Using Fixture Selection" on page 71.

Active Channel An active channel is a channel in the programmer that, by default,

will be recorded into a group, cue or preset. These channel values

are displayed in white.

**Inactive Channel** An inactive channel is a channel in the programmer that will not

normally be recorded into the specified group, cue or preset unless specifically commanded to do so. A channel automatically becomes inactive once recorded into a cue (but not a preset or group). A channel can also be forced into an inactive state by using the Clear functions. Please see "Clear and the Programmer" on page 81.

These channel values are displayed in black.

**Selected Fixture** A selected fixture is one that is currently editable using the

programmer's trackbelts, touch screen, etc.

**Null Channel** A null channel is one that is not in the programmer. It may still have a

value, but, as it is not in the programmer, it is not considered either

active or inactive and is therefore "null."

# THE CLEAR OPTIONS WINDOW

When you first press the Clear key, you will see the Clear Options window pop-up in the left hand touch screen.

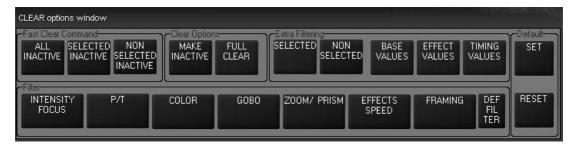

To use the Clear Options window and filters, employ the following steps:

- 1 Press Clear
- 2 Set your filters as desired
- 3 Press Enter

The Clear Options window is used not merely to clear fixtures, but also to make attributes inactive. Quite similar to the Load options window, it contains several buttons that are broken down into five categories:

| Fast Clear<br>Command | These keys are used to make attributes inactive and do not require an "Enter" command to execute. These commands also will ignore any other filtering that may be in place. |
|-----------------------|----------------------------------------------------------------------------------------------------|
| Clear Options         | These keys determine whether a clear or an inactive function will be performed                                                                                              |
| Extra Filtering       | These filters determine which fixtures and what types of attributes will be cleared or made inactive                                                                        |
| Filter                | This group of filters acts to filter specific attribute groups                                                                                                    |
| Default               | These two buttons allow you to change the "default" behavior of Clear options window.                                                                                       |

## **FAST CLEAR COMMAND CATEGORY**

These keys are not technically used for clearing fixture attributes, but are used in making attributes inactive. It is worth noting that none of these keys require an "Enter" command to execute. And, as mentioned above, none of the other filtering used in the Clear Options window will be applied when using the Fast Clear Commands.

| All Inactive             | Every attribute of every fixture in the programmer will be made inactive                       |
|--------------------------|------------------------------------------------------------------------------------------------|
| Selected Inactive        | Only the attributes of selected fixtures will be made inactive                                 |
| Non-Selected<br>Inactive | Attributes of fixtures that are not currently selected in the programmer will be made inactive |

None of these options are set as default.

### **CLEAR OPTIONS CATEGORY**

Make Inactive Selecting this will cause the current command to make the selected

attributes inactive based upon the filtering applied elsewhere

This key causes the current command to clear the selected attributes Full Clear (default)

based upon the filtering applied elsewhere

## EXTRA FILTERING CATEGORY

This category of filter is used to determine what information is affected based not on attribute type, but on the value type. It also allows you to determine whether you will affect selected or non-selected fixtures.

Selected (default) When highlighted, only selected fixtures will be affected

Non-selected When highlighted, only non-selected fixtures will be affected

Base Value (default

These values encompass the traditional attributes: pan, tilt, color,

gobo, etc.

Effect Value (default

on)

These values are those that are associated specifically with effects: pan swing, pan speed, pan mode, etc. For more information, please

refer to "Effects" on page 140.

**Timing Value** (default on)

These values are those that are associated with the "Delay" and "Fade" overrides used to control when and how long a particular

attribute will move. For more information, please see "Setting an Individual Attribute Fade Time" on page 103 and "Setting an Attribute

Delay Time" on page 105.

#### **FILTER CATEGORY**

In many ways, this category is akin to the Preset page filters. Using these filters, you can determine which attribute groups will be acted on in the programmer. By default, all of these filters are "on.".

**Intensity Focus** Only those attributes which would be found in the Dim/Focus attribute

group will be recorded when this is selected.

P/T Only those attributes which would be found in the Pan Tilt attribute group

will be recorded when this is selected.

Color Only those attributes which would be found in the Color attribute group

will be recorded when this is selected.

Gobo Only those attributes which would be found in the Gobo attribute group

will be recorded when this is selected.

Zoom/Prism Only those attributes which would be found in the Zoom/Prism attribute

group will be recorded when this is selected.

**Effects Speed** Only those attributes which would be found in the Effects/Speed attribute

group will be recorded when this is selected.

**Framing** Only those attributes which would be found in the Framing attribute group

will be recorded when this is selected.

**Defilter** Pressing this button will clear all selected filters from the Filter Category

#### **DEFAULT CATEGORY**

This is a rather unique category in that it doesn't do any filtering *per se*, but it does allow you to change the default filters used in the Clear Options window.

**Set** Pressing this button will cause the Maxxyz console to "remember"

any of the filters you have applied so that the next time you press Clear, those same filters will be selected. Note: there is no feedback

when you press this button (it doesn't change color).

Reset Pressing this button will cause the Clear Options window to return to

its default filter setting.

## CLEARING INDIVIDUAL ATTRIBUTES

While the Clear Options window is quite useful and effective in clearing out attribute groups, it is also possible to clear individual attributes using the Clear key. Please refer to the screen below:

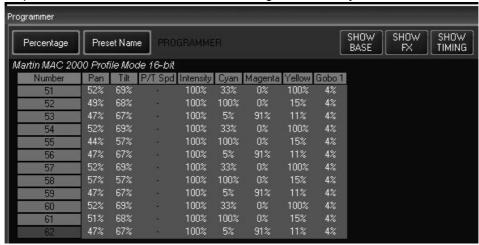

To clear the "Cyan" attribute from only the odd numbered MAC 2K's, we would use the following keystrokes:

- 1 Select the group "2k Profile-2" from the Group touch screen.
- 2 Select the "Color" LED key on the programmer
- 3 Press and **hold** the "Clear" key on the keypad
- 4 Press the hard key in the programmer that is directly below the "Cyan" label in the Programmer Touch Screen.

The programmer screen will then look like this:

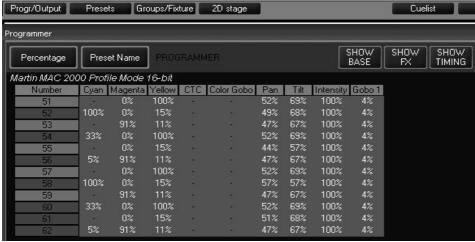

You can see that the cyan attribute on the odd Mac 2k's is now set to null. This is sometimes

referred to as "knocking out."

# **RECORDING CUES**

Recording a simple cue is covered in "Recording a Cue" on page 80. In this section, we will look at filtering and some of the more advanced recording functions.

The Record Cue Options window is a powerful tool in the creation of groups or presets, but is especially well suited to manipulating cue data. The Record Cue Options window (or Options window) can be used to filter exactly which attributes from the programmer are recorded into a cue, group or preset and, in the case of cues, where it is recorded. This window pops up whenever the "Record" key is pressed.

# THE RECORD OPTIONS WINDOW

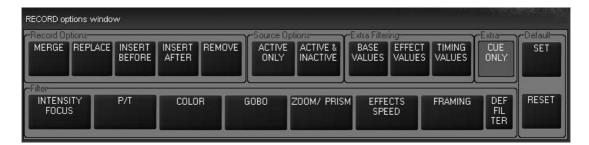

The Record Cue Options window contains several buttons that are broken down into five categories:

| Record Options  | These functions are used primarily with cues, but can be useful in presets and groups as well.                          |
|-----------------|----------------------------------------------------------------------------------------------------|
| Source Options  | Used in determining exactly what attributes will be recorded, these buttons are of interest whenever you are recording. |
| Extra Filtering | These buttons determine exactly which contents of the programmer are to be recorded, broken down by attribute group     |
| Extra Options   | Consisting of one button, "Cue Only" this is only of use when recording cues.                                           |
| Filter          | Used to determine which attribute groups will be recorded, this is useful in all recordings.                            |
| Default         | These two buttons allow you to change the "default" behavior of Record options window.                                  |

# RECORD OPTIONS CATEGORY

There are four buttons in this group, many of which can be found in other pop-up windows, but here they are collected in one place.

Merge When selected, the merge command will add all selected attributes to the

specified cue, group or preset. Attributes that were previously in the cue, group or preset will not be affected unless they are carried in the

information to be added.

Where Merge adds information, the Replace function will overwrite all Replace

existing attributes. Any previously existing attribute values will be erased and the specified contents of the programmer will be put in their place. This

can be used with cues, groups and presets.

**Insert Before** 

Used exclusively with cues, this command will insert the specified programmer data as a "point cue" immediately before the specified cue.

**Insert After** Same as "Insert Before" except information is added after the specified

cue.

Remove This function is similar to the Clear functions listed earlier and require

additional discussion. Please see below.

## RECORD REMOVE

The Record Remove function is similar to a clear function except that where the Clear function will remove an attribute from the programer, the Record Remove function will remove the attribute from a cue. To use Record Remove, follow these steps:

1 Using the Mac 2k's from the Maxxyz Demo.scn file, record a cue 1 using intensity, pan, tilt, and gobo.

| Number | Pan | Tilt | P/T Spd | Gobo 1 | Cyan | Magenta | Yellow | Intensity |
|--------|-----|------|---------|--------|------|---------|--------|-----------|
| 51     | 54% | 69%  | 12      | 8%     | 0%   | 100%    | 0%     | 100%      |
| 52     | 53% | 69%  | 12      | 8%     | 0%   | 100%    | 0%     | 100%      |
| 53     | 52% | 69%  | 12      | 8%     | 0%   | 100%    | 0%     | 100%      |
| 54     | 52% | 69%  | 12      | 8%     | 0%   | 100%    | 0%     | 100%      |
| 55     | 51% | 69%  | - 1     | 8%     | 0%   | 100%    | 0%     | 100%      |
| 56     | 50% | 69%  | 12      | 8%     | 0%   | 100%    | 0%     | 100%      |
| 57     | 49% | 69%  | 12      | 8%     | 0%   | 100%    | 0%     | 100%      |
| 58     | 49% | 69%  |         | 8%     | 0%   | 100%    | 0%     | 100%      |
| 59     | 48% | 69%  | 12      | 8%     | 0%   | 100%    | 0%     | 100%      |
| 60     | 47% | 69%  | 12      | 8%     | 0%   | 100%    | 0%     | 100%      |
| 61     | 47% | 69%  | (8)     | 8%     | 0%   | 100%    | 0%     | 100%      |
| 62     | 46% | 69%  | 9       | 8%     | 0%   | 100%    | 0%     | 100%      |

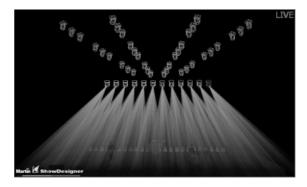

- 2 Clear the programmer and playback the cue.
- Select the odd numbered Mac 2k's by pressing the "2k Profile-2" group.
- 4 Place a value in the programmer for the "Gobo 1" wheel. It can be any non-null value. (This will work on any attribute as well).

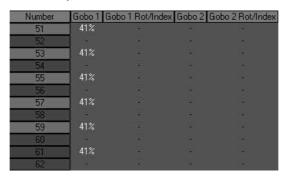

- 5 Press Record to bring up the Record Options window
- 6 Select Remove
- 7 Press Cue 1 Enter
- 8 The Record Remove pop up window will open.

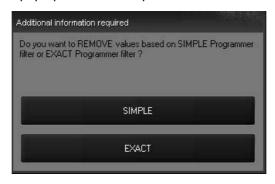

Here you have the option of either "Simple" or "Exact" removal. With the current version of software, both of these options are the same so you can press either one.

9 Press **Clear Clear** to clear the programmer and the gobos for the odd Mac 2k's will be cleared from the cue.

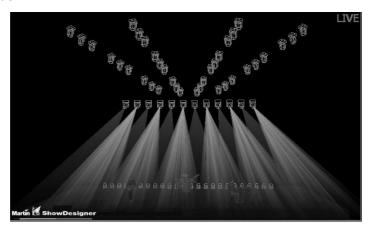

Note that no other filters (other than those set up by placing attribute values in the programmer) will work with Record Remove. Record Remove can also not be used with "range recording" of cues.

## SOURCE OPTIONS CATEGORY

This category contains two buttons that toggle between each other and deal with active vs. inactive attributes. For a definition of active/inactive attributes, see "Selected/Deselected and Active/Inactive" on page 46.

Active Only

This is the only default filter used in the Options window. When selected,

only those attributes that are active in the programmer will be recorded.

**Active & Inactive** When selected, both active and inactive attributes will be recorded.

# EXTRA FILTERING CATEGORY

These three filter buttons determine which attribute groups will be loaded.

**Base Channels** 

When selected the "Base Channels," those defined in the Dim/Focus, Pan/Tilt, Color, Gobo, Zoom/Prism, Speed/Effect, and Framing attribute

groups found on the programmer LCD keys will not be recorded.

**Effect Channels** When selected, the "Effects Channels," those defined in the Regular

Effect and Time Effect attribute groups found on the programmer LCD

keys will not be recorded.

**Timing Channels** These values are those that are associated with the "Delay" and "Fade"

overrides used to control when and how long a particular attribute will move. For more information, please see "Setting an Individual Attribute Fade Time" on page 103 and "Setting an Attribute Delay Time" on

page 105.

## EXTRA OPTIONS CATEGORY

This button breaks the normal recording method of the Maxxyz console. The Maxxyz is a tracking console. That is to say that when a change is made, it tracks that information forward though the cuelist. However, there are occasions when you may wish to record information into only one specific cue without it tracking. The "Cue Only" button will allow that. When selected, information that is recorded into that cue will not track forward. It will be contained only within that cue. The one exception to this is when "Cue Only" is selected and you record a new cue at the end of a cuelist. In that eventuality, the information will be tracked forward.

## FILTER CATEGORY

In many ways, this category is akin to the Preset page filters. Using these filters, you can determine which attribute groups will be recorded into a cue, group or preset.

Only those attributes which would be found in the Dim/Focus attribute **Intensity Focus** 

group will be recorded when this is selected.

P/T Only those attributes which would be found in the Pan Tilt attribute group

will be recorded when this is selected.

Color Only those attributes which would be found in the Color attribute group

will be recorded when this is selected.

Gobo Only those attributes which would be found in the Gobo attribute group

will be recorded when this is selected.

Zoom/Prism Only those attributes which would be found in the Zoom/Prism attribute

group will be recorded when this is selected.

**Effects Speed** Only those attributes which would be found in the Effects/Speed attribute

group will be recorded when this is selected.

Only those attributes which would be found in the Framing attribute group Framing

will be recorded when this is selected.

**Defilter** Pressing this button will clear all selected filters from the Filter Category

# **DEFAULT CATEGORY**

This is a rather unique category in that it doesn't do any filtering *per se*, but it does allow you to change the default filters used in the Clear Options window.

Set Pressing this button will cause the Maxxyz console to "remember"

any of the filters you have applied so that the next time you press Record, those same filters will be selected. Note: there is no feedback when you press this button (it doesn't change color).

Reset Pressing this button will cause the Record Options window to return

to its default filter setting.

Filters can be combined so that, for example, you merge only active effects channels for gobo and color into one cue without tracking as shown below.

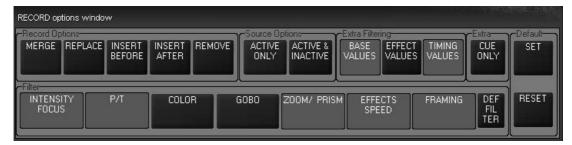

# MODIFYING RECORDED CUES

Once a cue has been recorded, there are a number of different ways that it can be modified including copying, deleting and re-recording.

# RE-RECORDING A CUE

If a cue is selected to be recorded and it already exists, you can use the record options window shown above to determine if it should merge, replace, etc. If none of the record options are selected, a second pop-up window appears:

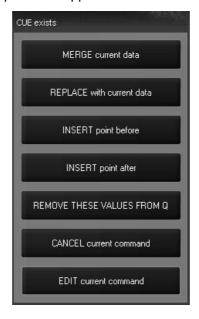

Here you are given a variety of choices which are detailed above in "The Record Options Window" on page 86.

# RECORDING A RANGE OF CUES

The Maxxyz console allows for the modification of more than one cue simultaneously. This is referred to as "Range Recording." Note that while you can *modify* an existing range of cues, you can not *create* a range of cues. An example of Range Recording is **Record Cue 1 Thru 4 + 25 Enter**. This example will record the contents of the programmer (based upon any filters set in the Record Options window) into every cue in the specified range (in this case cues 1 through 4) and cue 25.

## DELETING A CUE

If, once a cue has been recorded, it is determined that it is no longer adding to the aesthetic quality of your production, it can be deleted. You can only delete a cue from the selected cuelist. To delete a cue, press **Delete Cue xx Enter**. The specified cue will be removed from the cuelist. You can also delete a range of cues using the same syntax used to record a range of cues.

## COPYING A CUE

A cue can be copied from one location in a cuelist to a new location or can be copied to a different cuelist/playback fader. To copy a cue within the same cuelist press **Copy Cue xx @ yy**. The copy will be created with all the information of the previous cue (including the cue label). Note that you can not copy a cue into an already existing cue. To copy a cue to a new cuelist, press **Copy Cue xx @ (Playback Fader LCD key)**. The cue will be recorded into the new cuelist and will maintain its original cue number. Again, if the cue already exists in the target cuelist, the copy will not record into the target cuelist. To copy a cue to a specific cue number in a new

playback fader, press Copy Cue xx @ yy (Playback Fader LCD key). This will copy the selected cue to the target cuelist at the specified cue number. "Range Copying" is not supported in the current version of software.

# MOVING A CUE

In the current release of software, it is not possible to move a cue or a range of cues. You can, however, copy an existing cue to a new location and then delete the original cue.

# WORKING WITH CUES

The primary method of playing back looks on the Maxxyz console is by the use of cues. Cues are recorded into cuelists which are then assigned to playback faders. The Maxxyz console uses a Last Takes Precedence (LTP) methodology of determining the values for the various fixture attributes. In an LTP console, a distinction is made between "zero" and "no value," also know as "null." Stated simply, an LTP console will not change an attribute unless specifically instructed to. If a cue specifically states that fixture 1 has an intensity of zero, then that value will be generated by the console and sent to the fixture over the DMX cable. If however a cue is executed that contains color information but no *specific* intensity information, then that fixtures color will change, but the intensity will continue at whatever level it was at previously and will remain at that level indefinitely until it receives a specific command to change. Maxxyz also makes no differentiation as to where the information comes from 16. It can come from any cue on any cuelist in any playback fader. Last Takes Precedence.

# PLAYBACK CONTROLS

There are 10 sets of LED Keys, Hard keys and motorized faders in the Playback Controls. Each of these controls pertains to an individual cuelist.

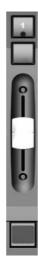

The LCD Key at the bottom is color coded and contains the cuelist text or label. The colors found on the LCD Key are as follows:

- Not lit No cuelist is loaded into the Playback Control
- Orange Cuelist is loaded and available, but is not currently running or fading a cue.
- Green Cuelist is loaded and a cue is currently fading in that cuelist.
- · Red Cuelist is loaded and is actively playing (not fading) a cue.
- Inverted Text Inverted text (clear text on a shaded background) indicates that this is the selected cuelist.

<sup>16.</sup> The exception to this is the programmer which <u>always</u> takes precedence over any other control with the exception of the Grand Master, A & B Group masters and Sub/Group master cuelists depending upon their configuration.

Directly above the LCD Key is the fader. The fader controls the intensity values of the fixtures in the assigned cuelist. The fader will automatically return to its last position when changing between playback pages.

The top button on the Playback Control (with the blue LED) is the Go button for that specific cuelist. The button directly below the Go button is referred to as the "Default Button" and can be programmed to perform a number of different functions. This button is configured in the Cuelist Options screen. For more information, please see "Changing the Cuelist Type and Options" on page 108.

# SELECTING A CUELIST

Only a cuelist that is selected can be modified or viewed on in the Cuelist display and only one cuelist may be selected at any given time. Note that a cuelist needn't be selected in order to be playing back the cuelist. To select a cuelist, press the LCD button at the bottom of the desired Playback Control. The LCD will invert its display (clear lettering on a darkened background) to indicate that it is currently selected.<sup>17</sup>

# PLAYBACK COMMAND

Located to the right of the playback faders and the left of the main keypad is the playback command. The playback command consists of 5 LCD keys, one jog wheel, and one track belt.

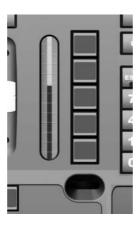

The playback command is used for manipulating cuelist information. The information and type of control exerted by the playback command is dependent upon the active cue type. The possible cue types that determine the information displayed are: 1) None, 2) Cuelist, 3) Chase, 4) Override, 5) Sub/Group Dim and 6) Timecode. (For information on cue types, please see "Working With Cues" on page 93.)

<sup>17.</sup> When recording the first cue into a new cuelist, that cuelist is automatically selected.

# DISPLAYS WHEN CUELIST TYPE IS "NONE"

When no cuelist is selected, the playback command LCD keys contain the following information:

| LCD Key   | Legend Page 1 |
|-----------|---------------|
| LCD Key 1 | Next Bank     |
| LCD Key 2 | Prev Bank     |
| LCD Key 3 | Bank          |
| LCD Key 4 | Delay         |
| LCD Key 5 | Fade          |

## **LCD KEY DEFINITIONS**

Next BankPressing this key will advance the playback fader bank by one.Previous BankPressing this key will decrement the playback fader bank by one.Bank...By pressing this key and a number between 1 and 100, you will jump to that bank.DelayThis button is used in the setting of delay offsets for "fanning" the timing of selected attributes.FadeThis button is used to set the "Fade In" time of a specified attribute.

# DISPLAYS WHEN CUELIST TYPE IS "CUELIST"

When you have selected a cuelist of the type "Cuelist," the playback command LCD keys contains the following information 18:

| LCD Key      | Legend<br>Page 1<br>(default) | Legend<br>Page 2 | Legend<br>Page 3 |
|--------------|-------------------------------|------------------|------------------|
| LCD Key<br>1 | Next Bank                     | Release          |                  |
| LCD Key<br>2 | Prev Bank                     | As Main          | Fade In          |
| LCD Key<br>3 | Bank                          | Mode             | Time             |
| LCD Key<br>4 | Delay                         | Pause<br>Back    |                  |
| LCD Key<br>5 | Fade                          | Go               |                  |

<sup>18.</sup> The jog dial found at the bottom of the LCD keys is used to change the pages of the LCD keys.

## **LCD KEY DEFINITIONS**

Note that definitions given earlier are not repeated here.

Release Pressing release will cause the selected playback fader to release control of

all associated fixtures.

As Main When a playback fader is selected and "As Main" is pressed, the selected

cuelist will become the "main" cuelist and that cuelist will be assigned to the main "Go" and "Pause/Back" keys on the left side of the console.

Mode Pressing this button toggles the mode of a cue trigger between "Go," "Wait,"

and "Follow."

**Pause Back** When this key is pressed once, the selected cuelist will stop its fade.

Pressing it a second time will cause the previous cue to be activated.

Go Pressing this button will cause the next cue in the selected cuelist to

execute.

Fade In This button currently has no functionality.

Time This button currently has no functionality

# DISPLAYS WHEN CUELIST TYPE IS "CHASE"

When you have selected a cuelist of the type "Chase," the playback command LCD keys contain the following information:

| LCD Key      | Legend<br>Page<br>1(default) | Legend<br>Page 2 | Legend<br>Page 3 |
|--------------|------------------------------|------------------|------------------|
| LCD Key<br>1 | Next Bank                    | Release          |                  |
| LCD Key<br>2 | Prev Bank                    | Rate BPM         | As Main          |
| LCD Key<br>3 | Bank                         | XFade%           |                  |
| LCD Key<br>4 | Delay                        | Pause<br>Back    |                  |
| LCD Key<br>5 | Fade                         | Go               |                  |

## **LCD KEY DEFINITIONS**

Note that definitions given earlier are not repeated here.

Rate BPM Pressing this key activates the track belt and allows you to dynamically

change the rate, measured in beats-per-minute, of the selected chase

cuelist.

XFade % Pressing this key activates the track belt and allows you to dynamically

change the proportion of the crossfade between cues that will be used when

moving from one cue in a chase to the next of the selected cuelist.

# DISPLAYS WHEN CUELIST TYPE IS "OVERRIDE," "SUB/GROUP DIM," OR "TIMECODE"

When you have selected a cuelist of the type "Override," the playback command LCD keys contain the following information:

| LCD Key      | Legend<br>Page<br>1(default) | Legend<br>Page 2 | Legend<br>Page 3 |
|--------------|------------------------------|------------------|------------------|
| LCD Key<br>1 | Next Bank                    | Release          |                  |
| LCD Key<br>2 | Prev Bank                    | As Main          |                  |
| LCD Key<br>3 | Bank                         |                  |                  |
| LCD Key<br>4 | Delay                        | Back             |                  |
| LCD Key<br>5 | Fade                         | Go               |                  |

# THE "MAIN GO" BUTTONS

Aside from the individual playback faders, Maxxyz provides a location for controlling a "main" cuelist.

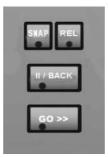

When a cuelist is set "as Main" the Go and Pause/Back buttons in the Main Go area will execute cues in that cuelist. Also in this area are the Release key and the Snap key. The Snap key can be used to override the cue timings in a cuelist and force the cue to execute in a time of zero.

## SNAP KEY

The Snap key can be used to override the timings of previously recorded cues. There are a number of different functions assigned to the Snap key, all of which are dependent on what other

key it is used in conjunction with. In all cases, the Snap key must be pressed and *held* while the other key is then pressed.

| Key used with Snap    | Result                                                                                                    |
|-----------------------|----------------------------------------------------------------------------------------------------|
| Any Go button         | Cuelist will advance in time zero                                                                                                    |
| Any Pause/Back button | Cuelist will return to previous cue in time zero                                                                                     |
| Cue xx Enter          | Cuelist will advance to specified cue in time zero                                                                                   |
| Release (REL)         | Releases ALL active cuelists by first fading intensity to zero and then returning all other attributes to their default <sup>a</sup> |

a. Note that it is also possible by first pressing and holding Release and then Snap to release all attributes, including intensity, simultaneously.

# PLAYBACK PAGES (BANKS)

Maxxyz supports 100 Playback pages called "Banks". Each bank contains 10 cuelists that correspond to the 10 Playback Controls. The bank list is found at the bottom of the programmer touch screen. To change banks, use the vertical jog wheel found to the left of the Playback Control LCD keys, the Playback Command LCD, or touch the Bank label on the touch screen. The active bank is highlighted in red and displayed at the bottom of the Playback Touch Screen.

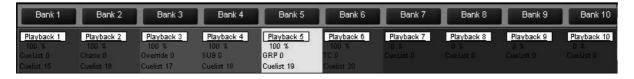

In the screen shot above, we can see that the console is currently in Bank 5. The bank display also provides color coded information about the playback faders associated with that particular bank.

- Dark Red: A standard or timecode cuelist is loaded in this playback (note that if a timecode cuelist is selected, other changes in the Playback Touch Screen will make that apparent).
- · Light Blue: A chase is loaded in this playback
- Bright Red: An override is loaded in this playback.
- · Green: This cuelist is acting as a submaster
- · Yellow: this cuelist is acting as a group master
- Dark Blue: No cuelist is loaded in this playback.
   For more information on cuelist types, please see "Changing the Cuelist Type and Options" on page 108.

## LABELING A BANK

It is possible to change the default label (Bank x) by using the following procedure:

- 1 Go to the bank whose label you wish to change.
- 2 Press Edit

- 3 Press Bank... on the Playback Command LCD.
- 4 Enter the text you wish using the keyboard.
- 5 Press Enter.

# CREATING AND WORKING WITH CUELISTS

The Cuelist window is the primary tool used by Maxxyz for manipulating cue data. You can access the Cuelist window by pressing the associated view key over the playback touch screen. In order to properly examine the Cuelist window, first create a cuelist in playback one with 5 cues using the following directions:

- 1 Select a group or groups of fixtures and focus them.
- 2 Press the "Record" key on the keypad.
- 3 The "Record Cue Options" window will open.
- 4 Press the LCD key under playback fader 1 (the furthest left fader). Playback fader 1 will automatically become the selected cuelist. The motorized fader will raise to full, the LCD key will light in orange with reversed text, and cue 1 will be recorded into the playback.
- 5 Change the attributes on the selected fixtures and repeat steps 1-3 until you have a total of 5 cues.

When finished, the Cuelist window will look similar to this:

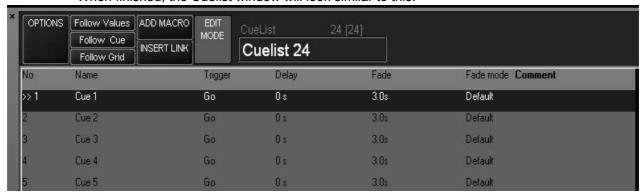

# CUELIST TOUCH SCREEN BUTTONS

The Cuelist touch screen contains a number of buttons with varying levels of functionality in the header of the cuelist

| Options                       | This button will be discussed in detail later in the manual (see "Changing the Cuelist Type and Options" on page 108)                                                                                                    |
|-------------------------------|----------------------------------------------------------------------------------------------------|
| Follow Values<br>(default on) | When this button is highlighted (red), the carat (the ">>" next to Cue 1 that indicates the current cue) will advance as each cue is executed, but the cuelist will <i>not</i> automatically scroll down following the carat. The highlight bar (the bright blue bar shown over Cue 1) will remain on the last selected cue. |
| Follow Cue (default on)       | With only Follow Cue selected, the carat <i>and</i> the highlight bar advance together as cues are executed, but the screen will not automatically scroll if the cuelist is longer than the number of cues that can be displayed on the screen (a maximum of 14 cues).                                                       |

Follow Grid (default

on)

Again, the carat will advance as cues are executed and the highlight

bar remains at the last selected cue, but when Follow Grid is selected, the cuelist will automatically scroll down following the carat.

**Add Macro** This button is discussed in detail in "Using Macros" on page 119.

**Insert Link** This button is discussed in detail in "Linking Cues" on page 121

**Edit Mode** 

Finally, to the far right is the "Edit Mode" button. This button locks access the Name, Trigger, Delay, Fade, Fade Mode and Comment cue modifiers thereby preventing accidental changes to the cue. By default, the button is locked (light blue). To unlock the cue modifiers, simply press the "Edit Mode" button (it will turn light brown to indicate that access is allowed). Please note that "Edit Mode" does <u>not</u> prevent the recording, deselecting or editing of cue contents. It pertains only to the cue modifiers listed above. Also, the "Edit Mode" button will maintain its state (locked or unlocked) regardless of the

cuelist or view displayed.

Following those buttons, you will find text that tells you the cue type (Cuelist, Chase, Override. etc./) and the cuelist number (in this case Cuelist 24).

Directly below this is the Cuelist Label. By default, the Cuelist Label is the same as the cuelist number. To edit this label:

#### LABELING A CUELIST

- Select the desired cuelist by pressing the appropriate LCD key
- 2 Select the default text (Cuelist xx) by touching or clicking on the text on the touch screen.
- 3 The text will highlight in red.
- Using the keyboard, enter the desired text.
- 5 Press **Enter** and the cuelist will be relabeled.

Note that the new label is also displayed in the appropriate playback LCD key and that the cuelist number, found above the label on the touch screen remains unchanged.

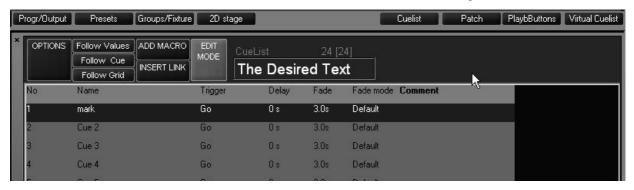

# CUELIST COLUMN HEADERS

Just below the Cuelist Screen Buttons are seven columns, each of which provide specific information about the cue.

No This is the cue number. The cue number can range from 0001 to

99999.9999

Name The default cue name is the same as the cue number. The process to

change the cue name is similar to changing the Cuelist name and is

detailed below.

The three trigger types (Go, Wait, Follow) and any associated timings are Trigger

listed here. Information on triggers can be found in "Setting Cue Triggers"

on page 107.

Any delay time is displayed here. For further information, see "Setting Cue Delay

Timing" on page 101. Note that an "Override" column will be added to the right of the Delay column if a Delay Override is recorded into the cue.

**Fade** 

The fade time of the cue is displayed here. For further information, see "Setting Cue Timing" on page 101. Note that an "Override" column will be added to the right of the Fade column if a Fade Override is recorded into the

Fade Mode: There are 3 modes available. Each of them deals with how the snap or fade

of attributes is processed. (See "Attribute Control" on page 56 for more

information on snap and fade.)

**Default Fade** All attributes in the cue will use snap or fade as

denoted in the programmer touch screen.

**Snap All Channels** When this option is selected, any fade attributes

recorded into the cue will be overridden and will

execute in a snap (zero) count.

**Fade All Channels** When this option is selected, any attributes set as

snap attributes will be overridden and will fade

according to the cue or attribute timing.

Comment This column allows you to insert notes or comments about the cue. Up to 21

characters can be entered. The process to enter a comment is similar to

other labeling functions and is detailed below.

## LABELING A CUE

1 Select the desired cuelist by pressing the appropriate LCD key

- 2 With Edit Mode enabled, select the default text (Cue xx) by touching or clicking on the text on the touch screen.
- 3 The text will highlight in red.
- 4 Using the keyboard, enter the desired text.
- 5 Press **Enter** and the cue will be relabeled.

#### LABELING A COMMENT

- 1 Select the desired cuelist by pressing the appropriate LCD key
- 2 With Edit Mode enabled, select the comment to be edited by touching or clicking on the text on the touch screen.
- 3 The column will highlight in red.
- 4 Using the keyboard, enter the desired text.
- 5 Press **Enter** and the comment will be applied.

# SETTING CUE TIMING

The Maxxyz console allows for very flexible timing parameters. These can be set by the individual or group of cues or by the individual or group of fixture attributes.

# SETTING A CUE'S BASE FADE TIME

The Maxxyz console allows the use of "base" times for its cues. This is the default time for that specific cue. It is the time that all attributes will use unless overridden and provided with a different time. (See "Setting an Individual Attribute Fade Time" on page 103.) The default base time is 3 seconds. Unless otherwise specified, all attributes will fade in 3 seconds. This 3 second default can be changed in the Cue Options page (page 108). Using cuelist 24 as the example, we'll change the base cue time on cue 2 to 5 seconds using the following steps:

- 1 Confirm that Edit Mode is unlocked (light brown).
- 2 Press or click on the cell that contains the Fade time for Cue 2. The cell will highlight in red and the command line will read "Set Cue 2 Fade".
- 3 On the main keypad, type **5 Enter**.

The cell will now show a time of 5 seconds and revert to a highlighted blue state.

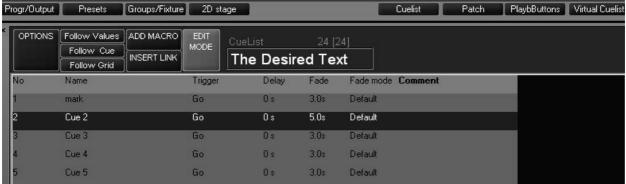

You can also select a range of cues in the same manner you select a range of cells in Patch. Use the trackball to click-and-drag or you can touch-and-drag using your finger.

To change the base time to 5 seconds for all cues:

- 1 Select the Fade time for all the cues by touch-dragging or click-dragging on them. The cells will highlight in red and the command line will read "Set Cue 1+2+3+4+5 Fade".
- 2 Press 5 Enter.

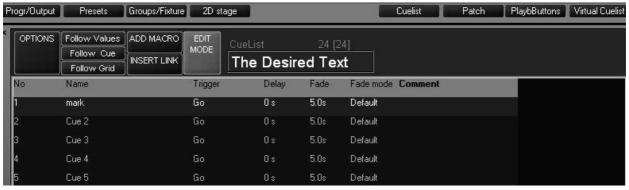

# SETTING A CUE'S BASE DELAY TIME

The Base Delay time of a cue is the amount of time after the go trigger for that cue has been reached and the time that the cue actually begins its execution. By default, this time is zero. The process for changing the Base Delay time is identical to that of changing the Base Fade time, both for individual cues and for cue ranges.

# SETTING AN INDIVIDUAL ATTRIBUTE FADE TIME

Aside from setting base times for cues, you can set specific times for any attribute or attribute group of any fixture or group of fixtures. The range for these times is between 0 seconds to over 3 hours. These times override the base cue timing and are set through the programmer controls. For our example, we'll use cue 1 with a base time of 5 seconds but we're gong to change the intensity timing to zero using the following procedure:

- 1 Select the desired cuelist.
- 2 Select the fixtures who's fade time you wish to change.
- 3 Select the attribute group with the desired attribute in the programmer controls LCD buttons. Use **Dim/Focus** for this example.
- 4 Press the Fade LCD key in the Playback Command
- 5 Press the hard key directly below the desired attribute label in the touch screen. For this example, use **Intensity**. <sup>19</sup>
- 6 Press "0" on the keypad.

Once you have done this, you will see the following in the contents of the command line:.

SET CHANNEL FADE Channel Intensity 0

Assist Esc

This indicates that the selected fixtures will be set to an intensity fade time of zero.

7 Press **Enter** to record the change into the programmer.:

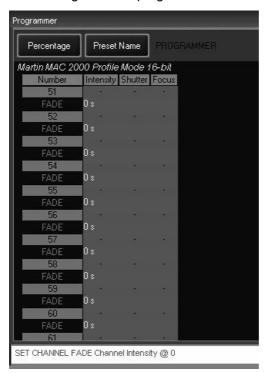

Here we can see that fixtures 51-62 have fade times of zero seconds (0 s) associated with them. By following the column of zeros up, we can see that they are in the Intensity column. So, all the fixtures will now "snap" on. To finish the process:

8 Press Record Cue 1 Merge Enter

<sup>19.</sup> Note that it is important to select the appropriate attribute group before pressing the "Fade" key. Pressing the attribute group LCD key after pressing the Fade key will result in the entire attribute group being put into the command line. This will disallow the selection of a specific attribute from within that group.

Cue 1 has now been updated with the new cue times as is reflected in the cuelist view:

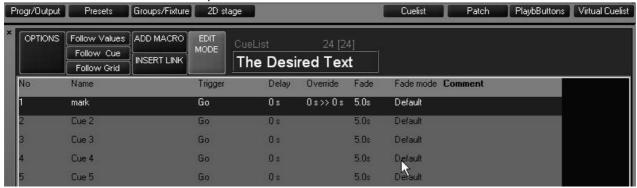

Looking at cue 1, you can see that under the header "Override" a value of "0s>>0s" is displayed. This indicates that at least one attribute on at least one fixture has overridden the default fade time and that it/they have a time range of 0 to 0 seconds. Had we programmed it so that half of the fixtures faded-in in time zero while the other half faded-in in 10 seconds, the display would read "0s>>10s."

## SETTING THE FADE TIME FOR AN ATTRIBUTE GROUP

In the example above, we examined how to set a fade time for an individual attribute (intensity). It is also possible to set the fade time for an entire attribute group, such as color. To do so:

- 1 Select the desired cuelist.
- 2 Select the fixtures you wish to change.
- 3 Press the "Fade" LCD key in the Playback Command.
- 4 Press the "Color" LCD in the programmer command.
- 5 Press **0 Enter** (or the time of your choice) on the keypad.

We can see that all the color attributes have been set to a fade time of 0 seconds by looking at the programmer window:

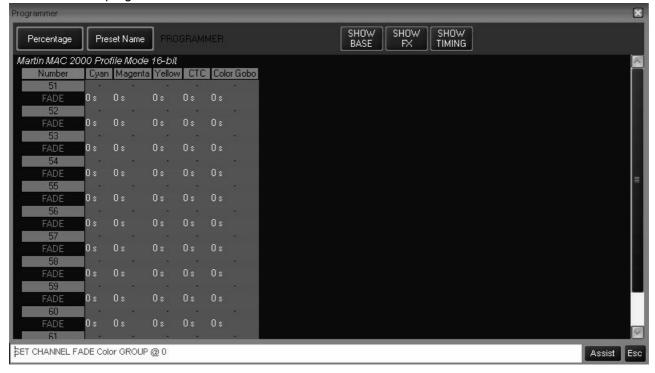

6 Press Record Cue xx Merge Enter to complete.

# SETTING AN ATTRIBUTE DELAY TIME

An attribute's delay time is the amount of time between when the cue starts, and when the attribute begins its fade. The attribute delay time is set in much the same way as the attribute or attribute group fade time. We will program a cue such that the odd numbered MAC 2k's will move 2.5 seconds after the even MAC 2k's by using the following procedure:

- 1 Select the desired cuelist.
- 2 Press the "2K Profile-2" group button to select the fixtures
- 3 Press the "Pan/Tilt" programmer controls LCD button.
- 4 Press the **Delay** LCD key in the Playback Command.
- 5 Press 2.5 Enter to set the pan and tilt delay to 2.5 seconds

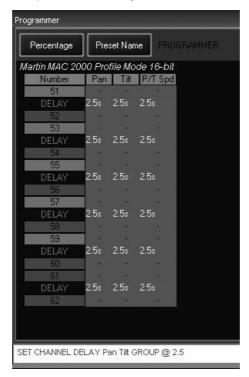

We can now see that the Pan, Tilt, and Pan/Tilt Speed attributes of the odd MAC 2k's all have a delay time of 2.5 seconds.

To complete this process:

6 Press Record Cue xx Merge Enter.

# SETTING A STAGGERED DELAY TIME (DELAY FANNING)

The Maxxyz console makes it very quick and simple to fan the attributes of a group of fixtures. Fanning can be defined as taking a delay time range (such as 0 to 11 seconds) and applying that delay evenly across a group of fixtures. For example, if you did specify a delay of 0 to 11 seconds and then applied that delay evenly across 12 fixtures, fixture one would begin its move as soon as the cue began, fixture 2 would delay one second, fixture 3 would delay 2 seconds, etc.

To examine how this works, create a new cuelist using the Maxxyz Demo.scn file.

- 1 Select group "Mac 2k Profile" Full
- 2 Press Record and a blank Playback LCD to create cue 1 in a new cuelist.
- 3 Press the "Pan/Tilt" programmer controls LCD button.

- 4 Using the trackbelt below the "Tilt" legend in the programmer touch screen, focus the MAC 2k's downstage.
- 5 Press the **Delay** LCD key in the Playback Command.
- 6 Press the **Pan/Tilt** LCD key in the programmer controls.
- 7 On the main keypad, press **0 Thru 10.**

At this point if you look at the command line, you'll see the following:

SET CHANNEL DELAY Pan Tilt GROUP 0>10

Assist Esc

#### 8 Press Enter.

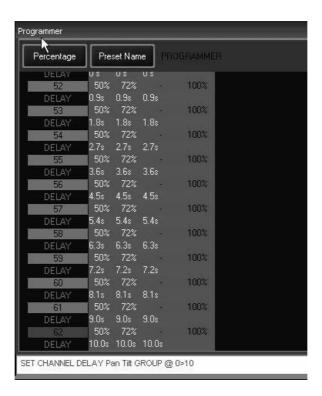

By looking at the programmer, you can see that the delay time of zero to 10 seconds has been evenly distributed across the 12 fixtures.

To complete this operation,

- 9 Press Record and the Playback LCD used to create cue 1
- 10 Press Clear to clear the programmer.

## **DELAY FANNING FROM MULTIPLE POINTS**

In much the same way that a standard fan is created, you can use change the delay time so that the fade will begin at multiple points throughout the selected fixtures. For example:

- 1 Press Edit Cue 2 Enter
- 2 Press the **Delay** LCD key in the Playback Command.
- 3 Press the Pan/Tilt LCD key in the programmer controls.
- 4 On the main keypad, press 0 Thru 5 Thru 0 Enter.
- 5 Press Update Enter.

Now, when cue 2 is executed, you will see that the fan begins from the beginning and end of the selected fixtures and works its way towards the middle. Conversely, had we wished to start in the middle and work out, we would set the delay time to **10 Thru 0 Thru 10**. It is possible to use multiple "Thru" commands to construct your fan effect.

# SETTING CUE TRIGGERS

The trigger for a cue determines what event is required for that trigger to execute. The most basic is the "Go" trigger which merely requires pressing the appropriate "Go" button. Maxxyz supports two other trigger types, "Wait" and "Follow" both of which will automatically advance cues down the cuelist.

#### SETTING A WAIT TRIGGER

A cue with a wait time will automatically execute x seconds after the previous cue is executed. That is to say that if a cue is created with a wait time of 7 seconds, it will automatically begin 7 seconds after the previous cue <u>starts</u>.

To set a Wait trigger, use the following procedure:

- 1 Confirm that Edit Mode is unlocked (light brown).
- 2 Select the desired cuelist by pressing the appropriate LCD playback button.
- 3 Press the current trigger value of (for example) cue 2.

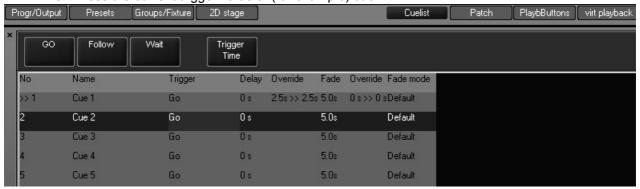

At the top of the cuelist screen you will see the three trigger values and a button for "Trigger Time."

- 4 Press the Wait button.
- 5 The cuelist will display "Wait 0 s" in the Trigger cell of cue 2.
- 6 To change the Wait Time, press the trigger value again (where it currently says "Wait 0s".
- 7 This time, select **Trigger Time**.
- 8 The cuelist will revert to its normal state, but the command line will read: Set Cue2 Triggertime.
- 9 Using the keypad, enter the desired time (in seconds) and press **Enter**.
- 10 Select another cue and repeat if desired.

#### SETTING A FOLLOW TRIGGER

A cue with a follow time will automatically execute x seconds after the previous cue is complete. That is to say that if a cue is created with a follow time of 7 seconds, it will automatically begin 7 seconds after the previous cue *finishes*.

To set a Follow trigger, use the following procedure:

- 1 Select the desired cuelist by pressing the appropriate LCD playback button.
- 2 Confirm that Edit Mode is unlocked (light brown).
- 3 Press the current trigger value of (for example) cue 3.
- 4 Press the Follow button.

- 5 The cuelist will display "Follow 0 s" in the Trigger cell of cue 3.
- 6 To change the Follow Time, press the trigger value again.
- 7 This time, select **Trigger Time**.
- 8 The cuelist will revert to its normal state, but the command line will read: Set Cue2 Triggertime.
- 9 Using the keypad, enter the desired time (in seconds) and press **Enter**.
- 10 Select another cue and repeat if desired.

When the Wait and Follow times have been set for cues 2 and 3, the cuelist screen will display this information:

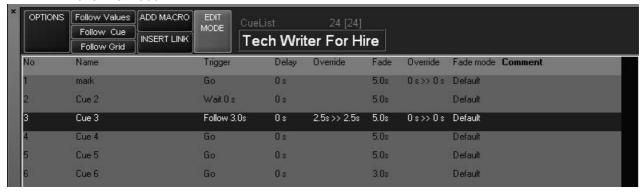

# **CUELIST OPTIONS**

# CHANGING THE CUELIST TYPE AND OPTIONS

As mentioned earlier, Maxxyz supports several different cue types. "Cuelist," the default, we have been working with. We'll now look at the other cue types "Chase," "Override," "Sub/Group Dim," and "Timecode" and how they can be configured.

To change the cuelist type, press the "Options" button in the upper left hand corner of the Cuelist view and the Cuelist Options window will open.

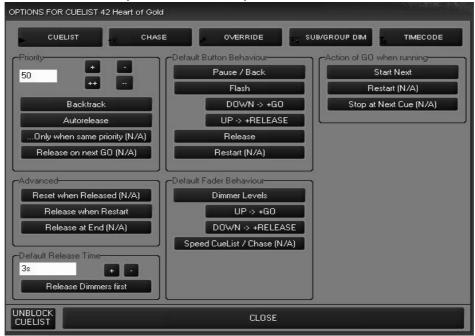

There are five cuelist types listed across the top of the screen. We can see that the selected type (in red) is "Cuelist." Each of the cuelist types will be examined below.

Below the cuelist types are several other settings that may be applied to the cuelist. These settings are dynamic and will change depending on the cuelist type that is selected. Some of these features are not yet implemented and are denoted by "(N/A)". Only those features that are implemented in the current software will be discussed here.

### **COMMON CUELIST OPTION GROUPS**

Their are 6 Cuelist Option Groups that are constant, regardless of cuelist type selected. Each of these groups is listed below. The groups that are specific to a certain cuelist type will be discussed later in the manual.

| Priority                   | Aside from setting the priority level of a cuelist, this group contains selections that determine the behavior of a cuelist when its contents are overridden by another cuelist. |
|----------------------------|----------------------------------------------------------------------------------------------------|
| Advanced                   | This section determines the behavior of a cuelist when it reaches its last cue. Currently, there is only one option.                                                             |
| Default Release<br>Time    | Here it is determined what effect the Release button will have.                                                                                                    |
| Default Button<br>Behavior | The button directly below the go button for each cuelist is referred to as the "Default Button." There are many different options for this button that are determined here.      |
| Default Fader<br>Behavior  | The behavior of the cuelist fader/slider is determined here.                                                                                                    |
| Action of GO when running  | Currently only supporting one option, this is where the functionality of the go button is determined.                                                                            |

## **PRIORITY CUELIST OPTION GROUP**

The Priority section of the Cuelist Options window contains settings that can have a very significant impact on the behavior of cues in your show.

### **Priority**

The Maxxyz console assigns a priority to every cuelist. The priority setting can range from 1 to 100 with 1 being the highest priority and 50 being the default. A higher priority cuelist will take precedence over a lower priority cuelist. The priority setting can be incremented or decremented by one (+ and -) or ten (++ and --). The behavior of fixtures in the cuelist depends on the order in which the cuelists are activated and the contents of the cuelist. We will use the Maxxyz Demo.scn file and patch in the examples below.

# Example 1: Executing a higher priority cuelist first when the lower priority cuelist is a subset of the higher

- Select all 2K's, bring them to full and focus them on the keyboard. Set the magenta attribute to full. Do not change any other attributes and then record as cue 1 in a new cuelist. We will leave these at the default cuelist priority of 50. This will be our "Keyboard" cuelist.
- 2 Clear the programmer.
- 3 Select all 2k's, bring them to full and focus them on the drummer. Do not change any other attributes. Record as cue 1 in a new cuelist. This will be our "Drummer" cuelist.
- 4 Clear the programmer.

Note: Cue 1 in both the "Keyboard" and "Drummer" cuelists have the same fixtures and both have position information for those fixtures. However, cue 1 in the "Keyboard" cuelist also contains color information. Therefore, the contents of cue 1 of "Drummer" are a subset of the contents of cue 1 in "Keyboard," the superset.

- 5 Open the cuelist options for the drummer cuelist.
- 6 Set the priority to 40 and press close.
- 7 Press Go on the Keyboard cuelist (higher priority)
- 8 Press Go on the Drummer cuelist (lower priority)

The fixtures do not move as the higher priority preset maintains control.

9 Release the Keyboard cuelist.

The fixtures move to cue 1 of the Drummer cuelist.

- 10 Press Go again for the Keyboard cuelist.
- 11 Release the Keyboard cuelist.

You'll note that the fixtures have returned to their home position. This is because on the second execution of the Keyboard cuelist (the superset), the subset cuelist (Drummer) was released. For more information, please see the following section on Autorelease.

## Example 2: Executing a lower priority cuelist first when the lower priority cuelist is a subset of the higher

Using the cues created above:

- 1 Press Go on the Drummer cuelist.
- 2 Press Go on the Keyboard cuelist.
- 3 Press Release on the Keyboard cuelist.

The fixtures do not return to the Drummer cuelist as the Drummer cuelist was a subset. Pressing Go on the Drummer cuelist will not affect the fixtures.

## Example 3: Using priorities with two cuelists that are subsets of each other.

Using the cues created above:

- 1 Edit cue 1 of the Drummer cuelist and add a gobo to all the 2k's.
- 2 Press Go on the Drummer cuelist.
- 3 Press Go on the Keyboard cuelist.

You can see that the gobo information has been carried over into the Keyboard cuelist. Pressing Go on the Drummer cuelist will have no effect as the Keyboard cuelist is at a higher priority level and controls the pan/tilt and color attributes.

4 Release the Drummer cuelist.

You can see that the gobos are no longer used.

- 5 Press Go on the Drummer cuelist.
- 6 Release the Keyboard cuelist.

Color and position information have been returned to the control of the Drummer cuelist.

### Backtrack (default On)

As mentioned earlier, the Maxxyz console is a "Last Takes Precedence" console. This means that a recorded cue contains only those values that have *changed* from the previous cue. When going through the cuelist sequentially from the top, this wouldn't necessarily be noticed. However, if you were to start in the *middle* of the cuelist you might see, for example, only a color change if that was all that was recorded in that cue. The Backtrack function will read the *state* of the cue rather than just the attribute information recorded in that cue. In other words, it will look back to the previous cues and apply all attribute changes that have been made up to that point. By doing this, if you start in the middle of the cuelist, the look on stage will be the same as if you had stepped through the cuelist from the beginning.

### Autorelease (default On)

Autorelease determines the actions of attributes that are common between two different cuelists. An example is the best way to describe the function of Autorelease:

### **Example with Autorelease ON**

- 1 Cuelist A controls attributes x, y, and z.
- 2 Cuelist B controls attributes x, y, z, and any other attributes.
- 3 In Cuelist A, Autorelease is ON (highlighted in red.)
- 4 Cuelist A is running. When cuelist B starts, cuelist B takes control of attributes x, y, and z.
- 5 Cuelist A releases its cuelist automatically (blue LED in playback go button goes out).
- 6 When cuelist B is released, attributes x, y, and z go to zero.

### **Example with Autorelease OFF**

- 1 Cuelist A controls attributes x, y, and z.
- 2 Cuelist B controls attributes x, y, z, and any other attributes.
- 3 In Cuelist A, Autorelease is Off (not highlighted in red.)
- 4 Cuelist A is running. When cuelist B starts, cuelist B takes control of attributes x, y, and z.
- 5 Cuelist A does not release its cuelist (blue LED in playback go button remains lit) although cuelist B is controlling attributes x, v. and z.
- 6 When cuelist B is released, attributes x, y, and z return to the control of cuelist A.

Please note that in order for Autorelease to function in the manner described above, the cue in cuelist B must contain <u>all</u> the attributes of the cue in cuelist A. Otherwise, when cuelist B is released, those attributes taken from A will be sent to zero.

## Release when Restart

By default, Release when Restart is on. This function deals with the state of attributes when they finish the last cue in a cuelist and return to the first cue in the cuelist. By default, any changes made to any of the attributes will not be tracked back through cue one when the cuelist restarts. For example:

#### With Release when Restart ON

The first cue in the cuelist has all fixtures in open white

The last cue in the cuelist has all fixtures in red.

When the cuelist cycles back to the top, all fixtures will be returned to open white.

## With Release when Restart OFF

The first cue in the cuelist has all fixtures in open white

The last cue in the cuelist has all fixtures in red.

When the cuelist cycles back to the top, all fixtures will remain red.

# Default Release Time (default 3 seconds)

Using the "+" and "-" keys, you can change the release time from its default.

## **Release Dimmers First** (default Off)

When enabled, intensity values will fade out in the specified default time first, and then all other attributes will follow once the intensity has reached zero, again in the specified default time.

#### **Default Button Behavior**

This selection area allows for the toggling of two different settings, "Pause/Back," "Release" and "Flash." This setting pertains to the behavior of the button located directly below the playback "Go" button.

Pause/Back: (default)

When pressed while a cue is running, the cuelist will pause any fade in progress. To resume the fade from where it left off, press Go again. When pressed while paused or when a cue is not running, it will execute the previous cue. The time used to return to that cue is the timing set for the cue you are

returning to.

Flash: When configured as a Flash button,

pressing this button will drive the current cue in the associated cuelist to full, regardless of the position of the fader.

Flash with "DOWN -> GO" When "DOWN->GO" is selected, pressing the default button down will advance to the next cue in the cuelist and drive that cue to full, regardless of the position of the fader.

Flash with "UP->RELEASE" When "UP->RELEASE" is selected, pressing the default button down will drive the current cue to full, regardless of the position of the fader and will then Release the cuelist as you release the button (and it

goes up).

## **Default Fader Behavior**

In the current release of software, the only thing that will be affected by the fader (except in an Override cuelist) is the intensity level. However, how this can be modified.

"UP -> GO" When selected, the next cue in the cuelist

will be executed following the time set in that cue every time the fader moves from

zero to 1% or higher.

"DOWN -> **RELEASE**"

When selected, the cuelist will be released following the release time that is set whenever the fader reaches zero.

"Action of GO When Running" is fairly self-explanatory and, as only the default setting is allowed at this time, there will be no further discussion of it in this version of the manual.

#### **Unblock Cuelist**

As mentioned earlier, the Maxxyz is a LTP console. It is expected that an attributes value will track from cue to cue until it is specifically given a new value. However, it is possible to inadvertently "block" that tracking action. For example, if in cue 1 you have fixture 1 at full and you then copy a cue from a different cuelist that also has fixture 1 at full and you then record that as cue 2, fixture 1 will have a "hard" (non-tracked) value of full in both cue 1 and 2. This means that a change to the intensity of fixture 1 in cue 1 would not track through cue 2. Pressing the "Unblock Cuelist" button removes those blocks.

## CHASE

A chase cuelist is one that when executed will automatically go from the first cue to the last cue and then loop to the start and continue again until the cuelist is released. Any cuelist can be used as a chase. When a cuelist is set as a chase, each individual cue becomes one "step" in the cuelist. To set a cuelist to chase, select the cuelist and press the "Options" button in the upper-left hand corner of the cuelist screen. When the Cuelist Options window opens, press the "Chase" button found at the top of the screen.

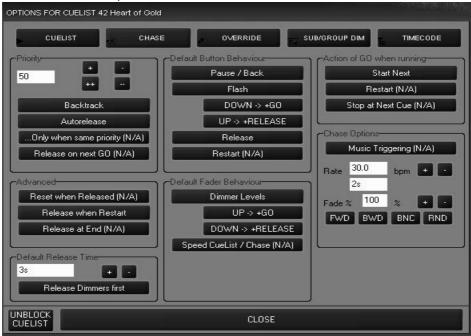

When the Chase mode is selected a new box "Chase Options" is opened in the lower right hand corner of the options screen. From here you can set the beats-per-minute rate of cue execution and the fade percentage.

**Beats Per Minute (BPM)** 

This setting determines the length of time between the execution of each step of a chase. The default is 30 bpm or 1 step every two seconds. You can increment or decrement the bpm by using the "+" and "-" soft keys to the right of the bpm display.

Fade%

This is the amount of time that each step will actually move. For example, if you set the bpm to 15, or 4 seconds per step, and then set the Fade% to 25, each step would execute/move in 1 second (25% of 4 seconds) and then be idle for 3 seconds before executing the next step. You can increment or decrement the Fade% by using the "+" and "-" soft keys to the right of the Fade% display. You can also use the Playback Command trackbelt to alter this value.

FWD, BWD, BNC, RND

These buttons refer to chase styles but are currently not implemented. All chases will move forward (lowest cue number to highest and then looping back to the start).

While these settings can be changed "live" while the chase is running (see "Displays When Cuelist Type is "Chase" on page 96), in the case of the Fade% it is a good idea to change the setting in the Cue Options window, as this is much more accurate than the trackbelt.

You can now run the chase by closing the "Cue Options" pop-up and pressing the go button on the appropriate playback fader. Note than when a cuelist is set as a chase, any internal cue timings (fades or delays) are overridden and only the end state of the cue is used. Also, a chase cuelist will *not* trigger any macros that may be recorded in it.

## OVERRIDE

An Override cue breaks the convention of an LTP console. (See "Working With Cues" on page 93 for more information on LTP.) A cue set as a type Override will maintain control of its associated channels regardless of any other control with the exception of the programmer, the grand master and any group masters. Do note however that one Override cue can be overridden by another Override cue in what might be described as Last Override Takes Precedence. Override cues do not make use of cuelist priorities; all Override cuelists are of the same priority.

To create an override cue using the Maxxyz Demo.scn, perform the following steps:

- 1 Clear the programmer if necessary.
- 2 Select all fixtures and set to full intensity.
- 3 Load the Pan/Tilt attribute group into the programmer.

Your programmer should look something like this:

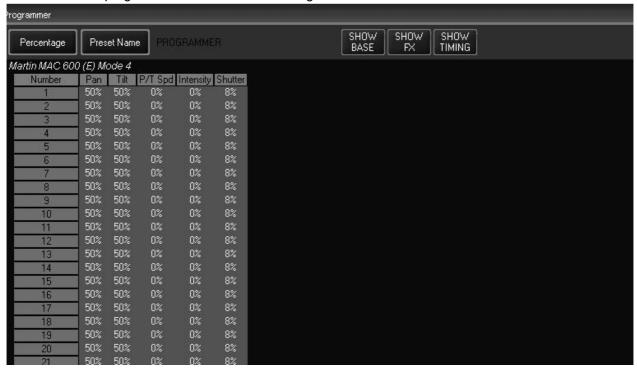

- 4 Record the contents of the programmer to an available playback.
- 5 Clear the programmer.
- 6 In the Cuelist View, open the "Options" screen and set the cue type to "Override."

You have now created your override cue. To view the effects of the override, perform the following steps:

- 7 Start the chase created earlier (or any other cue) by pressing the appropriate go key<sup>20</sup>.
- 8 Play the override cue by pressing the appropriate go key.

You'll note that the Override cue has taken control of the pan, tilt and intensity attributes of all fixtures. Other attributes such as color, gobo, iris, etc. are unaffected. Note that you can master the amount of control the override exerts by raising and lowering the corresponding playback fader.

9 Release the override cue or pull fader down.

The attributes that were overridden by the cue are returned to their previous setting.

<sup>20.</sup> For the best effect, use a cuelist that does not have fixtures at 100% intensity and 50/50 pan/tilt.

## SUB/GROUP DIM

The Sub/Group Dim cuelist type actually allows you to set the cuelist to one of two cuelist types: submaster or group master. Both types of cuelists affect only the intensity attribute. Both cuelist types will control only those fixtures that are contained in cue 1 of the cuelist.

Note! Neither Submasters nor Group Masters are affected by the Release key. The only way to change the levels of Submasters or Group Masters is by moving its associated fader.

When you select the Sub/Group Dim cuelist type, you will be presented with the following screen:

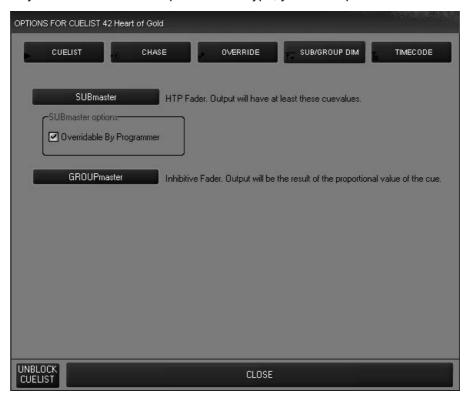

### SUBMASTER

When the cuelist type is set to Submaster, the intensity information of cue 1 in that cuelist will be controlled by the associated fader. As the fader is raised, the intensity will raise to the values recorded in the submaster. Other groups or cuelists can drive the fixtures contained in that submaster to a higher level in a "highest takes precedence" manner.

## **GROUP MASTER**

The Group Master is an inhibitive submaster. It can not be used to raise the level of the fixtures it contains, but the position of its associated fader will determine the output of the fixture(s) that are recorded in cue 1 of the Group Master cuelist. The intensity level of the fixture recorded in the Group Master is not used in calculating the output however, only those fixtures with an intensity value of 3% or higher in cue 1 of the Group Master cuelist will be affected by the fader level. Note that if a fixture is contained in one or more Group Masters, **all** of those group masters must be up for the fixture's intensity to read on stage.

## TIMECODE

The Maxxyz console allows for the connection to an external time clock for the synchronized triggering of cues. Currently, only SMPTE is supported. When you select the Timecode cuelist type, you will note the following box appears in the Cuelist Options window:

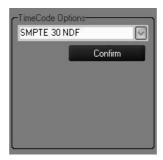

Here you may select SMPTE 30 NDF (non-drop frame), Internal SMPTE, or Net SMPTE. Only SMPTE 30 NDF (external connection) and Internal SMPTE are supported at this time. After you have made your selection, press "Confirm" to set the cuelist to the desired timecode source. Once this is done, you will notice that the cuelist has changed to reflect its status as a timecode cuelist.

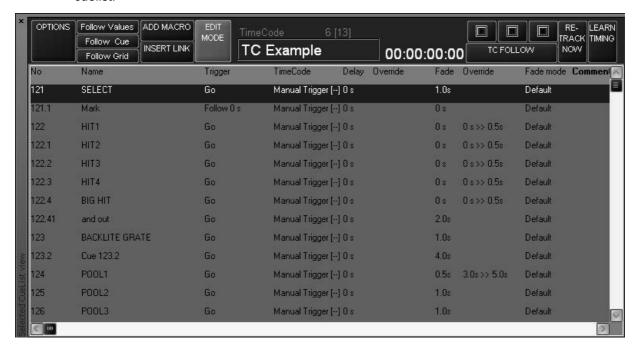

## **TIMECODE CUELIST HEADER**

You will note several additions to the header information in a Timecoded cuelist.

00:00:00:00

This is where the received timecode is displayed. The format is HH:MM:SS:FF. HH is hours, MM is minutes, SS is seconds and FF is frames

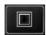

The Play button is used to start SMPTE when using the internal timecode generator.

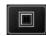

The Pause button is used to stop the internal timecode generator without resetting it to zero. To resume, press the Play button.

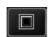

The stop button is used to stop the internal timecode generator. Pressing this button will cause the clock to reset to 00:00:00:00

TC Follow (default

on)

When set to on, the cuelist will "listen" to the selected timecode generator and the cuelist will follow the timecode. When turned off, incoming timecode will be ignored. If turned on while timecode is running, the cuelist will advance to the last executed cue as determined by the timecode value.

**Retrack Now** 

It is possible to use the Go button to manual execute cues in a timecoded cuelist. When doing this, you may advance in the cuelist to a point where you are ahead of the timecode. Pressing "Retrack Now" will resynchronize the cuelist with the incoming timecode signal.

**Learn Timing** 

When selected and a timecode source is present, pressing the Go button for the timecode cuelist will automatically capture the timecode time that the cue was executed and save it with the cue for later playback.

### WORKING WITH THE TIMECODE CUELIST

#### SETTING A "MARK" CUE

In order for timecode to trigger a cuelist, that cuelist must be active. In other words, you must already be running a cue in the cuelist for timecode to trigger later cues. This is accomplished by recording a "mark" cue. In this usage, a mark cue is a cue that contains no information, it simply starts the cuelist. An example would be to record a ".5" cue before the first cue in your cuelist. This would be a manual cue with no information in it. Any cues that follow that have a timecode trigger would then be executed.

## CHANGING CUE TRIGGER TIMES MANUALLY

When you first set the cuelist to the type Timecode, all of the times will be listed as "Manual Trigger." This means that timecode will *not* execute the cue. Maxxyz allows you to change the trigger time by manually entering the values for hours, minutes, seconds and frames in much the same way you would change the time of a standard cue. Recalling that the format for SMPTE timecode is HH:MM:SS:FF, use the following steps to set the trigger time:

- With "Edit Mode" on, press or click the legend "Manual Trigger [--]" on the cue you wish change. The command line will read "Set Cue xx TC Time"
- To set the trigger time to 1 minute and 15 frames press 1 1 5 Enter.

• To set the time to 11 hours, press 1 1 0 0 0 0 0 0.

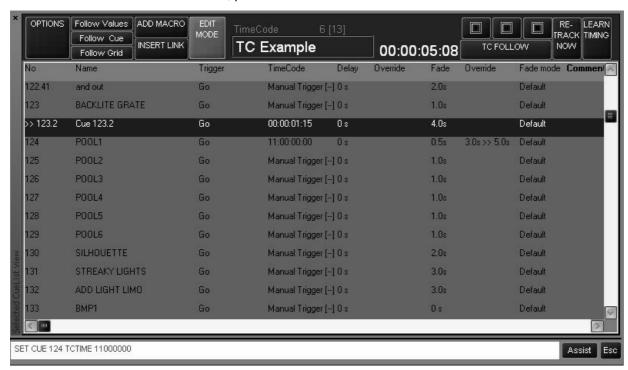

You can increment or decrement an individual or selected range of cues by using the "+" and "-" keys.

- To add 5 minutes to an individual or range of cues select the cue timing(s) and press + 5 0 0 0 0.
- To delete 5 minutes from an individual or range of cues select the cue timing(s) and press 5 0 0
   0 0.

If you wish, you can reset a trigger time to manual by selecting the desired cue timing(s) and pressing - - Enter.

## TIMECODE AND OTHER TRIGGERS

A timecoded cuelist will still take advantage of other trigger types such as Follow and Wait. Note that if a Follow or Wait trigger has been set for a cue, it will override any timecode trigger time that has been set for that cue.

You can also use the Go and Pause/Back buttons for a timecoded cuelist. Pressing Go will manually advance the cuelist. When the timecode then "catches up" to your position in the cuelist, it will begin to trigger cues based on their trigger time again. Note that the cues that have already been executed manually will \*not\* be re-executed via the timecode signal. Pressing the Pause/Back button will pause your advancement in the cue list. To resume, press Go and the cuelist will jump to the last completed timecode triggered cue.

## **USING MACROS**

Macros are a device used to trigger a cuelist or event from a standard or timecode cuelist<sup>21</sup>. The Macro is inserted into the cuelist and will automatically trigger when the cue directly above it is executed. With the current version of software, it is possible to trigger only one Macro per cue. You can however trigger multiple macros by creating a cue for each macro. When doing so, it is recommended that you set a follow time of at least ".1" seconds for each cue. This will prevent

<sup>21.</sup> Macros will not work when contained within a Chase, Override, or Sub/Group Dim cuelist.

the console from attempting to simultaneously execute several different Macros which can have a negative impact on console speed performance.

## MACRO TYPES

The Maxxyz console currently supports 10 different Macro types.

| Macro Type     | Action                                                                                                    |
|----------------|----------------------------------------------------------------------------------------------------|
| Trigger        | Same as pressing Go button on specified cuelist                                                                                                    |
| Release        | Will release the specified cuelist                                                                                                    |
| Pause          | Will pause any cue running in the specified cuelist                                                                                                    |
| Select         | Selects the specified cuelist                                                                                                    |
| Select Main    | Changes the cuelist assigned to the Main Go area.                                                                                                    |
| Go to Bank     | Loads the specified bank onto the playback faders                                                                                                    |
| Script Execute | This option is for application specific instances only. Please contact Technical Support for more information.                                             |
| Rel All        | This will release all standard, chase, timecode, and override cuelists. You can also specify a single cuelist that is not to be released.                  |
| Rel All CL     | This will release all standard, chase, and timecode cuelists, but not overrides. You can also specify a single cuelist that is not to be released.         |
| Rell All OR    | This will release all override cuelists, but not chases, timecode, or standard cuelists. You can also specify a single cuelist that is not to be released. |

## CREATING A MACRO

To use a macro in a cuelist, follow this procedure:

- 1 Select the desired cuelist and view it in the Cuelist window.
- 2 Highlight the cue that you wish to have trigger the macro. Note that the macro will execute as soon as the cue starts.
- 3 Select "Add Macro" at the top to the cuelist. The macro will be added directly below the selected cue.
- 4 To select the effect of the macro, touch "Undefined Macro"

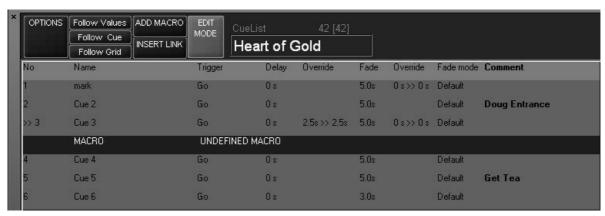

When selected, the Macro Editing screen will appear at the top of the cuelist:

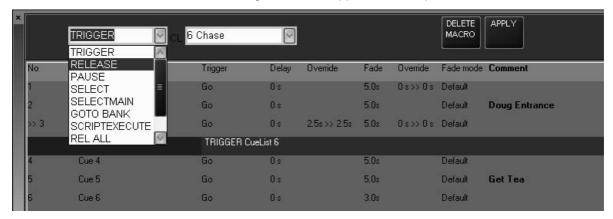

- 5 From the left pull-down menu, select the macro type.
- 6 From the right pull-down menu select any cue.

  Note that this cue needn't necessarily be loaded into a playback fader. A macro can be used to trigger a cue in the Virtual Cuelist (see "Virtual Cuelist" on page 126 for more information).
- 7 Select "Apply" to save your changes.

## DELETING OR EDITING A MACRO

Once inserted into a cuelist, a macro can later be edited or deleted. Use the following procedure:

- 1 Select the desired cuelist and view it in the Cuelist window.
- 2 Press the macro action (the cell that contains the macro type followed by the cuelist number).
- 3 To edit the macro, enter any changes in the trigger or cuelist selection then press apply.
- 4 To delete the macro, press "Delete Macro."
- 5 The edits to the macro will be applied.

## LINKING CUES

The Maxxyz console allows you to insert a special type of cue that will link one cue to another in the same cuelist. In this way, you can go forward or backward through the list in a non-sequential order. To link one cue to another:

1 Select the desired cuelist and ensure the Edit Mode is on.

2 Highlight the cue you wish to link from.<sup>22</sup>

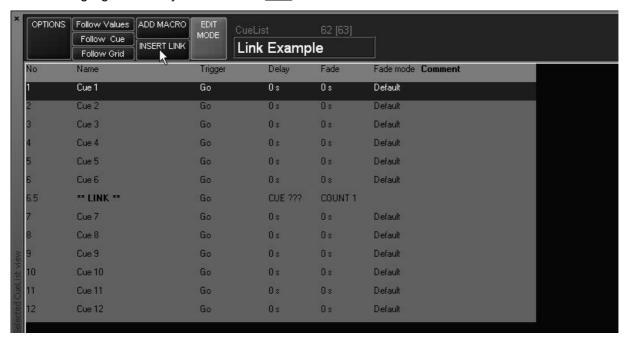

By selecting cue 6 as the cue to link from, cue 6.5 has been created.

- 3 Under the Delay column, press "CUE???" The command line will read "Set Cue 6.5 Link To Cue."
- 4 Press xx (cue number to link to) and Enter.
  By default, the number of times the link will be repeated (the "Count") is 1. To edit this:
- 5 Under the Fade column, press "COUNT 1." The command line will read "Set Cue 6.5 Loop Count"
- 6 Press xx (number of times the link is to loop back) Enter.

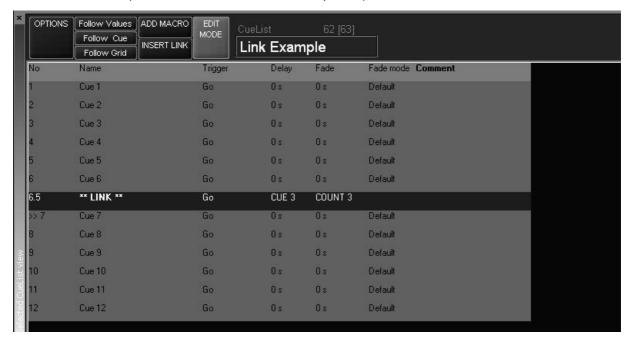

<sup>22.</sup> When selecting cues in the cuelist, be careful to select the cue number by pressing under the "No" column, not the "Name" column. Selecting the "Name" column will cause the command line to read "Set Cue xx Name" and will wait for you to enter a cue name. This will disable other functions such as "Insert Link."

In the above example, you can see that cue 6 will link back to cue 3 three times and then advance to cue 7. If cue 7 were set as a Wait or a Follow, it would automatically advance after the third loop back to cue 3.

Note:

When linking cues forward (i.e. linking cue 3 to cue 6), the Count will not apply. Every time you go through cue 3, you will link forward to cue 6.

## RELEASING A CUELIST

Releasing (or *clearing*) a cuelist will cause the selected Playback Control to cease outputting instructions to its associated fixtures and cancels any cues, chases, overrides, or timecode cues. You can release a specific cuelist or you can release all cuelists.

## RELEASING AN INDIVIDUAL CUELIST

To release an individual cuelist use the "Rel" button in the Main Go area:

- 1 Press and hold the "Rel" button
- 2 Press the "Go" button of the desired Playback Control
- 3 Release both buttons

## RELEASING ALL CUELISTS

There are two ways to release all cuelists

### REL/SNAP

- 1 Press and hold the "Rel" and then the "Snap" button in the Main Go area
  All attributes in all faders on all banks will return to their "home" position in the default fade time.
- 2 Release both buttons

## SNAP/REL

- 1 Press and hold the "Snap" and then the "Rel" button in the Main Go area
  All intensity values of all fixtures on all pages will fade to zero and then all other attributes in all faders on all banks will return to their "home" position.
- 2 Release both buttons

# MOVING, COPYING, AND DELETING CUELISTS ON PLAYBACK FADERS

Accomplishing the above mentioned tasks on the Maxxyz console is extremely simple and intuitive.

# MOVING A CUELIST TO A PLAYBACK FADER ON THE SAME BANK

To move a cuelist from one playback fader to another on the same bank, use the following procedure:

- 1 Press the Move key found in the main key area.
- 2 Press the LCD Playback key of the cuelist you wish to move.
- 3 Press the target LCD Playback key (where you wish to move the cuelist).

# MOVING A CUELIST TO A PLAYBACK FADER ON A DIFFERENT BANK

To move a cuelist from one playback fader to another on a different bank, use the following procedure:

- 1 Press the **Move** key found in the main key area.
- 2 Press the LCD Playback key of the cuelist you wish to move.
- 3 Press the "I" (slash) key<sup>23</sup>. The command line will read "Move Cuelist Playback Fader BB.nn Playback fader." "BB" corresponds to the Bank number of the source cuelist and "nn" corresponds to the fader number of the source cuelist.
- 4 Press BB.nn Enter,
- 5 The cuelist will be moved to the specified Bank and Fader.

# COPYING A CUELIST TO A PLAYBACK FADER ON THE SAME BANK

Copying a cue from one playback fader to another is quite similar to moving a cue.

- 1 Press the **Copy** key found in the main key area.
- 2 Press the LCD Playback key of the cuelist you wish to copy.
- 3 Press the target LCD Playback key (where you wish to copy the cuelist).

Just as you can move cuelists across banks, you can copy across banks as well. And you are also prohibited from copying to a playback that already has a cuelist.

There is however, one very important thing to note: when you copy a cuelist from one playback fader to another, you are not creating a copy *per se,* as much as you are creating a clone. That is to say that any changes made in one cuelist, be it the original or the copy, will be reflected in the other. It is essentially the same cuelist, but in two locations.

Copying a cuelist to a fader on a different bank is accomplished in the same manner as moving a cuelist to a different bank.

<sup>23.</sup> Note that repeatedly pressing the "slash" key will cycle between "Playback Fader," "Virtual Cuelist," and "Playback Button."

## DELETING CUELISTS ON PLAYBACK FADERS

To delete a cuelist from a playback fader:

- 1 Press the **Delete** key found in the main key area.
- 2 Press the LCD Playback key of the cuelist you wish to delete.
- 3 Press Enter<sup>24</sup>

The selected cuelist has been deleted from the playback. Accidentally delete a cuelist? Don't worry. See "Virtual Cuelist" on page 126.

<sup>24.</sup> Note that you can also press and hold the "Delete" key and then press and LCD playback button. When "Delete" is then released, the specified cuelist will be removed from the fader.

## **OTHER CUELIST LOCATIONS**

Aside from the playback faders, cuelists exist in two other locations: The Virtual Cuelist and Playback Buttons.

## VIRTUAL CUELIST

Throughout this manual, we have spoken of cuelists on playback faders. And while it is likely that that is where you will most often manipulate cuelist information, it is important to note that playback faders are not where the cuelist information is actually stored. Whenever you record a cue, you are not actually recording it into the playback fader – in fact you are recording it into the Virtual Cuelist. It may help you in your understanding of the Virtual Cuelist if you think of it as the "Master Cuelist." In order to view the Virtual Cuelist, it may be necessary to create a custom view. (See "Editing Display Screens" on page 20 for information.)

One way to think of the Virtual Cuelist is to compare it to Microsoft Windows: In Windows, you have a folder that contains a file. This is the same as the Virtual Cuelist. On your desktop you have shortcuts to the original file. This is the equivalent of the other cuelist locations (playback faders, play back button page).

## VIRTUAL CUELIST DISPLAY

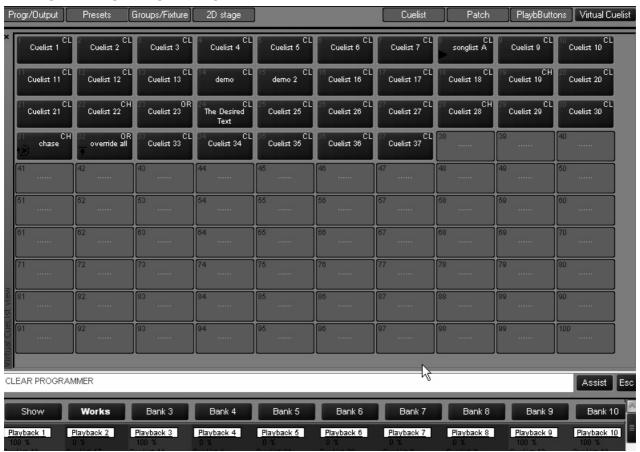

Looking a little closer at the individual cuelists we can see which ones are active and what type they are.

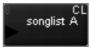

We can see that this is cuelist 8. The CL in the upper left-hand corner denotes that it is a cuelist. It has been labeled songlist A and the black arrowhead indicates that it is active.

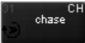

Here we see that cuelist 31, labeled "chase" is active. The circular icon in the lower left hand corner denotes it is active and the "CH" in the upper right hand corner identifies it as a chase.

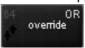

And lastly, we see cuelist 31, an override is also active.

## MOVING AND COPYING FROM THE VIRTUAL CUELIST

In the case of the Virtual Cuelist, moving and copying to playback faders or playback buttons (see "Playback Button Page" on page 129) are identical functions.

## TO COPY FROM VIRTUAL CUELIST TO PLAYBACK FADER

1 Press Copy

- 2 Select the virtual cuelist you desire from the touch screen
- 3 Press the target LCD Playback key (where you wish to copy the cuelist).

You can copy the same cuelist to as many different playback faders on as many banks as you wish. However, as with copying a cuelist from one playback fader to another, any changes made in one cuelist, will be reflected in all others. Also, changes made to a cuelist on a playback fader will affect the same cuelist if it is found on a playback button page as well.

### TO COPY FROM VIRTUAL CUELIST TO PLAYBACK BUTTON

- 1 Press Copy
- 2 Select the virtual cuelist you desire from the touch screen
- 3 Press the Playbbutton view hard key to bring up the Playback button window.
- 4 Press the target playback button (where you wish to copy the cuelist).

Again, you can make as many copies as you wish, but they are all still the same cuelist so changes made in any one, will affect all copies. This includes copies found on playback faders.

Moving a cuelist from the Virtual Cuelist to a playback fader or playback button is exactly the same as copying it. The same rules apply.

## MOVING AND COPYING WITHIN THE VIRTUAL CUELIST

Moving or copying a cuelist from one location in the Virtual Cuelist to another is simple to do, but it is important to understand what is happening.

# TO COPY FROM ONE VIRTUAL CUELIST BUTTON TO ANOTHER VIRTUAL CUELIST BUTTON

- 1 Press Copy
- 2 Select the virtual cuelist you desire from the touch screen.
- 3 Press the target Virtual Cuelist button on the touch screen (where you wish to copy the cuelist).

When you perform this function, you have made an actual copy. There is no relationship between the two cuelists with the one exception that the copy will retain the same name. The reason for this is that when you select the original cuelist, it is assigned a number (such as cuelist 8); when you copy it to a new location, that location has its own cuelist number. Therefore, by copying cuelist 8 and "pasting" it into a new cuelist button, you have in effect created a new cuelist.

# TO MOVE FROM ONE VIRTUAL CUELIST BUTTON TO ANOTHER VIRTUAL CUELIST BUTTON

- 1 Press Move
- 2 Select the virtual cuelist you desire from the touch screen.
- 3 Press the target Virtual Cuelist button on the touch screen (where you wish to move the cuelist).

When you move a Virtual Cuelist from one location to another, you are destroying the old cuelist and creating a new one. If you move from cuelist 8 to cuelist 12, cuelist 8 no longer exists. However, the Maxxyz console will automatically update all playback faders and playback buttons with the new location of the cuelist.

## DELETING A VIRTUAL CUELIST

Warning! When you delete a Virtual Cuelist all references to it (i.e. copies on playback faders and playback buttons) are removed as well! A deleted Virtual Cuelist is completely and irrevocably removed from the show file. Once deleted, your only recourse in retrieving it is to load a previously saved showfile.

## TO DELETE A VIRTUAL CUELIST

- 1 Press Delete
- 2 Select the cuelist you wish to delete on the touch screen
- 3 Press Enter

## PLAYBACK BUTTON PAGE

The Playback Button Page presents an alternative way of displaying information to be used instead of or in conjunction with the playback faders. While the detailed level of information that is readily accessible in a playback fader is missing, the rapid access to a large number of cuelists presents you with the ability to make very quick changes. There are 26 pages of buttons, each (by default) containing 100 buttons in a 10 by 10 arrangement.

To access the playback button page, press the view hard key found directly over the label "PlaybButtons" on the playback touch screen.

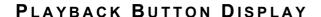

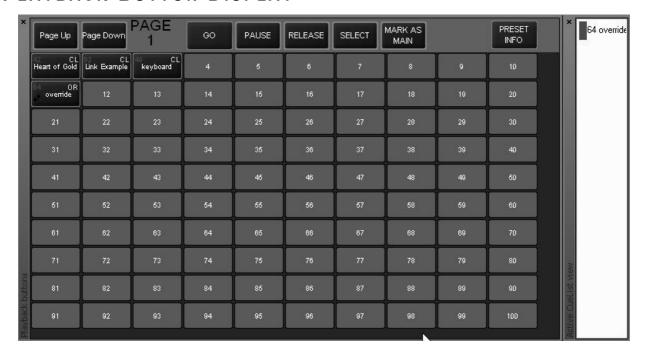

At the top of the screen you can see the controls for the playback buttons. The "Page Up" and "Page Down" increment and decrement through the 26 available Playback Button pages. The "Go," "Pause," and "Select" buttons have the same function as described earlier in this manual. However, whereas in a playback fader you select the cuelist and then the function, in the

Playback Button page, you select the function and then the cuelist. That is to say that in order to execute a cue, you press (and therefore highlight and make active) the "Go" button and *then* select which cuelist you wish. The three other buttons on this page are described below.

Select Select is used to load a cuelist into the Selected Cuelist View and Cuelist

Values windows. "Select" also allows you to access all functions that you would normally have access to with a selected cuelist in a playback fader.

Mark as Main When selecting this button and then selecting a cuelist from one of the

playback buttons, that cuelist will be controlled by the Main Go buttons. To unload the cuelist from the Main Go buttons, either select the same cuelist

again or select any other cuelist twice.a

**Preset Info** Preset Info is used to generate a report showing which fixtures are used in

which presets. In the current release of software, this feature is not yet full implemented. For more information, please contact Martin Technical

Support.

a. This has the effect of loading and then unloading the second cuelist from the Main Go buttons.

# MOVING AND COPYING CUELISTS WITH THE PLAYBACK BUTTON DISPLAY

Moving and copying cues in the Playback Button Display is somewhat limited. You are not allowed to move or copy cuelists from the Playback Button display to anywhere other than the same or a different Playback Button page. Nor can you copy or move cuelists from the playback faders to the Playback Buttons. You are allowed only to move or copy cuelists from the Virtual Cuelist to the Playback Button Display. Be aware that the same rules apply when copying a cuelist: you're not creating a new cuelist, merely copying one. What's done in or to the copy will be done in and to the original.

## DELETING CUELISTS IN THE PLAYBACK BUTTON DISPLAY

## TO DELETE A PLAYBACK BUTTON CUELIST

- 1 Press Delete
- 2 Select the cuelist you wish to delete on the touch screen
- 3 Press Enter

## ACTIVE CUELIST VIEW

To the right of the playback button display is the Active Cuelist View. In the screen shot on page 129, you can see that the cuelist number and label are displayed, in this case cuelist 64 with a label of "override." Pressing a cuelist in this view has the effect of selecting it and making it the active cuelist.

## THE 2D STAGE LAYOUT

The 2D Stage Layout provides 26 gridded pages (labeled A through Z) with gridlines drawn in 1 meter squares. Each page is 52m by 30m. On these pages you can add the fixtures from your patch as well as truss, text and bitmaps.

The 2D layout allows a quick 2-dimensional graphic representation of the stage. The 2D view also allows for a moderate degree of interaction with the controller side of the console. Specifically, it allows for fixture selection through the graphical interface.

## **2D LAYOUT OVERVIEW**

Below is an image of the unpopulated 2D Stage Layout<sup>25</sup>.

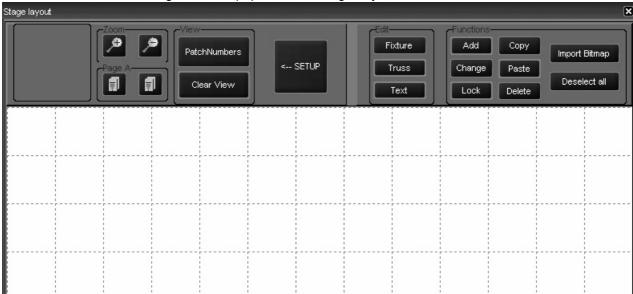

You can clearly see the gridded blank space for adding elements of the design and little explanation is required there. However, we will discuss the series of buttons along the top of the page.

**Zoom**There are four levels of zoom in the 2D layout. Pressing the "+" magnifying glass will zoom in while the "-" magnifying glass will zoom out.

Directly below zoom are the Page functions. Pressing the document icon on the right will increment the page while the icon on the left will decrement the page. Next to the word "Page" you can see the letter "A." This indicates that we are viewing page A.

**Page** 

<sup>25.</sup> Note this screen shot is cropped.

View

The two view keys, "Patch Numbers" and "Clear View" pertain exclusively to fixtures. Either one of these views, but not both can be selected. They determine whether a fixture number will be visible or not on the drawing.

When "Patch Numbers" is selected (highlighted in red), the fixture icon will display

like this:

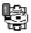

When "Clear View is highlighted, the fixture icon will display like this:

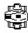

Setup When highlighted, this button "un-hides" the additional buttons to the

right. NOTE: When the Setup button is highlighted and the setup options are visible, you can not select fixtures to load them into the programmer.

**Edit Buttons** 

**Fixture** When selected, this button allows you to

manipulate the fixtures in the drawing.

**Truss** When selected, this button allows you to add,

delete and otherwise manipulate trusses in the

drawing.

**Text** When selected, this button allows you to add and

edit text.

Note:

To ensure smooth operation, it is recommended that only one element

(fixture, truss, or text) be highlighted at any given time.

Add This button opens either a pop-up window or dialog box to add either

truss or text. Adding fixtures is handled separately (see "Adding fixtures

to the 2D Layout" on page 135)

The "Change" Change

button opens a new

window:

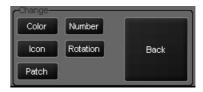

Color Clicking on this button brings up a pull-down menu

with a choice of colors. The selected element will

be changed to the selected color.

Icon Clicking on this button will bring up a list of

alternative views (i.e. side, top, front) for the selected fixture to be shown in. Please note that

only fixtures can use this feature.

Patch This feature is not yet implemented.

Number The feature is not yet implemented.

Rotation This button, when selected will bring up a window

with two icons. One is used to rotate elements in increments of 22.5 degrees to the left, the other in increments of 22.5 degrees to the right.

Lock When selected, all elements on the page will be locked and will not be

able to be repositioned.

**Back** This button will close this window.

**Copy** This is used to copy an element.

**Paste** This is used to paste an element that has been copied.

**Delete** This is used to delete elements.

Import Bitmap This is used to import a graphic into the 2D view. See below for more

information.

**Deselect All** When pressed, any selected elements will be come deselected.

## **GENERIC FUNCTIONS**

Some of the functions listed above are independent of element type. They will behave the same whether you are working with a fixture, text or truss. In the examples below, we will be working with a piece of truss.

## SELECTING/MOVING ELEMENTS

Once an element has been added to the 2D layout, you must select it in order to perform any other functions on it. Selecting elements in the 2D layout is closely tied with moving them and is accomplished with 3 mouse clicks.

### To Select/Move an Element

1 Click the mouse on the desired element. It will highlight in green.

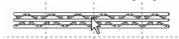

- 2 If you wish to perform some modifying action on it (copy, change, delete, etc.) you would select the desired action now.
- 3 If you wish to move the object rather than modify it, click again. If the cursor has moved away from the object, it will return to the center of the object with this click.
- 4 You can now use the trackball to position the element. To place the element (and deselect it) click again.

## CHANGE MENU

The Change Menu allows for a number of modifications to be performed on the various elements, however only the "Color" and "Rotation" functions can be applied to all elements.

## TO CHANGE THE COLOR OF AN 'ELEMENT

- 1 Select the desired element (one click only).
- 2 Move the cursor to the "Change" button and press it.

3 Press the "Color" button. When you do, the following window will open:

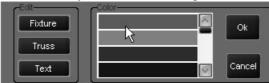

- 4 Scroll down the list until you find the desired color and click on it.
- 5 Click on "Ok."
- 6 Click on "Back"
- 7 Click on "Deselect All." The color change will have been applied.

## TO CHANGE THE ROTATION OF AN ELEMENT

- 1 Select the desired element
- 2 Move the cursor to the "Change" button and press it.
- 3 Press the "Rotation" button. When you do, the following window will open:

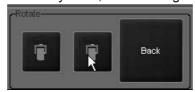

- 4 Press the right icon to rotate the element 22.5 degrees clockwise and the left to rotate 22.5 degrees counter clockwise.
- 5 Click on "Back".
- 6 Click on "Back" again.
- 7 Click on "Deselect All."

## TO COPY AND PASTE AN ELEMENT

- 1 Select the element to be copied.
- 2 Click on "Copy."
- 3 Click on "Deselect All."
- 4 Move your cursor to the location where the new element is to be added.
- 5 Click on "Paste."
- 6 Press "Deselect All."

Please note that with all the above commands, you can right click and draw a "selection box" around the desired elements to select more than one element at once. You can not however, click on two different objects to select them as the second click will be interpreted as a "Move" command.

## WORKING WITH FIXTURES IN 2D LAYOUT

Adding and then adjusting fixtures in the 2D layout can provide you with a quick, at-a-glance representation of your rig. With the 2D layout, finding the fixture you want is quick and simple and doesn't require you to remember the fixture number.

## ADDING FIXTURES TO THE 2D LAYOUT

Adding fixtures is accomplished via the "Patch" menu.

## TO ADD FIXTURES TO THE 2D LAYOUT

- 1 Select the Patch menu.
- 2 Press the "Fixtures" button to access the spreadsheet view.
  To the far right of the spreadsheet, you will see a column labeled "Page."
- 3 In the "Page" column, highlight the cell(s) of the fixture(s) you would like to add to the 2D layout.
- 4 Press the "Edit" key.

After pressing the "Edit" key, a new window will open in the Patch screen:

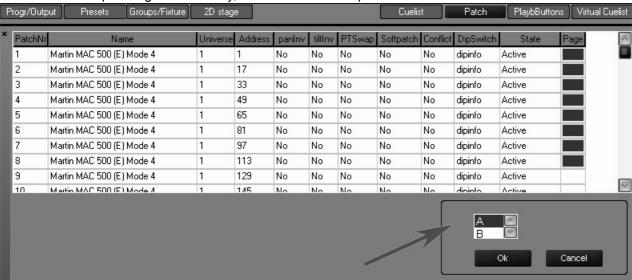

- 5 Select the page you wish to put the fixtures on by scrolling through the list (A through Z) and press "Ok."
- 6 The fixtures will be added to the 2D view immediately but before leaving this screen **press** "**Apply**" and exit the spreadsheet view.

With the fixtures added to the 2D layout, you may now modify them as desired.

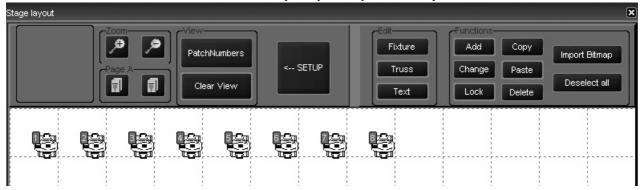

## **DELETING FIXTURES**

Deleting fixtures from the 2D layout does not unpatch them or remove them from the show. It merely removes them from the 2D view.

## TO DELETE A FIXTURE

- 1 Select fixture(s) to be deleted.
- 2 Press delete.

## CHANGE THE FIXTURE ICON

The default viewpoint for fixtures is looking at them from above. The 2D layout allows you to change the viewing orientation of the fixtures for a more accurate stage picture.

### To Change the Fixture Icon

- 1 Select the fixture(s) that you would like to modify.
- 2 Press the "Change" button.
- 3 Press the "Icon" button.

A pop up window will appear in the touch screen window:

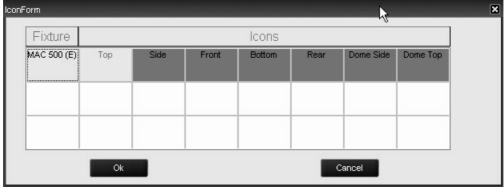

This window shows the fixture type and the available views.

- 4 Select the desired view and press "Ok."
- 5 The fixture(s) will immediately assume the new position.
- 6 Press "Back."
- 7 Press "Back" again.
- 8 Press "Deselect All."

## LOADING FIXTURE INTO THE PROGRAMMER WITH 2D LAYOUT

Fixtures in the 2D Layout can be selected and loaded into the programmer and then focused just as if you had used traditional fixture selection means.

## TO LOAD A FIXTURE INTO THE PROGRAMMER

- 1 Confirm that the "Set Up" button is deselected and that the buttons used for modifying elements are no longer visible.
- 2 Click on individual fixture. Selecting multiple fixtures simultaneously is not possible.
- 3 To remove fixture from the programmer, click on the fixture again.

## WORKING WITH OTHER ELEMENTS

While similar in many ways, modification to other elements are somewhat different that modifications to fixtures.

## **TRUSS**

## To ADD TRUSS

- 1 Select "Truss" from the "Edit" box.
- 2 Select "Add."

A pop-up menu will appear:

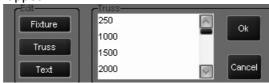

Scroll down the list to find the length or type of truss desired. Note that truss is generic and lengths are given in centimeters.

- 3 Click on the desired truss and click on "Ok."
- 4 Move the cursor to the layout area and click to insert the truss.
- 5 To add additional pieces of the same truss, click again.
- 6 When finished placing truss, select "Add."
- 7 Click "Cancel" in the pop-up menu.

## TO DELETE TRUSS

- 1 Select truss piece to be deleted.
- 2 Click on "Delete."

Note: If truss does not immediately disappear from screen, you may need to refresh the display. To do this, press "Set Up" to close the editing window and then press "Set Up" again to re-open it.

## TEXT

## To ADD TEXT

- 1 Select "Text" from the "Edit" box.
- 2 Click on "Add."

A pop-up window will appear with a list of font sizes.

3 Select the desired font size and press "Ok."

A pop-up window will appear in the playback touch screen.

- 4 Enter your text using the keyboard and press "Ok" on the pop-up window.
- 5 Move the cursor to the layout area and click to insert the truss.

## TO DELETE TEXT

- 1 Select text to be deleted.
- 2 Click on "Delete."

Note: If text does not immediately disappear from screen, you may need to refresh the display. To do this, press "Set Up" to close the editing window and then press "Set Up" again to re-open it.

## BITMAPS

You can import a bitmap into the 2D layout to add textures, scenic designs or other elements to your representation. As noted earlier, the layout area is grided in 1 meter squares. Conveniently, each meter corresponds to 100 pixels. Therefore, calculating the required size of your bitmap is quite easy.

### TO ADD A BITMAP

1 Select "Import Bitmap."

A pop-up screen will appear in the playback touch screen.

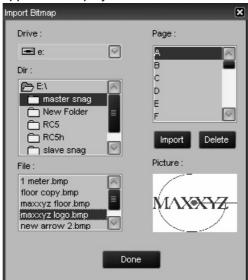

- 2 Select the drive that has the bitmap.
- 3 Select the Directory and File.
- 4 Select the page you wish to add the bitmap to.
- 5 Press "Import."
- 6 Press "Done."

The bitmap will be imported, anchored to the upper left corner of the 2D layout. It is not possible to move the bitmap.

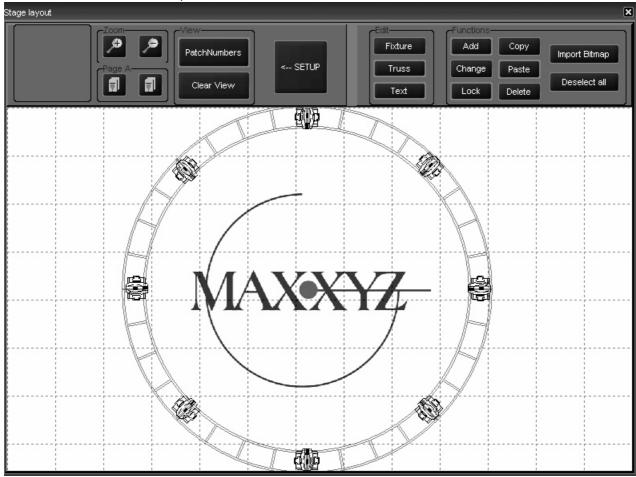

## TO DELETE A BITMAP

- 1 Select "Import Bitmap."
- 2 In the pop-up window select the page that has the bitmap you wish to delete.
- 3 Press "Delete."
- 4 Press "Done."

The bitmap will be deleted.

## **EFFECTS**

The Maxxyz console utilizes a very powerful effects package. With Maxxyz effects you can use either pre-programmed shapes or work on an attribute-by-attribute level to design your own. Effects are created using the programmer keys on the right of the console. While going through this section of the manual, it will be quite useful to be at the console. Some terms and concepts that might not be familiar to you will be much easier to grasp if you can follow along with your console.

Please note: Maxxyz handles all attributes the same with the exception of pan and tilt. Pan and tilt receive a special treatment when the "PT Comb" (pan/tilt combine) button in the programmer touch screen is selected. This manual will cover "PT Comb" at the end of this section. Please confirm that "PT Comb" is not highlighted for the first part of this section.

## **EFFECTS CONTROLS**

The effects controls are limited to the 4 right trackbelts and 2 of the 5 right LCD keys in the programmer controls. The two LCD keys are:

## REGULAR EFFECT

This loads the control elements for the motion of the attribute being controlled by the effect. The elements are: Swing, Speed, and Mode.

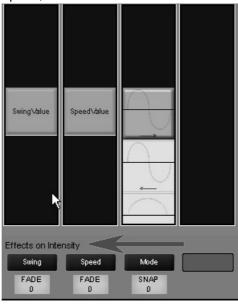

Note that the attribute that will be affected by the Regular Effect control elements is intensity. This is determined by the attribute selection using the right 5 LCD keys in the programmer control. By selecting the "Dim Focus" LCD and then pressing the hard key directly below the intensity column in the touch screen, intensity is selected as the attribute to be affected by the Regular Effect elements. Note that the active attribute hard key has a blue LED. That LED will be lit on the active attribute.

## **BASELINE - A QUICK CONCEPT**

All regular effects elements in the Maxxyz console work off the premise of the baseline of the selected attribute. The baseline can be described as the level of the attribute before the effect element is applied. So for intensity, the base line can be anywhere between zero and full. When we apply an effect element to the intensity, it varies the intensity in relation to the base line. Therefore, if we use an effect that takes the selected attribute from its baseline to 100% but that attribute's baseline is already 100%, the effect element won't have any affect on the attribute.

To put it another way, if fixture one is at full and we apply an effect element that goes from zero to 100% and back to zero, we won't see any change in the fixtures intensity. If however, the fixture were at zero, we would see the intensity rise and fall with the effect.

## **SWING**

Swing can be described as the amount of the effect to be applied to the attribute. In audio terms, it would be described as the amplitude. As stated earlier, it affects the selected attribute based on that attributes baseline value. Swing has a nominal value range of 0-170. Note however that all fixture attributes except for pan and tilt have a nominal range of 0-128 (pan and tilt have a nominal range of 0 - 64). In other words, a fixture at 50% would have a baseline of 64 (50% of 128). The swing range between an attributes maximum of 128 and the swing maximum of 170 can be used to "overdrive" the attribute. This doesn't mean that you'll be able to get more than 100% intensity from your fixture, but the fixture will "sit" at the top of its range (128) until the swing value drops below 128.

**Don't Panic!** Don't be intimidated or frustrated if this doesn't make sense yet. There are some examples at the end of this section that should help clear this all up. But first, let's examine the other two Regular Effect Elements.

## **SPEED**

Speed determines how fast the selected attribute will execute its swing value. Again, in audio terms, it would be best described as frequency. While the baseline of an attribute does not have a great impact on how speed affects the attribute, physics and the mechanics of the fixture certainly do. If you set a moving head to execute 540 degrees of rotation in 1/4 of a second, it's not going to happen. Instead, the fixture will move back and forth off its baseline position a very small amount as the swing value cycles back and forth past it faster than the servos can move. The Speed element has a completely arbitrary range of 0-1000.

Effects 141

## MODE

The Mode element determines the relationship between the baseline of the attribute and the swing element. These Modes are presented graphically. Below is an example of a Mode with notes to help in interpreting it.

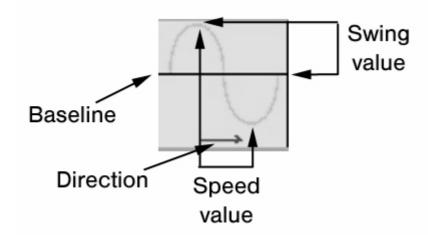

Double clicking the hard key below the Mode element will open up the Mode window so that all of its contents can be easily viewed. It is presented in a graphic format:

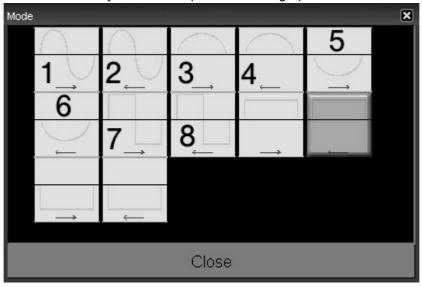

Note: The numbers 1-8 were added for identification in this manual and do not appear in the actual Mode screen on the console.

There are 12 modes available on the Maxxyz. We will discuss the first 8 here.

- 1 In this mode, we start at the baseline, fade up the amount specified by the swing element, return to the baseline and then fade below the baseline the same amount before returning to the baseline and starting again.
- 2 This mode is identical to mode one except that we fade below the baseline first and the direction of travel is right to left. This is only noticeable when working with groups of fixtures and using the Time Effects in conjunction with the Regular Effects.
- 3 In this mode, we start at the baseline, fade up the amount specified by the swing element and fade back to the baseline. This mode never goes below the baseline.
- 4 This mode is identical to mode three except the direction of travel is right to left. This is only noticeable when working with groups of fixtures and using the Time Effects in conjunction with the Regular Effects.

- 5 In this mode, we start at the baseline, fade down the amount specified by the swing element and fade back to the baseline. This mode never goes above the baseline.
- 6 This mode is identical to mode five except the direction of travel is right to left. This is only noticeable when working with groups of fixtures and using the Time Effects in conjunction with the Regular Effects.
- 7 In this mode, we start at the baseline, snap (time zero) up the amount specified by the swing element, and then snap below the baseline the same amount before snapping above the baseline again.
- 8 This mode is identical to mode seven except that we snap below the baseline first and the direction of travel is right to left. This is only noticeable when working with groups of fixtures and using the Time Effects in conjunction with the Regular Effects.

### **REGULAR EFFECTS EXAMPLES**

### Example #1

- 1 Using the tutorial.scn file, select fixture 8 and bring it to 50%
- 2 Making sure that "intensity" is the selected attribute (the blue LED on the associated hard key is lit), roll the Swing element to 64.
- 3 Now, set the speed to 200.

You'll note that the fixture is now fading from zero to full. We set intensity attribute to 50% or a baseline of 64. (Remember that single attributes have a range of 0 to 128 on the Maxxyz console.) We're in mode 1 which swings above and below the baseline. Since our baseline is 64 and our swing is 64, when the intensity attribute is at the top of the wave, were at full intensity (baseline 64 + swing value 64 = 128 = full). When we reach the bottom of the wave, we're at zero (baseline 64 - swing value 64 = 0).

## Example #2

- 4 Continuing with where we were, double click the hard key below the mode label to open the mode window.
- 5 Select mode #3 from the drawing above and close the mode window.

You can now see that our fixture is cycling between 50 - 100%

6 Take the intensity on fixture 8 to full.

While it appears the effect has stopped running, it hasn't. Mode #3 never goes below the baseline and our baseline is now 128 (full), so there's no effect on the intensity attribute.

7 Open the mode window and select mode #5.

Predictably, the fixture is now cycling between 50 - 100% again.

8 Change the swing value to 128.

And again, the fixture is moving between zero and full.

## Example #3

- 1 Clear the programmer.
- 2 Bring fixture 8 to full and focus it approximately half way between the sphere and the pyramid.
- 3 Select the "Tilt" attribute. (Press the Pan/Tilt LCD key and the hard key below the "Tilt" label in the touch screen.) Directly above the "Swing" label, it should say "Effects on Tilt."
- 4 Set Swing to 11 and Speed to 200.

The fixture should now be swinging somewhere between the end of the stage and the backdrop.

5 When the fixture next reaches its most upstage point, rapidly change the speed to zero.

Effects 143

You'll note that the fixture has stopped, but it is not at its baseline (between the sphere and the pyramid). The effect is still "running" but it has, in a manner of speaking, "frozen in time."

6 Return the speed to 200.

At this point you may wish to move the pan/tilt attributes and move the baseline around.

Of course on the Maxxyz console you can have different attributes on the same fixture running different effects at different speeds. All attributes of every fixture can run an effect.

## TIME EFFECTS

Where Regular Effects can be used with a single fixture and deal with movement, Time Effects address groups of fixtures and the execution of the regular effects. While it is, of course possible to assign Time Effects to individual fixtures, there would be no discernible behavior in the fixture.

Time Effects consist of Delay (or Wave), Shift (or Step), and Wait. Wait is not fully implemented at this time and will be addressed in a later revision of this manual.

## **DELAY/WAVE**

The Delay element creates the image of a wave of effects. With the same regular effect running on a group of fixtures, utilizing Delay will cause the fixtures to be at a different points in that effect. The number of points along the duration of the effect that the group of fixtures is divided into is set using Delay. While Delay *can* be set using the trackbelt, it is highly recommended that you use the touch screen; either the pop-up window or by touching the values listed in the Delay column.

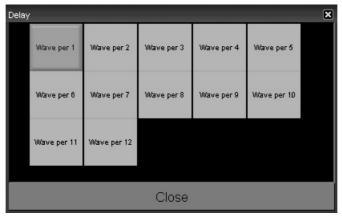

The Delay pop-up window will automatically populate with x number of "Wave per x" selections where "x" is the number of fixtures selected. With 12 fixtures selected, the box above will be available. The first selection, "Wave per 1" is essentially no wave. "Wave per 1" puts all 12 fixtures at the same point on the wave. "Wave per 2" creates two points for the fixtures to be at in the effect. The even fixtures will be 180 degrees off of where the odd fixtures are. This increases, in this example to "Wave per 12" where each fixture has its own, evenly distributed point along the curve of the effect. To examine how Delay works, do the following:

- 1 Using the tutorial.scn, select all the MAC 600s and bring them to full.
- 2 Select the Tilt attribute hard key.
- 3 In Regular Effects, set Swing to 18, Speed to 250 and use Mode #3 as described earlier.
  The fixtures should be tilting from their "home" position to somewhere near the downstage edge of the stage.
- 4 Select the "Time Effect" LCD key.
- 5 Double click the hard key below the "Delay" label to open the pop-up window shown above.

6 Select "Wave per 12."

You can set the fixtures to the other "Wave per x" settings to see how they work, then return to "Wave per 12."

- 7 Confirm that Tilt is the selected attribute and then press the "Regular Effect" LCD.
- 8 Select Mode #4 as described above.

You can now see the difference between a "forward" mode and a "reverse" mode.

## SHIFT/STEP

Shift is similar to delay except where delay divides the effect and distributes the fixtures evenly along its curve, Shift divides the number of fixtures evenly and distributes the effect to them. The pop-up window for Shift is essentially identical to the wave pop-up with the exception that "step" is used instead of "wave." To view the effects of step:

- 1 Using the tutorial.scn, select all the MAC 600s and bring them to full.
- 2 Select the Tilt attribute hard key.
- 3 In Regular Effects, set Swing to 18, Speed to 250 and use Mode #3 as described earlier.
  The fixtures should be tilting from their "home" position to somewhere near the downstage edge of the stage.
- 4 Select the "Time Effect" LCD key.
- 5 Double click the hard key below the "Shift" label to open the pop-up window.
- 6 Select "Shift per 12."

Set the fixtures to the other "Step per x" settings to see how they work.

## PAN/TILT AND "P/T COMB"

By selecting the "P/T Comb" button, a new option for the regular effects is available. As is apparent from the name, this option is only available to the pan and tilt attributes. To use the "P/T Comb" feature:

- 1 Select a group of fixtures and bring them to full.
- 2 With the Pan/Tilt attribute group selected, press "Regular Effects" (if necessary).
- 3 Select "P/T Comb." It will be red when selected.

You'll see that the effects window now has four panes: Swing Pan, Swing Tilt, Speed, and Figure. The first 3 panes have been described above. The new window, "Figures" contains a variety of geometric shapes that the fixtures can be programmed to approximate. Altering the swings and speed as well as the baseline will determine the actual movement of the fixture(s).

## WORKING WITH EFFECTS

It is important to realize that while effects attributes do not pertain to an actual physical device (such as an iris or pan/tilt motor), the Maxxyz console treats it the same as any other attribute. This is particularly apparent and useful when discussing LTP. We can examine some of the advantageous of this using the tutorial.scn file and the "Speed" attribute.

### "SPEED" AS ITS OWN CUELIST

1 Select Fixture 1 and bring it to full.

Effects 145

- 2 Select the "Tilt" attribute.
- 3 In Regular Effects, set the Swing to 45. <u>Do Not Change The Seed.</u> Leave Speed at zero.
- 4 Record this as cue 1 in a new cuelist.

As might be expected, when this cue is activated, the fixture comes to full, but it doesn't move.

- 5 Clear the programmer.
- 6 Select Fixture 1 again.
- 7 Select the "Tilt" attribute.
- 8 In Regular Effects, set the Speed to 300. Do Not Change The Swing.
- 9 Select a new cuelist and record this as cue 1.
- 10 Open the cuelist options for this cuelist and set to type "Override."
- 11 Execute both cuelists.

You can now see fixture 1 tilting up and down stage. But, if you pull down the Override cuelist fader, you will notice that you now have manual control over the speed of the effect. What's more, the other fader will control the intensity of the fixture giving you full control of the look on stage<sup>26</sup>.

#### SPEED IN THE SAME CUELIST

- 1 Select all the MAC 500s and bring them to full.
- 2 Using the Swing and Speed attributes in Regular Effect, set them to tilt up and downstage at a speed of 200.
- 3 Record as cue 1 in a new cuelist (do not clear the programmer).
- 4 Increase the speed to 400.
- 5 Record as cue 2 in the same cuelist and clear the programmer.

When we play these cues, we can see that the speed increases when cue 2 is executed. However, if we wish to make changes in cue 1, we'll see those changes track through and again, all cue 2 will do is increase the speed.

- 6 Release the cuelist (if it is running).
- 7 Press Edit Cue 1 Enter
- 8 Press the Tilt attribute hard key
- 9 Select the "Time Effects" LCD key and set to "Wave per 12."
- 10 Press **Update Enter** and clear the programmer.

Again, as we execute the cuelist, we'll see the fixtures moving, but this time in a wave. As we execute cue 2, the wave will track through, but it will be moving at twice the earlier speed.

<sup>26.</sup> Note that had a speed been entered in the first cue created, the override cue would have taken control of the fixture. Once the override cue had been released, the fixture would have returned to the original speed.

# SHOW FILE MANAGEMENT

The Maxxyz console utilizes two processors in normal operation. Broadly speaking, the left hand processor stores and manipulates the show file data while the right hand processor stores and handles visualization data. As noted earlier, there is no automatic "connection" between these two files. You must select them individually (see "The Maxxyz Visualizer" on page 33). This being the case, any show using visualization will consist of two separate files: one with a ".scn" file name (the MSD file) and one with a ".maxxyz" file extension (the show data).

## **IMPORTANT NOTICE!**

As with any computer, it is strongly recommended that you periodically back up your show files. Martin recommends this be accomplished through the use of a USB storage device such as a removable hard drive or "Thumbdrive<sup>27</sup>." These are inexpensive devices readily available at most consumer electronics stores. Please note that some software upgrades to the Maxxyz will overwrite the hard drives and erase any existing show information. For that reason, please back up any critical show files before performing an upgrade.

## BACKING UP YOUR SHOWFILE DATA

To back up showfile data:

- 1 Connect the USB storage device to either of the USB ports found on the back of the console.
- 2 Press the Menu hard key at the top of the console.
- 3 Select "Save Current Show..."
- 4 The default directory will be listed.
- 5 Open the "Save In" pull-down menu and select "Removable Disk [E:]."

### BACKING UP YOUR VISUALIZATION FILE

To back up MSD files:

- 1 Connect the USB storage device to the USB port on the front of the console near the audio connections.
- 2 In the visualizer window, select "File" and "Save As..."
- 3 The default directory will be listed.
- 4 Open the "Save In" pull-down menu and select "Removable Disk [E:]."

<sup>27.</sup> A "Thumbdrive" is a small removable USB hard drive.

## SAVE A SHOW

As the only information that can be manipulated with the Maxxyz console is showfile data, that is the only information that will be saved. To save a show

- 1 Press the "Menu" key in the Master Control section
- 2 When the pop-up window appears on the Playback Touch Screen, select "Save show as..."
- 3 Using the attached keyboard, enter a name for the file and press "Enter" in the pop-up window (or on the keyboard).
- 4 The showfile is stored on the "C" drive of the left processor.

## LOADING A SHOW

To load a visualization file, please see "The Maxxyz Visualizer" on page 33. Loading a showfile can only be accomplished during the boot up cycle of the Maxxyz console. To load a showfile

- 1 Turn on the console.
- 2 When the "welcome screen" appears ("Starting the Maxxyz" on page 21), select "Load a Show."
- 3 A pop-up window will appear.
- 4 Select the desired show and press "Enter."

## DOWNLOADING AND UPLOADING FILES

Exchanging files between the Maxxyz console and other computers requires removable media. Martin recommends a USB "thumb drive." To copy the visualization file, plug the thumb drive into the USB port found on the *front* of the Maxxyz, near the Operator Audio. You can then copy a file to or from the thumb drive. To copy the show file, plug the thumb drive into either of the USB ports found on the *rear* of the console.

## RECOMMENDED FILE LOCATION

The recommended (default) file location for the ".scn" file is: "My Computer\Shared Documents\MSD4\Scenes".

The recommended (default) file location for the ".maxxyz" file is: "My Documents".

# **SERVICE**

The Maxxyz console is designed as a rugged, road worthy console. However, some general maintenance is required. For any service related concerns not addressed below, please contact your Martin dealer or go to www.Martin.com.

## LOADING MAXXYZ SOFTWARE UPGRADES

Maxxyz software upgrades are available at http://www.maxxyz.com. Once downloaded to your PC, the zipped file can be extracted to either a CD or a USB storage device such as a removable hard drive or thumbdrive. If extracted to a CD, simply insert the CD and the software upgrade will automatically be installed. (Note that during installation of the software, normal console operation will be stopped and a restart of the console may be required.) If using a thumbdrive to transfer the files, you will need to click on the "Installx.x.x" icon to start the upgrade. Also, please refer to any specific upgrade instructions found with the upgrade.

## **CLEANING**

The Maxxyz requires periodic cleaning, as does any computer. The schedule depends heavily on the operating environment; please consult a Martin service technician for recommendations if needed.

As with any computer, never spray the cleaner directly onto the Maxxyz, always spray into a lint free cloth and wipe clean. The touch screens should only be cleaned with cleaners or wipes specifically designed for cleaning computer screens.

Refer any other service not described here to a qualified Martin technician.

Important! Excessive dust, smoke fluid, and particulate buildup degrades performance and causes overheating and damage to the console that is not covered by the warranty.

## TECHNICAL SUPPORT

For a complete list of Technical Support phone numbers, please visit our web site at http://www.martin.com/service/hotline.asp

Service 149

## **APPENDIX 1: MAXXYZ SPECIFICATIONS**

### **PHYSICAL**

| Dimensions (L x W x H) | 1034 x 613 x 287 mm (41 x 24 x 11 in.)                   |
|------------------------|----------------------------------------------------------|
| Weight:                | 48 Kg (106 lbs), including flight case 66 kg (145.5 lbs) |

### **AC SUPPLY**

#### **HARDWARE**

8 5-pin DMX universe outputs

DMX/Ethernet connector (for addition of up to 24 extra DMX universes)

10 motorized playback faders, each with one dynamically-labeled-LCD-button (to identify/activate the playback), and two function-assignable buttons

8 digital fader belts for fixture control

Digital LCD buttons (dynamically labeled)

Grandmaster fader

**Built-in stereo loudspeakers** 

Headphone mini-jack connector

Speaker and headphone volume controls

3 USB connectors for peripheral device connection

2 VGA connectors for external monitors

2 12.1" SVGA TFT industrial color touch screens

2 industrial motherboards with Pentium III processors (1.3 GHz) with failure redundancy system

2 built-in hard drives with failure redundancy system

**DVD/CD** combo-drive

3.5" floppy disk drive

**Built-in US keyboard** 

Trackball (with pan/tilt control switch)

3 desk light XLR connectors

## **CONTROL & PROGRAMMING**

DMX-512 standard

8 DMX universes (expandable to 32)

4096 channels (expandable to 16384)

No per fixture channel limit

100 playback banks, each containing 10 playbacks

Unlimited cue stacks on virtual cuelists

2-D plan view

3-D offline visualizer

Import Martin Show Designer data

**Extensive fixture library** 

Unlimited presets for each group of functions: P/T, color, gobo, effect

Effect generator for automated programming of more complex effects (with 16 bit)

High light function to identify individual fixtures

Pan and tilt ...... relative or absolute programming

Fan function for all channels including timing parameters

#### PLAYBACK FACILITIES

10 motorized playback faders, each with one dynamically-labeled-LCD-button (to identify/activate the playback), and two function-assignable buttons

Place a cue, cuelist (sequence), virtual cuelist, or effect, on any playback fader

100 banks, each of 10 playbacks, selectable with a scroll wheel on the desk

Full 16-bit fading for high-resolution fixtures

Individual fade in/fade out times for all playbacks

Manual override available at all times

Cue memory with individual delay-in, fade-in, fade-out and delay-out timing on all fixtures and their parameters

Freeze times and playbacks

Live override of the global cue timings from 0-100%

Go-function (supporting multiple cues simultaneously)

**Cuelists have tracking** 

Show data is mirrored on secondary hard drive to protect against failures

Motherboards are designed with redundancy in mind to enable the running of a show in the event of a failure

#### **SOFTWARE**

**Embedded OS WinXPe user interface** 

Real-world paradigm - pictures, dynamic text labels, and actuals are used instead of channel numbers, values and percentages - wherever possible

Show backup on hard drive, floppy disk, or USB storage device (not included)

**Compatible with Martin Show Designer** 

## **ORDERING INFORMATION**

# **APPENDIX 2: SHORTCUTS**

Below are a list of commonly used "shortcuts" or quick commands

| "." (Decimal) Enter             | Selects all fixtures in the programmer                                                           |  |
|---------------------------------|--------------------------------------------------------------------------------------------------|--|
| "0" (Zero) Enter                | Deselects all fixtures in the programmer                                                         |  |
| "." (Decimal) "0" Zero<br>Enter | Grabs every patched fixture in the entire show and puts it into the programmer                   |  |
| Cue xx Enter                    | Goes to the specified cue in the specified time                                                  |  |
| (hold) Snap Cue xx<br>Enter     | Goes to the specified cue in time zero                                                           |  |
| (hold) Snap Release             | Fades all fixtures to zero and then releases them from all playback faders in the specified time |  |
| (hold) Release Snap             | Releases all attributes of all fixtures in all playback faders simultaneously                    |  |
| Edit Enter                      | Loads all attributes of the active cue in the selected cuelist into the programmer for editing   |  |
| Record Enter                    | Records the contents of the programmer into the current cue in the selected cuelist              |  |
| Next/Last keys held together    | Selects all fixtures in the programmer                                                           |  |
| Load Load                       | Takes a "snapshot" of the current output of all playbacks and loads it to the programmer         |  |

# **APPENDIX 3: WIRING CHARTS**

The following charts can be found on the inside and outside of the processor cover inside the Maxxyz console.

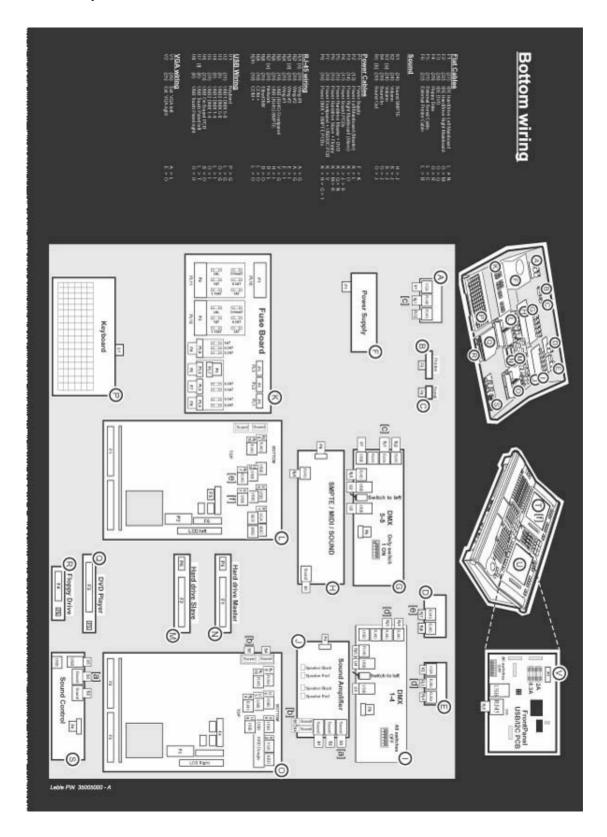

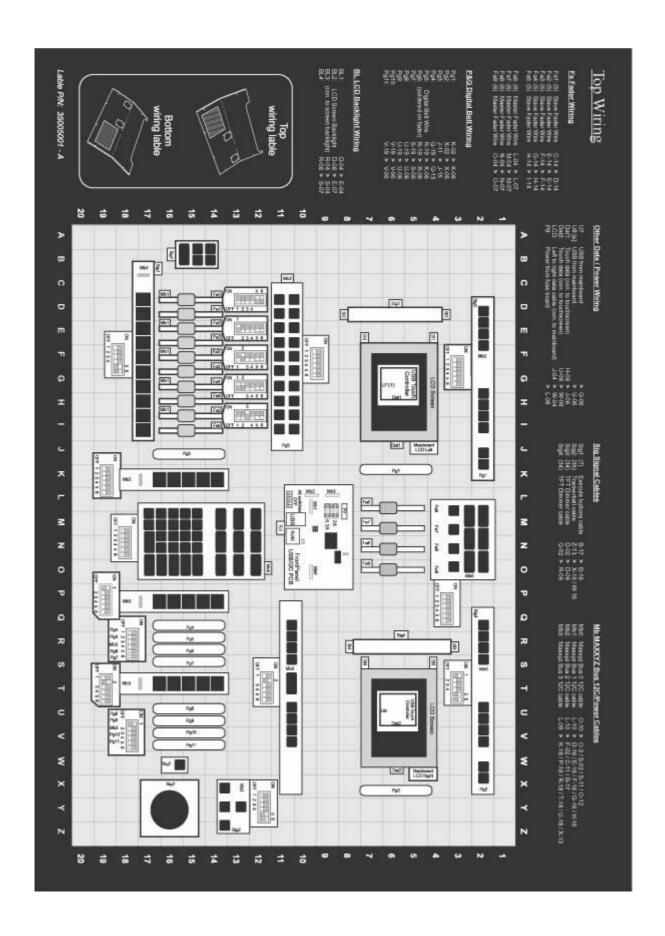

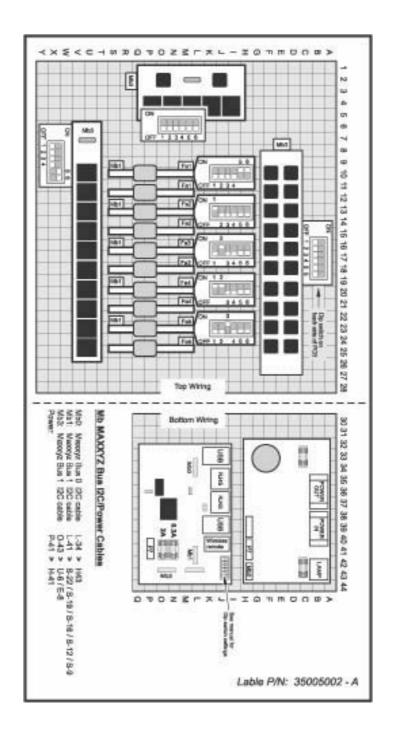

# **I**NDEX

| N                                           | dalatina 405                 |
|---------------------------------------------|------------------------------|
| Numerics                                    | deleting 125<br>labeling 100 |
| 2D Stage Layout                             | moving 124                   |
| bitmap 138                                  | options 108                  |
| fixtures 134                                | priority 110                 |
| loading programmer with 136                 | release 123                  |
| text 137                                    | screen 99                    |
| truss 137                                   | selecting 94                 |
| 8 bit to 16 bit resolution 57               | type 108                     |
| 8bit/16-bit control resolution 57           | chase 114                    |
|                                             | group master 116             |
| A                                           | override 115                 |
|                                             | submaster 116                |
| Absolute Fixture Control 57                 | timecode 117                 |
| Active/Inactive 46                          | virtual 126                  |
| As Main 96                                  | Cuelist Options Window 108   |
| Attribute Controls 56                       | Cues                         |
| Audio                                       | base delay time 102          |
| speaker volume 18                           | base fade time 102           |
| Auto Select 66                              | chase 114                    |
| Auto-Addressing 30<br>Autorelease 112       | copying 91                   |
| Autorelease 112                             | creating 99                  |
| _                                           | deleting 91<br>editing 73    |
| В                                           | follow 107                   |
| Backtrack 111                               | labeling 101                 |
| Banks, Playback 98                          | moving 92                    |
| Beats Per Minute 114                        | recording 80                 |
| Blind 69                                    | recording a range of 91      |
| BPM (Beats Per Minute) 114                  | timing 101                   |
| ( 1111 1 1 1 1 1 1 1 1 1 1 1 1 1 1 1 1      | update 81                    |
| •                                           | wait 107                     |
| С                                           |                              |
| Channel Attribute                           | D                            |
| active vs. inactive 46                      | <b>D</b>                     |
| Chase                                       | Default Button 94, 109, 113  |
| beats per minute (BPM) 114                  | Delay Time                   |
| Clear 47                                    | attribute 105                |
| Clear Options Window 82                     | cue 102                      |
| Command Line 58                             | fanning 105                  |
| assist 58                                   | Deselecting Fixtures 47      |
| clearing 58                                 | Display Screens editing 20   |
| escape 58                                   | list of 19                   |
| Comment, labeling 101 Control Resolution 57 | Playback 19                  |
| Copy                                        | Programmer 19                |
| group 61                                    | . regrammer to               |
| preset 67                                   |                              |
| Cue Only recording 89                       |                              |
| Cuelist                                     |                              |
| "Playback Button" page 129                  |                              |
| autorelease 112                             |                              |
| clear 123                                   |                              |
| conving 124                                 |                              |

copying 124

| E                                                                                                    | HTP (highest takes precedence) 116                                                                                               |  |  |
|----------------------------------------------------------------------------------------------------|----------------------------------------------------------------------------------------------------|--|--|
| Edit Cue 73<br>Edit Mode 100<br>Effects                                                                                                    | Inhibitive Submaster                                                                                                    |  |  |
| baseline 141<br>delay/wave 144<br>examples 143<br>mode 142                                                                                                    | see Group Master 116 Intensity Fanning 40                                                                                        |  |  |
| regular 140<br>shift/step 145                                                                                                    | J                                                                                                    |  |  |
| speed 141<br>swing 141                                                                                                    | Jog Dial 14                                                                                                    |  |  |
| _                                                                                                    | K                                                                                                    |  |  |
| F                                                                                                    | Knocking Out Attribute 85                                                                                                    |  |  |
| Fade Mode 101 Fade Time attribute 103                                                                                                    | L                                                                                                    |  |  |
| attribute group 104 cue 102 Fast Focus 49 Fast Patch 37 Fixture color code 72                                                                                                    | Labeling comment 101 cuelist 100, 101 groups 59 presets 66 Last Takes Precedence (LTP) 93 LCD Keys 14, 54                        |  |  |
| filtering 41 relative/absolute toggle 57 selected vs. deselected 46 Fixture Screen 45 Fixture Selection Order 41 and Groups 44 moving a fixture 41 random fixture order 41 reverse fixture order 41 | Load 71 individual attribute 77 Load Load command 76 load options window 74 Loading Cue Contents 74 snapshot 76 Load a Show 148  |  |  |
| Flash Button 113                                                                                                    | M                                                                                                    |  |  |
| Grand Master 18 Group pages 65 Group Master 116 Groups add fixtures to 64 copying 61 Copying a range 62 copying a range 62                                                                          | Macro creating 120 deleting 121 editing 121 Main Go Buttons 97 Snap key 97 Martin Show Designer (MSD) 33 Move group 61 preset 67 |  |  |
| deleting 65<br>editing 64                                                                                                    | N                                                                                                    |  |  |
| labeling 59<br>moving 61                                                                                                    | Next/Last keys 17                                                                                                    |  |  |
| moving a range 62 recording 59                                                                                                    | 0                                                                                                    |  |  |
| remove fixtures from 64 replace fixtures in 64 selecting 65                                                                                                    | Operator Audio 18                                                                                                    |  |  |

Н

Highlight button 17

| P                                                    | S                                    |
|------------------------------------------------------|--------------------------------------|
| Patch                                                | Save a Show 148                      |
| adding fixtures 24                                   | Selected Fixtures Screen 40          |
| apply softkey 31                                     | Selected/Deselected 46               |
| Auto-Addressing 30                                   | Selecting Fixtures                   |
| deleting fixtures 32                                 | deselecting 47                       |
| edit range of fixtures 30                            | deselecting all 40                   |
| edit single fixture 29                               | selecting all 40                     |
| spreadsheet 23                                       | with main keypad 39                  |
| Pause/Back                                           | SMPTE 117                            |
| fader 113                                            | Snap Key 97                          |
| Playback Button Page 129                             | Snap key 97                          |
| Playback Command                                     | Snapshot of console output 76        |
| LCD button displays 95                               | Submaster 116                        |
| Playback Controls graphic of 15                      |                                      |
| LCD key color code 93                                | Т                                    |
| pages/banks 98                                       | the CC                               |
| Presets                                              | the 66                               |
| add fixtures to 67                                   | Time 112<br>Track Belt 14            |
| attribute group contents 66                          | Trackball                            |
| copying 67                                           | sensitivity 57                       |
| deleting 68                                          | Trackball Control                    |
| labeling 66                                          | graphic of 17                        |
| moving 67                                            | next/last selection 17               |
| recording 66                                         |                                      |
| replace fixtures with 68                             |                                      |
| Programmer                                           | U                                    |
| blind 69                                             | USB Ports 148                        |
| fixture color codes 72                               |                                      |
| Programmer Controls                                  |                                      |
| description 53                                       | V                                    |
| graphic of 16                                        | Virtual Cuelist 126                  |
| Programmer Touch Screen                              | copying 127                          |
| attribute pop-up window 57                           | deleting 129                         |
| controlling attributes 56                            | moving 127                           |
| displays 55                                          | Visualiser                           |
| Programmer Window                                    | changing views 38                    |
| clearing all 81                                      | Visualizer                           |
| clearing individual attributes 84 display options 69 | default file location 34             |
| loading fixtures 71                                  | editing fixture and object layers 36 |
| using edit 73                                        | Fast Focus 49                        |
| using fixture selection 71                           | Fast Patch 37                        |
| using load 74                                        | opening a MSD file 34                |
| saving changes 80                                    | toolbars 35                          |
|                                                      |                                      |
| R                                                    |                                      |
| Record Options Window 86                             |                                      |
| cue only 89                                          |                                      |
| filters 89                                           |                                      |
| Record Remove 87                                     |                                      |
| Relative Fixture Control 57                          |                                      |
| Release                                              |                                      |
| all cuelists 98                                      |                                      |
| dimmers first 113                                    |                                      |
| when restart cuelist 112                             |                                      |